Министерство науки и высшего образования Российской Федерации

Томский государственный университет систем управления и радиоэлектроники

Д.В.Озеркин

# **ПРИМЕНЕНИЕ ПАКЕТА ОФИСНЫХ ПРИЛОЖЕНИЙ APACHE OPENOFFICE**

Методические указания для лабораторных работ по дисциплинам *«*Информационные технологии*»*, «Информатика и программирование» для направлений подготовки 050306 Экология и природопользование, 110303 Конструирование и технология электронных средств, 200301 Техносферная безопасность

> Томск 2022

УДК 004.91 ББК 20.18 О-46

# **Рецензент: Несмелова Н.Н.,** доцент кафедры радиоэлектронных технологий и экологического мониторинга, канд. б. наук

#### **Озеркин, Денис Витальевич**

Применение пакета офисных приложений Apache OpenOffice: Методические указания для лабораторных работ по дисциплинам *«*Информационные технологии*»*, «Информатика и программирование» для направлений подготовки 050306 Экология и природопользование, 110303 Конструирование и технология электронных средств, 200301 Техносферная безопасность / Д.В.Озеркин. – Томск: Томск. гос. ун-т систем упр. и радиоэлектроники, 2022. – 71 с.

Apache OpenOffice (или просто OpenOffice) – свободный пакет офисных приложений. Конкурирует с коммерческими офисными пакетами (в том числе Microsoft Office) как на уровне форматов, так и на уровне интерфейса пользователя. Одним из первых стал поддерживать новый открытый формат OpenDocument (ISO/IEC 26300). Официально поддерживается на платформах Linux, Microsoft Windows, macOS Intel/PowerPC и раньше поддерживался Solaris SPARC/Intel. Существуют порты для OpenSolaris, FreeBSD, Linux PowerPC, OS/2 и Android.

Методические указания предназначены для бакалавров направлений подготовки 050306 Экология и природопользование, 110303 Конструирование и технология электронных средств, 200301 Техносферная безопасность

Одобрено на заседании кафедры РЭТЭМ протокол № 78 от 16.02.2022.

УДК 004.91 ББК 20.18

© Озеркин Д.В., 2022 © Томск. гос. ун-т систем упр. и радиоэлектроники

# ОГЛАВЛЕНИЕ

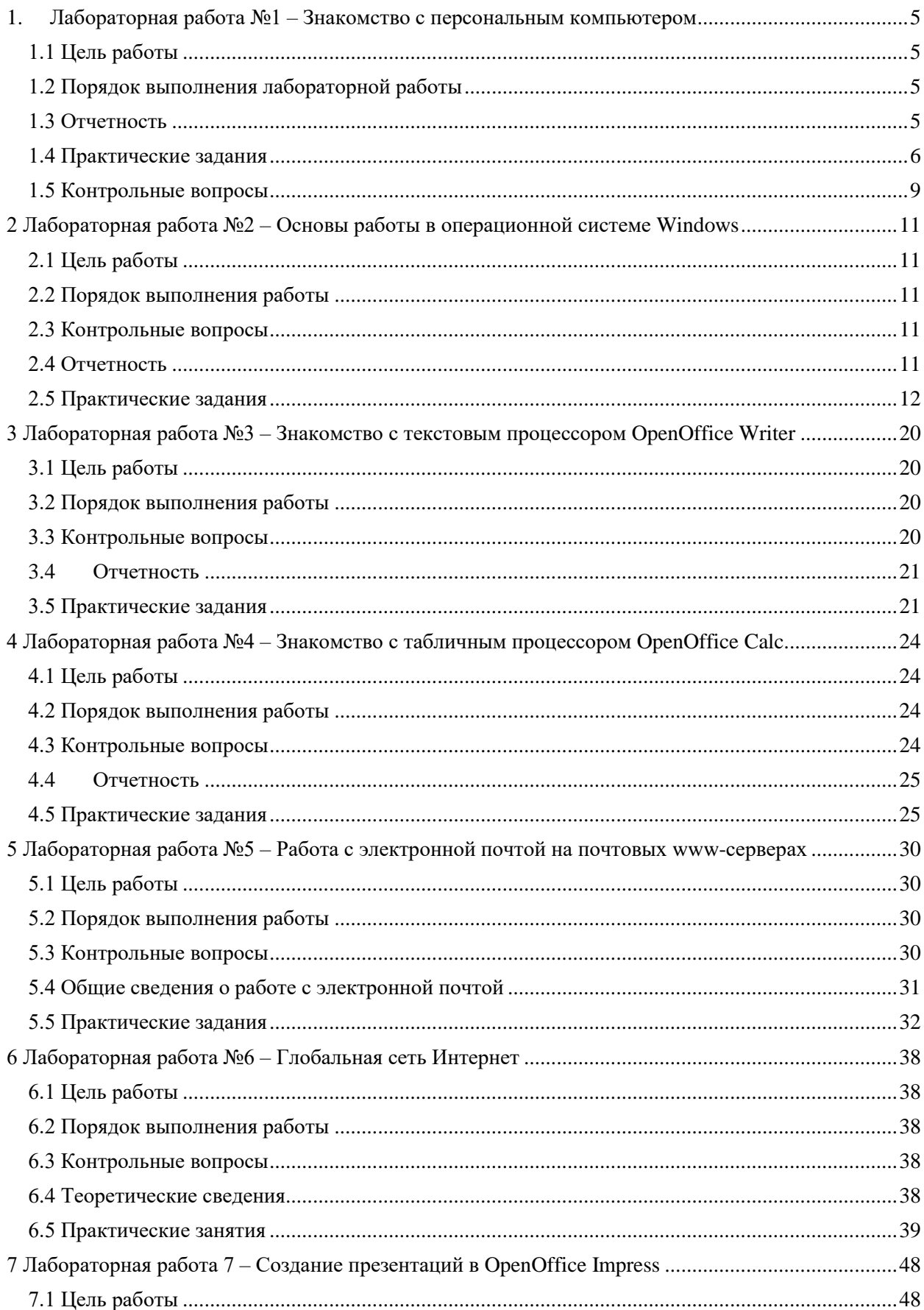

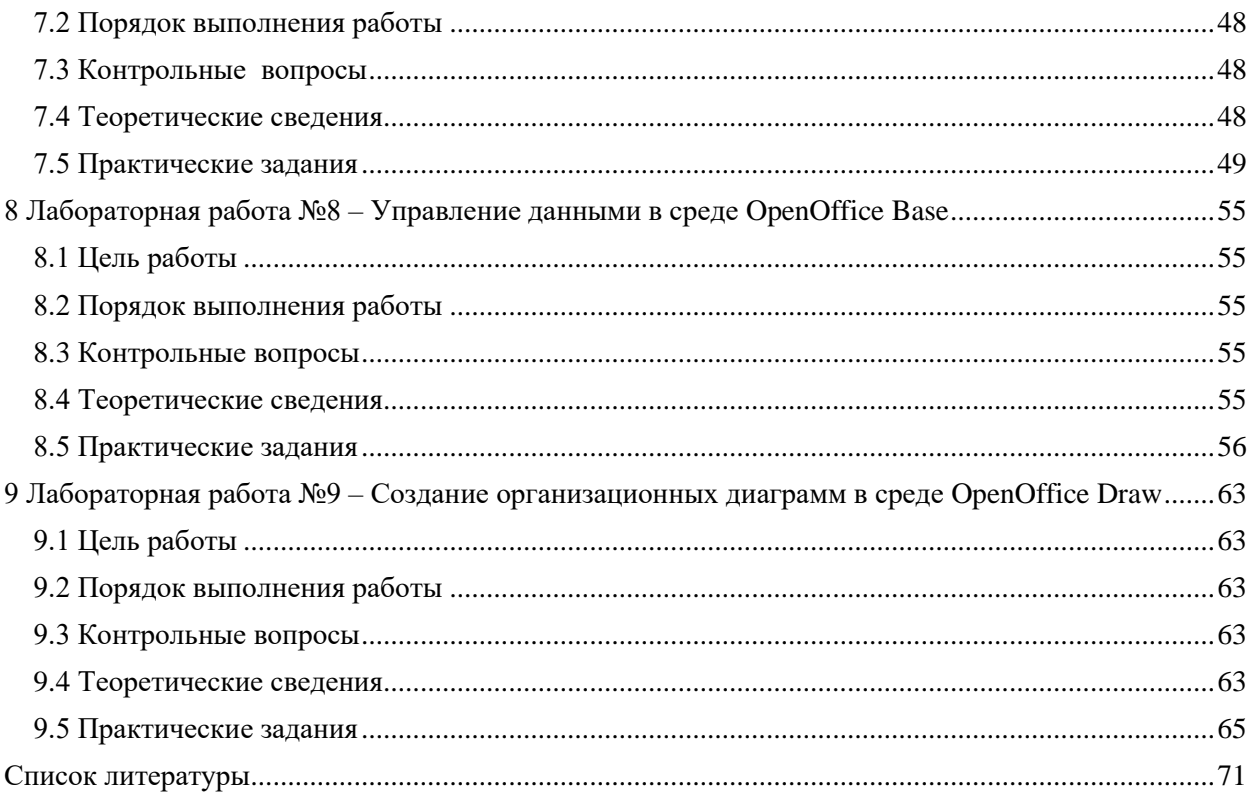

# <span id="page-4-1"></span><span id="page-4-0"></span>**1. Лабораторная работа №1 – Знакомство с персональным компьютером**

### **1.1 Цель работы**

1. Приобретение навыков регистрации пользователя в системе.

<span id="page-4-2"></span>2. Знакомство с устройством и основными характеристиками персонального компьютера (ПК).

### **1.2 Порядок выполнения лабораторной работы**

1. Необходимо завести общую тетрадь для лабораторных занятий по информатике.

2. Письменный отчет по любой лабораторной работе должен включать разделы:

- название работы;

- цель работы:

- результаты выполнения практических заданий;

- выводы.

3. Ознакомиться с аппаратным составом Вашего рабочего компьютера, назначением его основных устройств по приложению [1]. В качестве дополнительной литературы целесообразно использовать [2-7]. Если какие-то определения или описания покажутся актуальными, кратко законспектируйте их в отчете.

4. Ответить на контрольные вопросы. Ответы на сложные вопросы также рекомендуется включить в отчет.

5. Выполнить все предусмотренные программой лабораторной работы практические задания. В зависимости от объема часов, отводимых на выполнение лабораторной работы, преподаватель вправе снимать или добавлять отдельные задания.

<span id="page-4-3"></span>6. Оформить отчет о выполненной работе и защитить работу у преподавателя.

# **1.3 Отчетность**

Для получения зачета по работе студент должен:

1. знать назначение и основные технические характеристики важнейших аппаратных составляющих компьютера;

2. уметь ответить на любой контрольный вопрос, приведённый в п. 1.5;

3. знать назначение и уметь работать с управляющими клавишами *(En-ter, Esc, Break, Delete, Insert, Back Space, Ctrl, Alt, Shift, Caps Lock, NumLock, PageUp, PageDown, Home, End и т.д.*);

4. уметь самостоятельно загрузить/перезагрузить компьютер;

5. уметь выполнить любое частное задание, предложенное преподавателем из заданий, перечисленных в п. 1.4.

# 1.4 Практические задания

1.4.1 Исследование порядка запуска компьютера

<span id="page-5-0"></span>Доступ к аппаратным и программным ресурсам предоставляются пользователю компьютера только через посредника – операционную систему (ОС) (рисунок 1.1), поэтому сразу после включения компьютера должна быть загружена ОС.

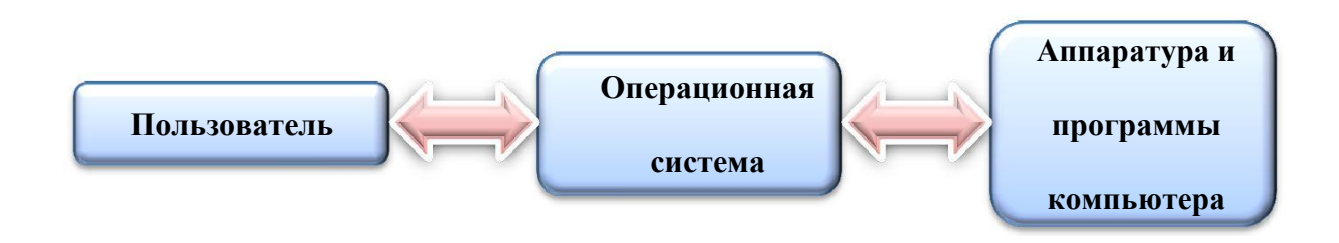

Рисунок 1.1 - Взаимодействие пользователя с аппаратными и программными

## средствами компьютера

1. Включить питание компьютера и монитора компьютер выключателем системного блока Power и произвести загрузку операционной системы Windows в сетевом режиме, отслеживая происходящие события по сообщениям на экране монитора и по поведению периферийных устройств.

2. При подаче питания на процессор происходит его обращение к микросхеме ПЗУ и запуск программы, инициализирующей работу компьютера. В этот момент на экране монитора наблюдается сообщение о версии BIOS.

3. Для наблюдения сообщений, поступающих от компьютера в процессе запуска, используйте клавишу Pause/Break. Она приостанавливает загрузку, дает возможность внимательно прочесть сообщение. Для продолжения запуска используйте клавишу ENTER.

4. Процедура инициализации запускает процедуру *POST*, выполняющую самотестирование базовых устройств (POST - Power-On Self-Test). В этот момент на экране наблюдаются сообщения программы тестирования памяти компьютера Memory Test и указание объема проверенной памяти.

5. Сразу же после включения компьютера, те компоненты операционной системы, которые находятся в ПЗУ, начинают проверку (тестирование) всей аппаратуры компьютера и, в случае успешного завершения тестирования, запускают процесс переноса необходимых для функционирования компьютера компонентов операционной системы с системного диска С: в оперативную память. После завершения этого переноса операционная система автоматически начинает свою работу. Этот процесс называется начальной загрузкой операционной системы.

6. Для защиты информации в компьютере от несанкционированного доступа, пользователь должен представиться компьютерной системе. Этот процесс происходит в лва этапа:

- идентификацию - пользователь должен сообщить системе по ее запросу Логин (англ. *login*) – имя учётной записи пользователя (идентификатор);

- аутентификацию - пользователь подтверждает идентификацию, вводя в систему уникальный, не известный другим пользователям пароль.

Имя учетной записи пользователя и пароль Вы должны узнать у пре-подавателя.

7. При отсутствии дефектов в оперативной памяти или в клавиатуре происходит обращение к микросхеме CMOS, в которой записаны данные, определяющие состав компьютерной системы и ее настройки. На экране монитора эти данные отображаются в таблице System Configuration. Приостановив запуск с помощью клавиши Pause/Break, изучите таблицу и установите:

- сколько жестких дисков имеет компьютерная система и каков их объем?

- сколько последовательных и параллельных портов имеется в наличии?

- к какому типу относятся микросхемы, размещенные в банках памяти?

Продолжите запуск Windows клавишей ENTER.

Установив параметры жесткого диска, компьютерная система обращается в его системную область, находит там операционную систему и начинает ее загрузку. Далее работа с компьютером выполняется под управлением операционной системы.

1.4.2 Настройка компьютерной системы средствами программы BIOS SETUP

Программа BIOS SETUP [8] входит в состав базовой системы ввода-вывода и предназначена для первичной настройки аппаратной конфигурации вычислительной системы. Вся информация о параметрах конфигурации компьютера и сделанных настройках хранится в специальной микросхеме динамической памяти, которая называется  $CMOS.$ 

Основная задача настройки - обеспечить возможность автоматического определения состава системы средствами BIOS. Дополнительная задача - оптимизировать настройки и повысить эффективность всей системы в целом.

 $\mathbf{B}$ большинстве случаев программа BIOS SETUP вызывается нажатием клавиши DELETE сразу после включения питания. В некоторых компьютерах может использоваться клавиша F2 или иная комбинация клавиш - необходимая информация выдается на экран монитора при запуске компьютера. Выясните, откуда будет загружаться Windows.

Перед закрытием программы обратитесь к преподавателю для контроля.

Внимание! Неквалифицированное изменение настроек компьютера помощью программы BIOS SETUP может привести к выходу его из строя.

В связи с этим примите следующие меры:

- не вносите никаких изменений в настройки без указания преподавателя;

- записью на отдельном листе бумаги четко фиксируйте все параметры до их изменения и после;

- по окончании работы закройте программу BIOS SETUP без сохранения внесенных изменений.

#### 1.4.3 Изучение компонентов материнской платы

Определите основные технические характеристики ПК, на котором Вы будете работать. Если у Вас есть дома компьютер, то приведите его характеристики.

Для сбора информации о компьютере разумно использовать популярную программу Everest (ее новая версия называется AIDA64), предназначенную для диагностики, тестирования и настройки на оптимальную работу аппаратных и программных средств компьютера.

Для запуска программы дважды щелкнем левой кнопкой мыши по пиктограмме *Everest* и ждем появления главного окна программы (рисунок 1.2).

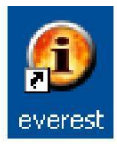

| <b>C</b> EVEREST Corporate Edition [ TRIAL VERSION ]                                                                                                    |                                                                                                    |                                                                                                    |
|----------------------------------------------------------------------------------------------------|----------------------------------------------------------------------------------------------------|----------------------------------------------------------------------------------------------------|
| Файл Вид Отчёт Удалённые Избранное                                                                                                    | <b>Инструменты</b><br>Справка                                                                                                    |                                                                                                    |
|                                                                                                    | Отчёт<br>Купить                                                                                                    |                                                                                                    |
| Меню<br>Избранное                                                                                                    | Поле                                                                                                    | Значение                                                                                                    |
| EVEREST v4.60.1500<br><b>QU</b> Компьютер<br>G<br>❤ Системная плата                                                                                                    | ◆ Свойства системной платы<br>• ID системной платы<br>Системная плата                                                                                                    | 07/19/2002-i815-W83627HF-6A69RAB9C-00<br>AOpen MX35-T                                                                                     |
| +110<br><b>OD</b> CPUID<br>• Системная плата<br><b>ШИ Память</b><br><b>WAR SPD</b><br>< Чипсет<br><b>BIOS</b><br><b>OR ACPI</b><br>• Операционная система<br>▣<br>围<br>Ė<br>Сервер<br>복<br><b>Дисплей</b> | <b>Физическая информация о сист</b><br>• Число гнёзд для ЦП<br>« Разъёмы расширения<br><b>ШШ</b> Разъёмы ОЗУ<br>& Встроенные устройства<br>Форм-фактор<br><b>• Размеры системной платы</b><br>«Мипсет системной платы»<br>• Дополнительные функции | 1 Socket 370<br>[ TRIAL VERSION ]<br>2 SDR DIMM<br>Audio, Video, LAN<br>Micro ATX<br>220 mm x 240 mm<br><b>1815E</b><br>[ TRIAL VERSION ] |
| <b>VE Мультимедиа</b><br>Ģ<br><b>* Хранение данных</b><br>Ė<br>$\Gamma$ Сеть<br>DirectX<br>$\Box$<br><b>Вар</b> Устройства<br>$\Box$<br>编<br>$\Box$<br>Программы                                          | • Производитель системной платы<br>• Фирма<br><b>Ре Информация о продукте</b><br><del>Д<sup>о</sup> Загрузка</del> обновлений BIOS<br>$\begin{array}{c} \hline \end{array}$                                                                        | AOpen Inc.<br>http://global.aopen.com/Products.aspx?id=52<br>http://global.aopen.com/download.aspx                                        |
| Eonomnauoch<br>• Системная плата                                                                                                    | В Локальный                                                                                                    | Copyright (                                                                                                    |

Рисунок 1.2 - Главное окно программы EVEREST

Чтобы узнать, например, модель и производителя материнской платы компьютера находим в меню кнопку системная плата и щелкаем по ней левой кнопкой мыши. В разделе Свойства системной платы мы можем найти модель и характеристики материнской платы компьютера. Аналогично можно получить подробную информацию и о других ресурсах компьютера: процессоре, памяти, BIOS и др.

# 1.4.4 Изучение клавиатуры персонального компьютера

Если Вы только начинаете работать с персональным компьютером, в первую очередь необходимо научиться пользоваться клавиатурой. В [1] по-дробно описана клавиатура. Необходимо освоить назначение важнейших клавиш и сочетаний клавиш в группах:

- алфавитно-цифровые, управляющие и функциональные клавиши;
- клавиши перемещения курсора, переключения шрифтов рус/лат;
- клавиши переключения регистра строчные/прописные с фиксацией и без нее;
- клавиши управления редактированием (вставка, замещение, удаление символа);
- клавиши перехода/возврата на цифровую клавиатуру;

- клавиши записи в буфер изображения экрана;

- стандартные комбинации клавишей.

#### 1.4.5 Выключение компьютера

Если Вы неправильно завершаете работу с Windows, то можете легко потерять результаты проделанной работы. В худшем случае можно повре-дить файл конфигурации Windows, и при следующем включении компьютера Вы обнаружите, что Windows (следовательно, и Ваш компьютер) перестал работать.

- Для правильного выключения компьютера закройте все работающие программы, затем перейдите в меню Пуск системы Windows.

- Кнопка Выход из системы позволит вам завершить сеанс работы в локальной сети и начать новый, не перезагружая компьютер или Windows, а при наличии в системе нескольких конфигураций, рассчитанных на разных пользователей - переключаться между ними.

- Для выключения компьютера необходимо выбрать пункт Выключение.

- После выбора команды Выключить компьютер Windows выполнит вначале «программное» отключение, а затем аппаратно отключится и питание компьютера.

- Нажав кнопку Ждущий режим, вы переведете ПК в экономный режим работы выключится монитор, остановятся жесткие диски. Особенно важна такая экономия электроэнергии для ноутбуков и подобных портативных компьютеров. Нажатие любой клавиши восстанавливает нормальную работу компьютера.

- Спящий режим или гибернация позволяет «заморозить» компьютер в текущем состоянии. При этом электропитание полностью отключается. После включения ПК полностью восстанавливаются все открытые на вашем компьютере документы и программы.

## 1.5 Контрольные вопросы

<span id="page-8-0"></span>1. Как включить и перезагрузить компьютер?

2. Каково назначение *BIOS*?

3. Каково назначение программы BIOS SETUP?

4. В чем состояли идеи фон Неймана?

5. Дайте определение понятию «открытая архитектура компьютера».

6. Для чего нужен системный блок, и какие устройства компьютера там находятся?

7. Что такое порт компьютера?

8. Для чего нужна шина? Из каких элементов состоит шина? Что определяется ее разрядностью и пропускной способностью?

9. Сколько шин может быть в компьютере?

10. Для чего нужны адаптеры?

11. Для чего предназначены платы расширения персонального компьютера? Приведите примеры.

12. Укажите и охарактеризуйте основные технические характеристики процессора.

13. Опишите основные функции процессора. Дайте определения понятиям «система команд», «машинная команда», «машинная программа».

14. Что такое объем памяти, в каких единицах он измеряется?

15. Охарактеризуйте накопители на жестких магнитных дисках. Как определить их объем? Для чего нужно их форматирование?

16. Дайте определения понятиям «рабочая поверхность», «дорожка», «сектор», «кластер».

17. Сравните между собой жесткие магнитные диски и оптические диски.

18. Сравните между собой оперативную и внешнюю память. Охарактеризуйте их отличительные особенности.

19. Как осуществить ввод букв русского алфавита, латинского алфавита, цифр, специальных символов? Как изменить регистр водимых символов?

20. Для чего нужны функциональные клавиши?

21. Зачем нужны сочетания клавиш («горячие клавиши»)?

22. Что называется дисплеем? Как классифицируются дисплеи по принципу действия? Какие технические характеристики используются для описания дисплеев?

23. Что определяет разрешающая способность? Какова разрешающая способность у современных дисплеев?

24. Для чего нужна мышь? Какие еще устройства диалогового взаимодействия с ПК Вы знаете?

25. Сравните между собой принтеры различных принципов действия. Что определяет разрешение при печати? Какое разрешение характерно для современных принтеров?

26. Для чего нужен сканер? Укажите технические характеристики сканеров. Зачем нужно распознавание отсканированных изображений? Как это делается?

## <span id="page-10-1"></span><span id="page-10-0"></span>2 Лабораторная работа №2 – Основы работы в операционной системе Windows

### 2.1 Цель работы

1. Освоение важнейших объектов и приемов работы в операционной системе Windows: Рабочий стол Windows (меню кнопки Пуск, Значки панели задач, Ярлыки Рабочего стола), файлы, папки и т.д.

2. Навигация и операции с папками и файлами с помощью файлового менеджера  $Explorer$  (Проводник).

3. Изучение способов запуска приложений и стандартных программ Windows, а также открытия файлов данных.

4. Знакомство с программным обеспечением персонального компьютера.

#### 2.2 Порядок выполнения работы

<span id="page-10-2"></span>1. Ознакомиться с основными объектами и технологическими приемами работы в операционной системе Windows по [9]. В качестве дополнительной литературы рекомендуется использовать [2 - 7].

2. Ответить на контрольные вопросы.

3. Выполнить все предусмотренные программой лабораторной работы практические задания.

<span id="page-10-3"></span>4. Выполнить и защитить отчет о выполненной работе.

#### 2.3 Контрольные вопросы

1. Дайте определения основных объектов Windows.

2. Каково назначение основных приемов работы с мышью в Windows?

3. Что такое файл? Какие правила образования имен файлов Вам известны?

4. Какие стандартные расширения файлов Вам известны?

5. Для каких целей используются папки?

6. Каково назначение программы Проводник?

7. Как менять формы отображения информации внутри Проводника?

8. Как в Проводнике выделить группу файлов, имеющую характерные признаки?

9. Каким образом с помощью Проводника сопоставить какому-либо типу (расширению) файлов соответственную программу их обработки?

<span id="page-10-4"></span>10. Как найти нужный файл с помощью Проводника?

#### 2.4 Отчетность

Для получения зачета по работе студент должен:

1. Усвоить важнейшие функции операционной системы Windows и ее объектов: Рабочий стол, Панель задач и т.д.

2. Овладеть такими понятиями, как файл, папка (каталог), путь, значок, ярлык.

3. Уметь пользоваться файловым менеджером Explorer (Проводник) для навигации и работы с файлами (создания, копирования файлов и папок и т.д.).

4. Уметь пользоваться групповыми спецификациями (выделять группы файлов или папок с общими признаками).

<span id="page-11-0"></span>5. Уметь выполнить и объяснить результаты выполнения любого практического задания, предложенного преподавателем из заданий, перечисленных в п. 2.5.

# 2.5 Практические задания

# 2.5.1 Получение доступа к компьютеру

Войдите в компьютерную сеть, используя имя пользователя и пароль, которые сообщил преподаватель. После входа в операционную систему на экране появляется Рабочий стол Windows (англ. Desktop) (рисунок 2.1). Рабочий стол напоминает собой обычный письменный, на котором в порядке разложены документы, ручки, карандаши, книги, бумаги и т.д. На компьютерном Рабочем столе размещают разные объекты: значки (иконки, пиктограммы) часто используемых файлов, папок с файлами, документов и ссылок/ярлыков на них.

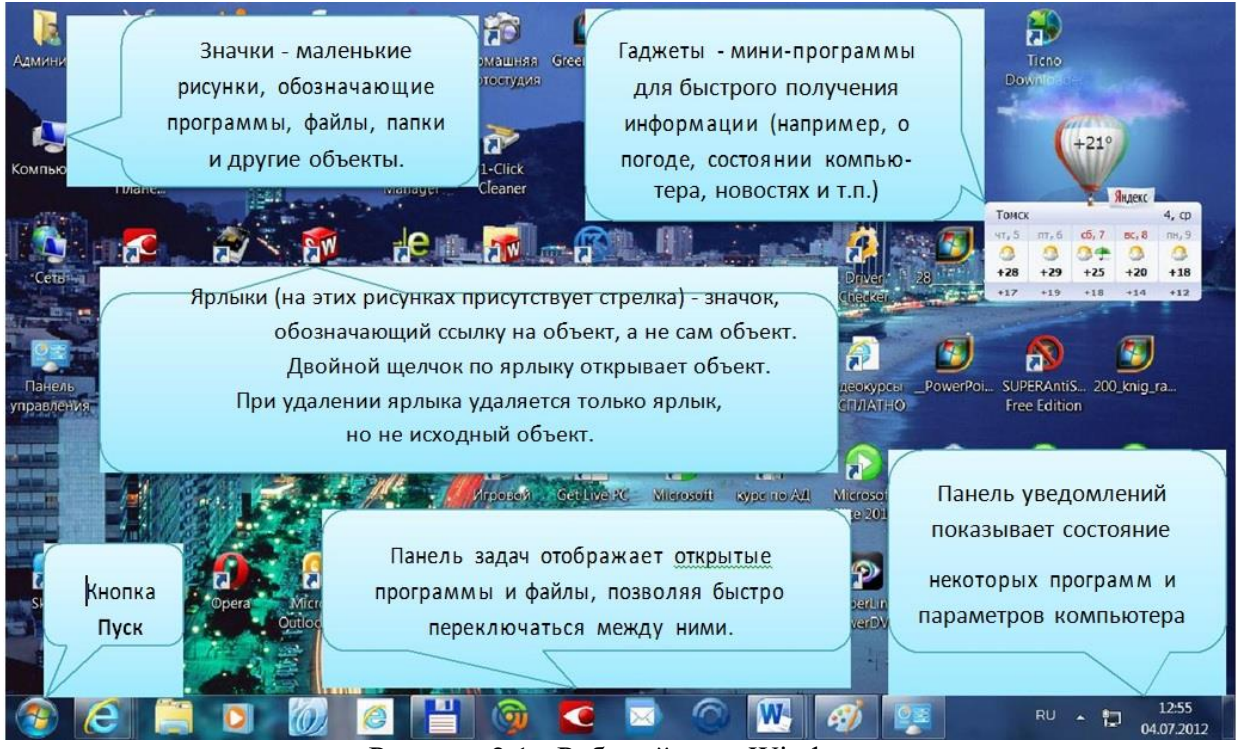

Рисунок 2.1 - Рабочий стол Windows

Проанализируете значки, расположенные на Вашем рабочем столе.

# 2.5.2 Отработка приемов управления с помощью мыши

 $\mathbf{1}$ . Зависание. Слева на Панели задач (англ. taskbar) имеется кнопка Пуск (англ. Start). Это системный элемент управления Windows, называемый командной кнопкой. Наведите на нее указатель мышь и задержите на некоторое время - появится всплывающая подсказка: Начните работу с нажатия этой кнопки.

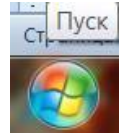

Справа внизу на Панели задач расположена панель уведомлений (системный трей), в которой отображаются значки приложений, работающих в фоновом режиме, а также некоторые системные значки. На этой панели, в частности, расположен индикатор *системных часов.* Наведите на него указатель мыши и задержите на некоторое время появится всплывающая подсказка показаниями *системного календаря.*

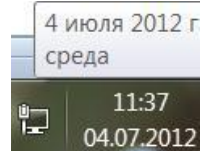

**2. Щелчок.** Наведите указатель мыши на кнопку Пуск и щелкните левой кнопкой – над ней откроется Главное меню Windows (рисунок 2.2).

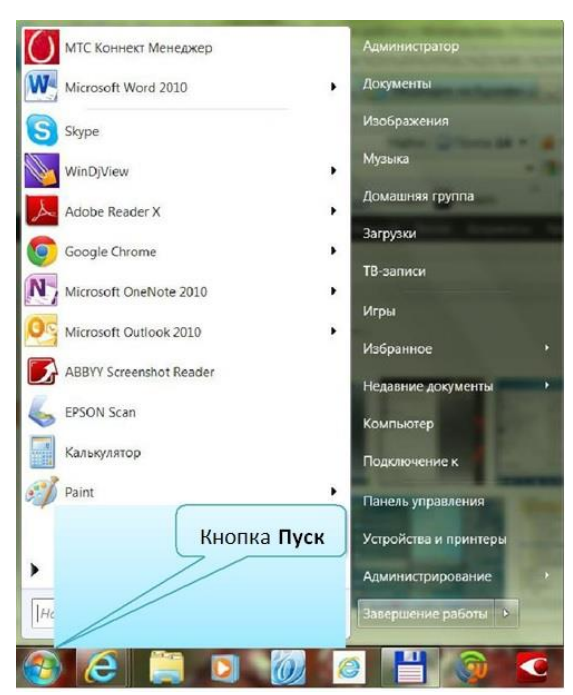

Рисунок 2.2 - Главное меню Windows

*Меню* – это один из элемента управления, представляющий собой список возможных команд. Команды, представленные в меню, выполняются *щелчком* на соответствующем пункте. Все команды, связанные с элементами управления, выполняются *одним обычным щелчком*. Одиночный щелчок при меняют также *для выделения объектов*. Разыщите на Рабочем столе значок Компьютер и щелкните на нем.

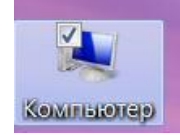

Значок и подпись под ним изменят цвет. Это произошло выделение объекта. Объекты выделяют, чтобы подготовить их к дальнейшим операциям.

Щелкните на любом другом объекте, например на значке Корзина. Выделение значка Компьютер снимется, а вместо него выделится значок Корзина. Если нужно снять выделение со всех объектов, для этого достаточно щелкнуть на свободном от объектов месте Рабочего стола.

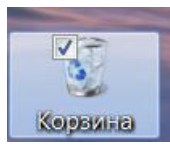

**3. Двойной щелчок.** Двойной щелчок применяют для *использования* объектов. Например, двойной щелчок на значке, связанном с приложением, приводит *к запуску* этого приложения, а двойной щелчок на значке документа приводит *к открытию* данного документа в том приложении, в котором он был создан. При этом происходит одновременно и запуск этого приложения. Относительно документа оно считается *родительским.*

В системе Windows с одним и тем же объектом можно выполнить много разных действий. Например, файл с музыкальной записью можно воспроизвести (причем в разных плеерах), его можно отредактировать, можно скопировать на другой носитель или удалить. Сколько бы действий не было возможно с объектом, всегда существует одно *основное действие.* Оно и выполняется двойным щелчком.

Выполните двойной щелчок на значке Компьютер, и на экране откроется одноименное окно Компьютер, в котором можно увидеть значки дисков и других устройств, подключенных к компьютеру, например принтеров.

Если нужно закрыть окно, надо щелкнуть один раз на *закрывающей кнопке,* которая находится в правом верхнем углу окна. Закрывающая кнопка – это элемент управления, и для работы с ним достаточно одного щелчка.

**4. Щелчок правой кнопкой.** Щелкните правой кнопкой на значке Сеть, и рядом с ним откроется элемент управления, который называется контекстным меню (рисунок 2.3). У каждого объекта Windows свое контекстное меню. Состав его пунктов зависит от свойств объекта, на котором произошел щелчок. Для примера сравните содержание контекстного меню объектов Сеть и Корзина, обращая внимание на их различия.

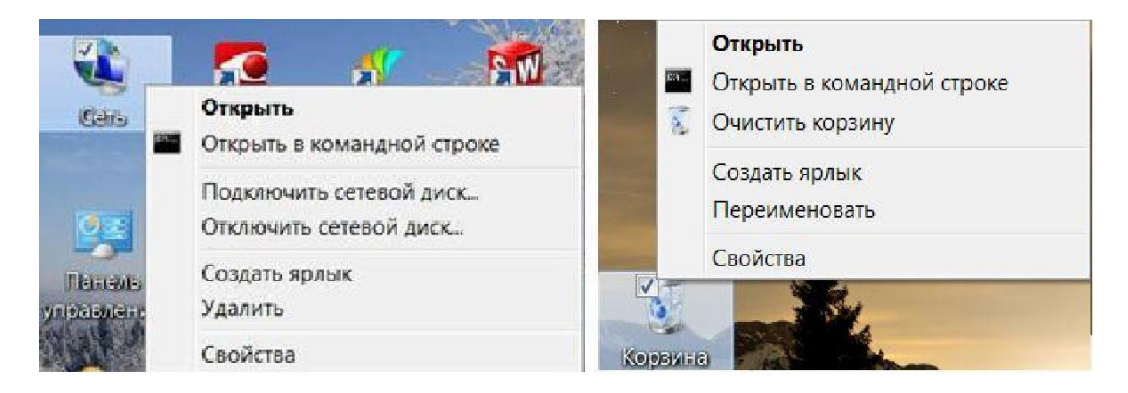

Рисунок 2.3 - Контекстные меню разных объектов имеют разный состав

Доступ к контекстному меню – основное назначение щелчка правой кнопкой. В работе с объектами Windows (особенно с незнакомыми) щелчок правой кнопкой используется очень часто.

Контекстное меню чрезвычайно важно для работы с объектами операционной системы. Выше мы говорили, что двойной щелчок позволяет выполнить только то действие над объектом, которое считается *основным.* В противоположность этому в контекстном меню приведены *все действия,* которые можно выполнить над данным объектом. Более того, во всех контекстных меню любых объектов имеется пункт Свойства (англ. *Properties*). Он позволяет просматривать и изменять свойства объектов, то есть выполнять настройки про-грамм, устройств и самой операционной системы.

**5. Перетаскивание.** Перетаскивание – очень мощный прием для работы с объектами операционной системы. Наведите указатель мыши на значок Компьютер. Нажмите левую кнопку и, не отпуская ее, переместите указатель – значок Компьютер переместится по поверхности Рабочего стола вместе с ним. Откройте окно Компьютер.

Окно можно перетаскивать с одного места на другое, если «подцепить» его указателем мыши за строку заголовка. Так прием перетаскивания используют для оформления рабочей среды.

**6. Протягивание.** Откройте окно Компьютер. Наведите указатель мыши в одну из рамок окна и дождитесь, когда он изменит форму, превратившись двунаправленную стрелку. После этого нажмите левую кнопку и переместите мышь. Окно изменит размер. Если навести указатель мыши на правый нижний угол окна и выполнить протягивание, то произойдет изменение размер сразу по двум координатам (по вертикали и горизонтали). Изменение формы объектов Windows – полезное, но не единственное использование протягивания. Нередко этот прием используют для *группового выделения* объектов. Наведите указатель мыши на поверхность Рабочего стола, нажмите кнопку мыши и протяните мышь вправо-вниз, за указателем потянется прямоугольный контур выделения. Все объекты, которые окажутся внутри этого контура, будут выделены одновременно.

**7. Специальное перетаскивание.** Наведите указатель мыши на значок Компьютер, нажмите правую кнопку мыши и, не отпуская ее, переместите мышь. Этот прием отличается от обычного перетаскивания только используемой кнопкой, но дает иной результат. При отпускании кнопки не происходит перемещение объекта, а вместо этого открывается так называемое меню специального перетаскивания. Содержимое этого меню зависит от перемещаемого объекта. Для большинства объектов в нем четыре пункта (Копировать, Переместить, Создать ярлык и Отменить). Для таких уникальных объектов, как Компьютер или Корзина, в этом меню только два пункта: Создать ярлык и Отменить.

Правильно настроенная мышь существенно повышает удобство работы за компьютером. Для настройки мыши следует открыть Панель управления / Все элементы панели управления / Мышь. Используя диалоговое окно (рисунок 2.4) можно изменить такие свойства мыши как скорость двойного щелчка мыши, скорость перемещения указателя, менять функции кнопок мыши, делать указатель мыши более заметным, менять скорость прокрутки колесом мыши и др.

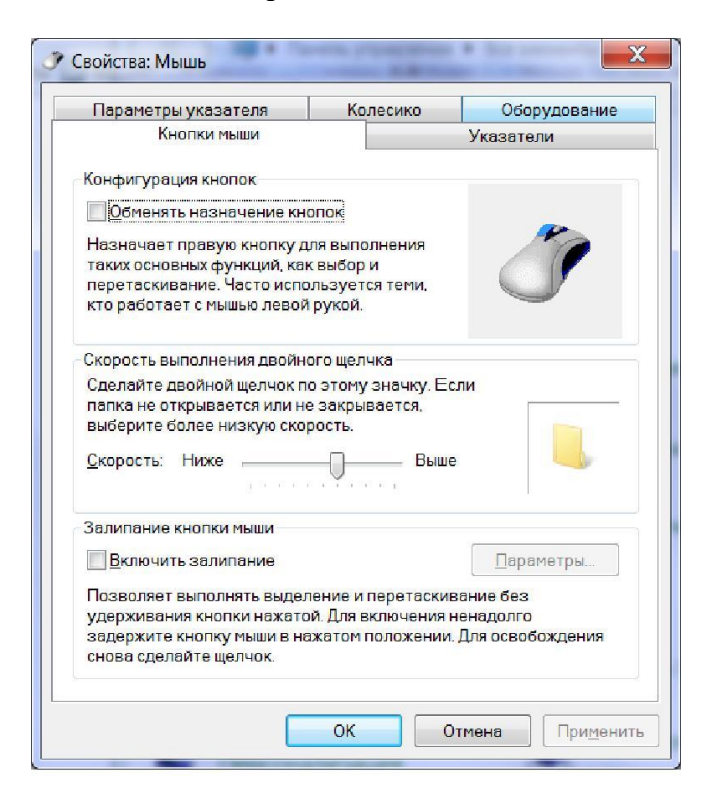

Рисунок 2.4 - Настройка свойств мыши

## **2.5.3 Исследование методов запуска программы Проводник**

Для нахождения нужных файлов и папок в Вашем компьютере и компьютерах локальной компьютерной сети (навигации) и выполнения с ними различных операций (открытия, создания новых файлов и папок, их копирования, перемещения, удаления и других операций) используется штатная программа Windows Проводник (англ. Windows Explorer) (рисунок 2.5). **.**

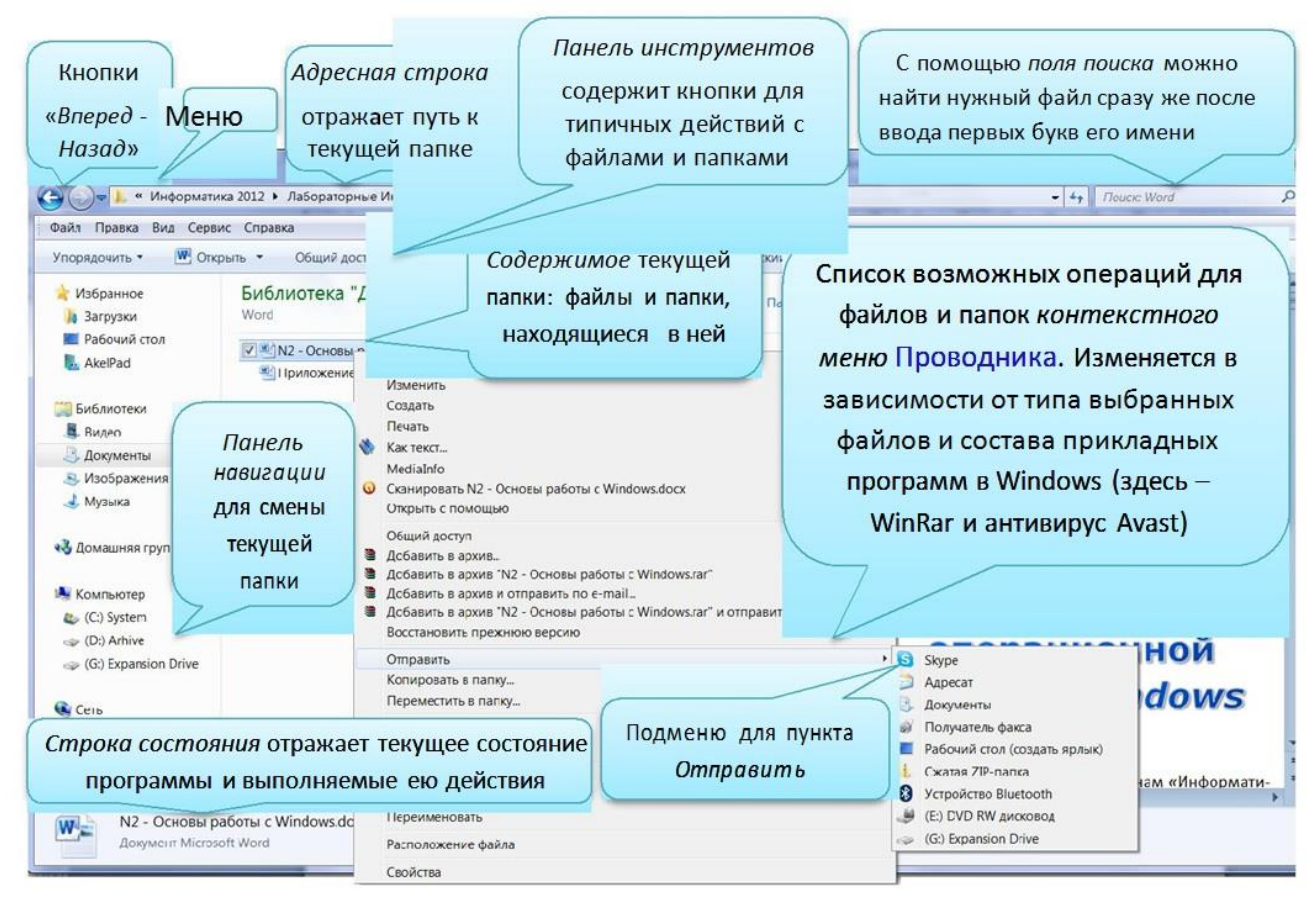

Рисунок 2.5 – Назначение основных объектов окна программы Проводник

В операционной системе Windows большинство операций можно выполнить многими разными способами. На примере программы Проводник мы проведем исследование различных приемов запуска программ.

1. Щелкните правой кнопкой мыши на кнопке Пуск и в открывшемся контекстном меню используйте пункт Проводник. Обратите внимание на то, какая папка открыта на левой панели в момент запуска. Ознакомьтесь с элементами окна Проводника: областью для выбора папок и областью для просмотра содержимого выбранной папки, панелью инструментов, меню и т.д.

2. Щелкните правой кнопкой мыши на значке Компьютер и в открывшемся контекстном меню используйте пункт Проводник. Обратите внимание на то, какая папка открыта на левой панели в момент запуска. Разверните содержимое диска С:\ щелкнув на значке диск (С:). Найдите папку Temp и раскройте ее содержимое.

3. Проверьте контекстные меню всех значков, открытых на Рабочем столе. Установите, для каких объектов контекстное меню имеет средства запуска Проводника, и выясните, какая папка открывается на левой панели в момент запуска.

4. Выполните запуск Проводника через Главное меню: Пуск / Все программы / Стандартные / Проводник.

5. Выполните запуск Проводника через Главное меню с помощью папки \Документы (Пуск / Документы).

6. Выполните запуск Проводника с Рабочего стола (предварительно на *Рабочем столе* следует создать ярлык Проводника).

7. Выполните запуск Проводника с Панели быстрого запуска (предварительно убедиться, что на этой панели есть ярлык Проводника).

8. Выполните запуск Проводника, дважды щёлкнув левой кнопкой мыши на значке Компьютер на рабочем столе.

Выполните запуск Проводника путем нажатия комбинации клавиш **+**

# **2.5.4 Изучение приемов работы с объектами Windows**

1.Откройте в Проводнике папку *Документы* (Пуск / Документы).

2. Щелчком на раскрывающей кнопке **• разверните окно Проводника на полный** экран.

3. В строке меню дайте команду Файл / Создать / Папку (рисунок 2.6).

4. Убедитесь в том, что в рабочей области окна появился значок папки с присоединенной надписью Новая папка*.*

5. Щелкните правой кнопкой мыши на свободной от значков рабочей области окна текущей папки. В открывшемся контекстном меню выберите команду Создать Папку*.* Убедитесь в том, что в пределах окна появился значок папки с надпись Новая папка (2).

6. Щелкните правой кнопкой мыши на значке Новая папка. В открывшемся контекстном меню выберите пункт Переименовать. Дайте папке содержательное имя, например Экспериментальная. Аналогично переименуйте папку Новая папка (2)*.* Убедитесь в том, что операционная система не допускает существования в одной папке *(\*Документы) двух объектов с одинаковыми именами. Дайте второй папке имя Мои эксперименты.

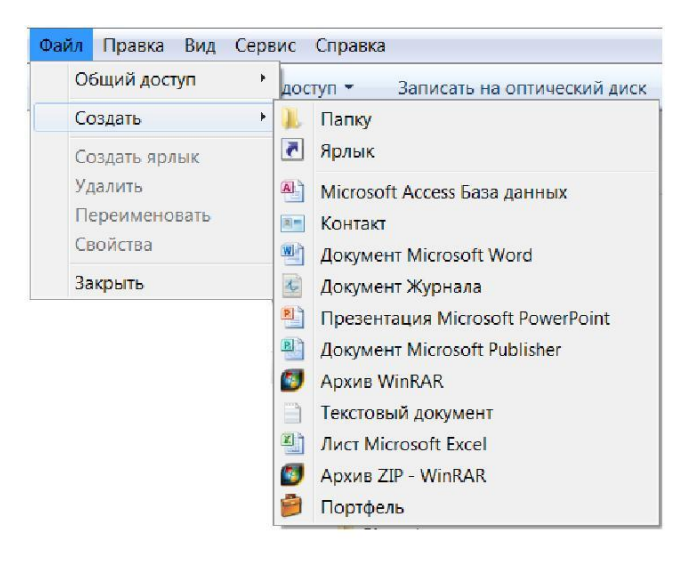

Рисунок 2.6 - Создание папки с помощью меню Проводника

7. Восстановите окно папки \Документы до нормального размера щелчком на восстанавливающей кнопке.

8. Откройте окно Компьютер. В нем откройте окно с содержимым жесткого диска (С:). Пользуясь полосами прокрутки, разыщите в нем папку \Windows и откройте ее двойным щелчком. Ознакомьтесь с текстом предупреждающего сообщения о том, что изменение содержания этой системной папки может быть потенциально опасным. Включите отображение содержимого папки щелчком на гиперссылке Показать файлы. В открывшемся содержимом разыщите значок папки \Temp и откройте ее (эта папка считается папкой временного хранения данных, и экспериментировать с ее содержимым можно без опасений). Перетаскиванием переместите папку \Экспериментальная из папки \Документы в папку C:\Windows\Temp. Специальным перетаскиванием переместите папку \Мои эксперименты в папку C:\Windows\Temp и по окончании перетаскивания выберите пункт Переместить в открывшемся контекстном меню.

9. Откройте окно C:\Windows\Temp. Щелчком выделите значок папки Экспериментальная. При нажатой клавише CTRL щелчком выделите значок папки \Мои эксперименты*.*

Убедитесь в том, что в рабочей области одновременно выделено два объекта (групповое выделение).

10. Заберите выделенные объекты в буфер обмена комбинацией клавиш CTRL+X (вырезать). Убедитесь в том, что их значки исчезли в рабочей области папки.

11. Откройте окно папки \Документы. Вставьте в него объекты, находящиеся в буфере обмена (CTRL+V).

12. Выделите значки папок Экспериментальная и \Мои эксперименты в папке \Документы*.* Щелкните правой кнопкой мыши и в открывшемся контекстном меню выберите пункт Удалить. В открывшемся диалоговом окне подтвердите необходимость удаления объектов. Закройте окно папки \Документы.

13. Двойным щелчком на значке откройте окно Корзина. Убедитесь, что в нем находятся значки удаленных папок Экспериментальная и \Мои эксперименты. Выделите оба значка. Щелкните правой кнопкой мыши и в открывшемся контекстном меню выберите пункт Восстановить. Закройте Корзину.

14. Откройте окно папки \Документы. Убедитесь в том, что в нем восстановились значки папок Экспериментальная и Мои эксперименты. Выделите оба значка. Удалите их с помощью клавиши DELETE при нажатой клавише SHIFT. В открывшемся диалоговом окне подтвердите необходимость удаления объектов. Закройте окно папки \Документы. Откройте окно Корзины. Убедитесь в том, что объекты, удаленные при нажатой клавише SHIFT, не поступили в Корзину. Закройте Корзину.

**Внимание!** Если для выполнения файловых операций копирование, удаление, переименование, печать и сжатие необходимо выбрать группу файлов или папок, то выделить эту группу можно несколькими способами:

нажмите левую кнопку мыши и, не отпуская ее, перетащите указатель мыши для создания рамки выделения вокруг требуемых объектов;

- щелкните первый объект и затем, нажав и удерживая клавишу SHIFT, щелкните последний объект;

- для выделения разрозненных файлов или папок, щелкайте поочередно каждый объект, удерживая нажатой клавишу CTRL.

# **2.5.5 Работа с файловой структурой в программе Проводник**

1. Запустите программу Проводник. Разыщите на левой панели папку \Документы и откройте ее щелчком на значке папки.

2. На правой панели Проводника создайте новую папку \Экспериментальная.

3. На левой панели разверните папку \Документы одним щелчком на значке узла «+». Обратите внимание на то, что *раскрытие* и *разворачивание* папок и левой панели – это разные операции. Убедитесь в том, что на левой панели папке \Документы образовалась вложенная папка \Экспериментальная.

4. Откройте папку \Экспериментальная на левой панели Проводника. На правой панели не должно отображаться никакое содержимое, поскольку эта папка пуста.

5. Создайте на правой панели Проводника новую папку \Мои эксперименты внутри папки \Экспериментальная. На левой панели убедитесь в том, что рядом со значка папки \Экспериментапьная образовался узел «+», свидетельствующий о том*,* что папка имеет вложенные папки. Разверните узел и рассмотрите образовавшуюся структуру на левой панели Проводника.

6. На левой панели Проводника разыщите папку \Windows и разверните ее.

7. На левой панели Проводника внутри папки \Windows разыщите папку для временного хранения объектов – \Temp, но не раскрывайте ее.

8. Методом перетаскивания переместите папку \Экспериментальная с правой панели Проводника на левую – в папку C:\Windows\Temp. Эту операцию надо выполнять аккуратно. Чтобы «попадание» было точным, следите за цветом надписи папки-приемника. При точном наведении надпись меняет цвет – в этот момент можно отпускать кнопку мыши при перетаскивании. Еще труднее правильно «попасть в приемник» при перетаскивании групп выделенных объектов. Метод контроля тот же – по выделению надписи.

9. На левой панели Проводника откройте папку C:\Windows\Temp. На правой панели убедитесь в наличии в ней папки \Экспериментальная.

10. Разыщите на левой панели Корзину и перетащите папку \Экспериментальная на ее значок. Раскройте Корзину и проверьте наличие в ней только что удаленной папки. Закройте окно программы Проводник.

Если Вы считаете, что с левой панелью Проводника работать не очень удобно, то можно исполнять все операции, пользуясь только правой панелью. При этом используют следующие свойства Проводника:

- возможность копирования и перемещения объектов через буфер обмена;

- программу Проводник можно запустить несколько раз - соответственно, на Рабочем столе можно иметь несколько правых панелей, между которыми удобно выполняются все операции обмена.

# <span id="page-19-0"></span>3 Лабораторная работа №3 - Знакомство с текстовым процессором OpenOffice Writer

# 3.1 Цель работы

<span id="page-19-1"></span>1. Приобретение практических навыков работы с текстовым процессором OpenOffice Writer.

2. Освоение базовых приемов работы по оформлению документов: ввода и форматирования текста, операций с блоками, вставки рисунков и таблиц в документ, вывода диаграмм, применения стилей.

3. Создание документов с помощью шаблонов и мастеров.

#### 3.2 Порядок выполнения работы

<span id="page-19-2"></span>1. Ознакомиться с основными приемами работы в текстовом процессоре OpenOffice Writer по приложению к лабораторной работе [10].

2. В качестве дополнительной литературы целесообразно использовать [2 - 7]. Если какие-то определения или описания покажутся актуальными, кратко законспектируйте их в отчете.

3. Ответить на контрольные вопросы. Ответы на сложные вопросы также можно включить в отчет.

4. Выполнить все предусмотренные программой лабораторной работы практические залания.

5. Оформить отчет о выполненной работе и защитить работу у преподавателя.

### 3.3 Контрольные вопросы

<span id="page-19-3"></span>1. Охарактеризуйте основные возможности текстового процессора OpenOffice Writer.

2. С файлами каких форматов может работать редактор OpenOffice Writer?

3. Охарактеризуйте особенности справочной системы редактора OpenOffice Writer.

4. Как создать новый документ OpenOffice Writer?

5. Как открыть имеющийся на диске документ?

6. Как изменить имя документа OpenOffice Writer?

7. Что понимается под форматированием документов?

8. Какова роль параметров форматирования? Приведите примеры различных параметров форматирования.

9. Как изменить масштаб и способ отображения документа?

10. Как настроить параметры страниц документа OpenOffice Writer?

11. Как настроить параметры абзаца документа OpenOffice Writer?

12. Что понимается под разделом документа в редакторе OpenOffice Writer?

13. Для чего предназначена функция автосохранения файла?

14. Каким образом можно создать шаблон на основе имеющегося документа?

15. Каким образом можно пронумеровать документ?

16. Как создать нумерованный список?

17. Как создать маркированный список?

### 3.4 Отчетность

<span id="page-20-0"></span>В результате проделанной работы студент должен продемонстрировать преподавателю следующие готовые файлы:

1) Техt. doc - файл, содержащий пять одинаковых фрагментов текста, к которым применено разное оформление;

2) Text1.doc - файл, содержащий титульный лист, отредактированный текст справки, тексты, оформленные в виде маркированного и нумерованного списков;

3) Формулы.doc - файл, содержащий формулы;

4) Реклама. doc - файл, содержащий рекламный листок направления подготовки.

5) Резюме. doc - созданный либо по шаблону, либо с помошью мастера;

6) Файл Таблица. doc - содержащий таблицу и диаграммы.

<span id="page-20-1"></span>7) Файл Книга. doc - содержащий документ с оглавлением.

### 3.5 Практические задания

### 3.5.1 Задание 1: Настройка OpenOffice Writer

1. Создайте свою собственную папку в папке Вашей группы (если ранее она еще не была создана). Имя папки – Ваша Фамилия латинскими буквами (не более 8 символов – сокращайтесь!)

2. Запустите программу OpenOffice Writer.

3. Задайте параметры страницы, включите опцию переноса слов.

4. Наберите в поле документа следующий текст:

OpenOffice Writer (или просто Writer) - текстовый процессор, предназначенный для создания, просмотра и редактирования текстовых документов, с локальным применением простейших форм таблично-матричных алгоритмов. Выпускается организацией-фондом Apache Software Foundation в составе пакета OpenOffice и работает под управлением множества операционных систем, включая Microsoft Windows, Linux, Mac OS X, FreeBSD.

OpenOffice Writer является наиболее популярным из используемых в данный момент текстовых процессоров, что де-факто сделало его стандартом.

5. Сохраните документ в файле с именем Text.doc.

6. Скопируйте введённый фрагмент текста 5 раз. Примените к каждому варианту различное оформление (шрифт, обрамление, выравнивание).

7. Выберите из пяти вариантов тот, оформление которого кажется Вам наиболее удачным, остальные удалите. Сохраните файл с новым именем Text1.doc.

### 3.5.2 Задание 2: Пример оформления титульного листа

1. Откройте файл с именем Text1.doc.

2. Добавьте титульный лист для реферата или курсовой работы по какому-либо предмету в соответствии с [11].

3. Выведите на экран текст справки «Проверка орфографии и грамматики». Выделите весь текст справки и добавьте в конец своего файла *Text1.doc*. Отредактируйте и отформатируйте вставленный фрагмент справки.

4. Добавьте в конец вашего файла ещё один фрагмент текста из любого текстового файла с помощью буфера обмена. Оформите вставку в виде нумерованного списка. Создайте многоуровневый список (не менее 3-х уровней).

5. Создайте маркированный список. Измените настройку параметров списка (вид, размер и цвет маркера, отступы и т. п.).

# **3.5.3 Задание 3: Работа с формулами**

Создайте новый документ с именем «Формулы». Прочитайте раздел справочной системы *OpenOffice Writer* под названием «Запуск редактора формул». Наберите в поле документа несколько формул из своего индивидуального задания по математике и комментарии к ним, используя редактор формул.

# **3.5.4 Задание 4: Работ**а **с рисунками**

Создайте средствами *OpenOffice Writer* рекламный листок, посвященный выбранному Вами направлению подготовки. В своей работе Вы должны использовать: маркированные списки, объекты *Галерея*, готовые рисунки. Сохраните свой рекламный листок с именем «Реклама».

#### **3.5.5 Задание 5: Таблицы и диаграммы**

1. Создайте в своей папке документ *OpenOffice Writer* с именем «Таблица». Откройте этот документ.

2. Создайте таблицу из 7 столбцов и 12 строк. Заполните ячейки заголовка таблицы приведенной ниже. Используя опцию контекстного меню *Ячейка / Объединить*, измените при необходимости ширину и конфигурацию ячеек.

3. Вызовите *Контекстное меню* и примените к таблице опции *Столбец / Распределить равномерно* и *Столбец / Оптимальная ширина*.

4. Занесите данные о студентах в соответствующие ячейки таблицы.

5. Вставьте название таблицы «Результаты сдачи зимней сессии студентами группы 218-1».

7. Найдите и внимательно изучите раздел «Вычисление по сложным формулам в текстовых документах» в справочной системе *OpenOffice Writer*.

8. В ячейки столбца «Средний балл» вставьте формулы

$$
= mean < C3 : F3>;
$$
\n
$$
= mean < C4 : F4>;
$$
\n
$$
= mean < C5 : F5>;
$$
\n
$$
= mean < C6 : F6>;
$$
\n
$$
= mean < C7 : F7>;
$$
\n
$$
= mean < C8 : F8>;
$$

9. Запишите в ячейки строки «Средний балл по дисциплине» формулы, определяющие среднее значение в диапазоне ячеек для каждой дисциплины.

10. Запишите в следующих строках соответствующие формулы для вычисления остальных величин в таблице.

11. Попробуйте найти наилучший вариант оформления таблицы с помощью различных стилей, предлагаемых на панели инструментов *Таблица*. Сохраните файл.

13. Выделите всю таблицу скопируйте ее два раза.

14. В первой копии упорядочите строки, содержащие данные о студентах, по фамилиям в алфавитном порядке. Сделайте соответствующий заголовок к таблице.

15. Во второй копии упорядочите строки, содержащие данные о студентах, в порядке убывания их среднего балла. Сделайте соответствующий заголовок к таблице. Сохраните файл.

| $N_2$          | ФИО                                |                | Экзамены       |                |                | Средний        |  |
|----------------|------------------------------------|----------------|----------------|----------------|----------------|----------------|--|
|                |                                    | Математика     | Информатика    | Физика         | История        | балл           |  |
| $\mathbf{1}$   | Иванов И.И.                        | 5              | $\overline{4}$ | $\overline{4}$ | 3              | $\overline{4}$ |  |
| $\overline{2}$ | Сидоров С.С.                       | $\overline{4}$ | $\overline{4}$ | 5              | 5              | 4,5            |  |
| 3              | Андреев А.А.                       | 5              | $\overline{4}$ | 5              | 5              | 4,75           |  |
| $\overline{4}$ | Петров П.П.                        | $\overline{4}$ | 3              | 3              | 3              | 3,25           |  |
| 5              | Борисов Б.Б.                       | $\overline{2}$ | $\overline{2}$ | 3              | $\overline{4}$ | 2,75           |  |
| 6              | Юрьев Ю.Ю.                         | $\overline{4}$ | $\overline{4}$ | 5              | 5              | 4,5            |  |
|                | Средний балл по<br>дисциплине      | 4              | 3,5            | 4,17           | 4,17           |                |  |
|                | Максимальный балл по<br>дисциплине | 5              | $\overline{4}$ | 5              | 5              |                |  |
|                | Минимальный балл по<br>дисциплине  | $\overline{2}$ | $\overline{2}$ | 3              | 3              |                |  |

Таблица 3.1 - Результаты сдачи зимней сессии студентами группы 218-1

### **3.5.6 Задание 6: Форматирование структуры документа**

1. Откройте файл *Текст1.doc*. Сохраните этот исходный файл в своей папке с именем *Книга.doc*. Этот файл содержит несколько страниц текста. Текст разбейте заголовками на главы, пункты, подпункты (с соответствующей нумерацией).

2. Примените к каждому из заголовков соответствующий стиль (*Заголовок 1*, *Заголовок 2*, *Заголовок 3*). Внесите изменения в формат стилей заголовков разного уровня так, чтобы это соответствовало [11].

3. Вставьте в документ номера страниц.

4. Создайте оглавление документа. Сохраните документ.

# <span id="page-23-1"></span><span id="page-23-0"></span>4 Лабораторная работа №4 – Знакомство с табличным процессором OpenOffice Calc

## 4.1 Цель работы

1. Приобретение практических навыков работы с электронными таблицами OpenOffice Calc.

2. Освоение базовых приемов работы с электронными таблицами: ввода и форматирования данных, формул, операций с диапазонами, формирования диаграмм, применения стилей оформления.

### 4.2 Порядок выполнения работы

<span id="page-23-2"></span>1. Ознакомиться с основными приемами работы с электронными таблицами  $OpenOffice$  Calc  $\pi$ o [12].

2. В качестве дополнительной литературы целесообразно использовать [2 - 7]. Если какие-то определения или описания покажутся актуальными, кратко законспектируйте их в отчете.

3. Ответить на контрольные вопросы. Ответы на сложные вопросы также можно включить в отчет.

4. Выполнить все предусмотренные программой лабораторной работы практические задания.

<span id="page-23-3"></span>5. Оформить отчет о выполненной работе и защитить работу у преподавателя.

#### 4.3 Контрольные вопросы

1. Охарактеризуйте основные возможности OpenOffice Calc.

2. Какие расширения имеют файлы OpenOffice Calc?

3. С файлами каких форматов может работать OpenOffice Calc?

4. Охарактеризуйте особенности справочной системы OpenOffice Calc.

5. Как создать новый документ OpenOffice Calc?

6. Как открыть имеющийся на диске документ?

7. Вы уже сохранили документ (но не закрыли). Как можно его сохранить под другим именем?

8. Как задать адрес ячейки электронной таблицы?

9. Данные каких типов могут храниться в ячейке OpenOffice Calc?

10. В *OpenOffice Calc* выделены ячейки А1:В3. Сколько ячеек выделено?

11. В *OpenOffice Calc* выделена группа ячеек А2:С4. Сколько ячеек входит в эту группу?

12. В OpenOffice Calc записана формула = CYMM(A1;C3). Данные из какого количества ячеек суммируются по этой формуле?

13. Какой вид примет содержащая абсолютную и относительную ссылку формула, записанная в ячейке C1, после ее копирования в ячейку С2?

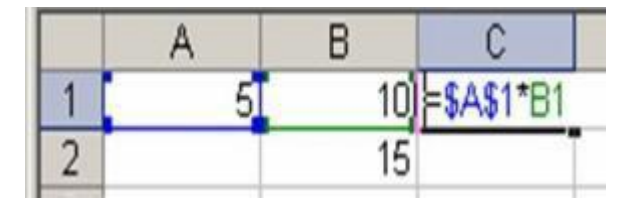

14. Какой результат будет вычислен в ячейке C2 после копирования в нее формулы из ячейки C1, которая содержит абсолютную и относительную ссылку?

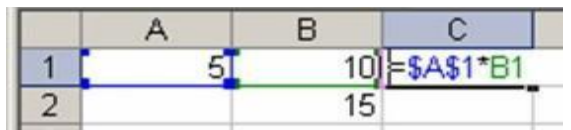

15. Как построить простейшую диаграмму в *OpenOffice Calc*?

# **4.4 Отчетность**

<span id="page-24-1"></span><span id="page-24-0"></span>В ходе проделанной работы студент должен продемонстрировать преподавателю файл, содержащий результаты выполнения предложенных практических заданий.

# **4.5 Практические задания**

Запустите программу *OpenOffice Calc*.

# **4.5.1 Задание 1. Простейшие арифметические операции**

1. Переименуйте *Лист1* в *Задание1*.

2. В ячейке A1 наберите текст *Задание 1*.

3. В ячейки A2 и B2 введите произвольные двухзначные числа с дробной частью.

4. В ячейку А3 введите формулу для вычисления суммы чисел A2 и B2. Выделите ячейку А3, чтобы просмотреть формулу в строке формул. Проверьте результат и отформатируйте его в числовом формате (с дробной частью, состоящей из трех цифр).

5. В ячейку B3 введите формулу для вычисления разности чисел A2 и B2. Проверьте результат и отформатируйте его в денежном формате (рубли с копейками).

6. В ячейку C3 введите формулу для вычисления частного от деления чисел A2 и B2. Выделите ячейку C3 и отформатируйте её как *Время*. Проверьте и объясните результат.

7. В ячейку D3 введите формулу для вычисления произведения чисел A2 и B2. Выделите ячейку D3 и отформатируйте её как *Дату*. Проверьте и объясните результат.

8. Сохраните книгу в своей рабочей папке как файл *Отчет.xls*.

# **4.5.2 Задание 2. Суммирование чисел**

1. Переименуйте *Лист2* в *Задание2*. В ячейке A1 наберите текст *Задание 2*.

2. Создайте свою таблицу и введите в ячейки значения и формулы, позволяющие рассчитать общую стоимость товара. Используйте в качестве примера таблицу 4.1.

3. При формировании таблицы примените технологии автозаполнения, копирования формул и функцию автоматического суммирования *SUM* для выделенного диапазона.

4. Отформатируйте полученную таблицу, выбрав подходящий стиль оформления.

5. Сохраните книгу в своей рабочей папке.

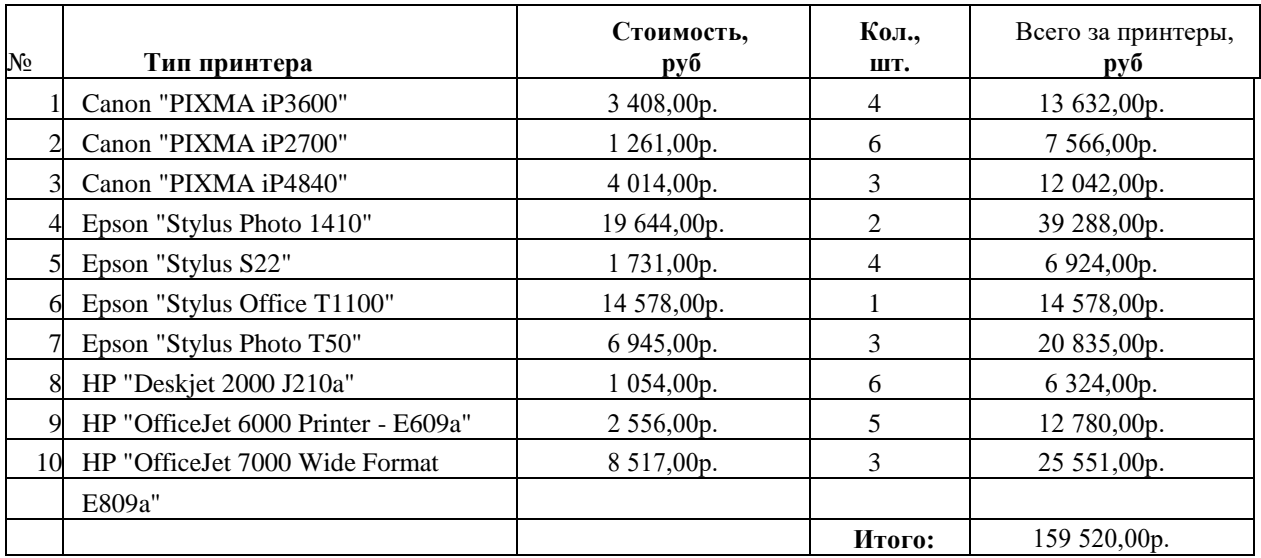

Таблица 4.1 - Образец таблицы. Накладная на покупку струйных принтеров

# **4.5.3 Задание 3. Нахождение средней, наибольшей и наименьшей стоимости товара**

1. Переименуйте *Лист3* в *Задание3*. В ячейке A1 наберите текст *Задание* 3.

2. Создайте свою таблицу, используя ссылки на лист с таблицей, полученной при выполнении задания 2. Используйте в качестве образца таблицу 4.2.

3. Введите в ячейки формулы, позволяющие рассчитать среднюю, наибольшую и наименьшую стоимость товара.

4. Сохраните книгу в своей рабочей папке.

# Таблица 4.2 - Образец таблицы.

Расчет средней, наибольшей и наименьшей цены струйного принтера

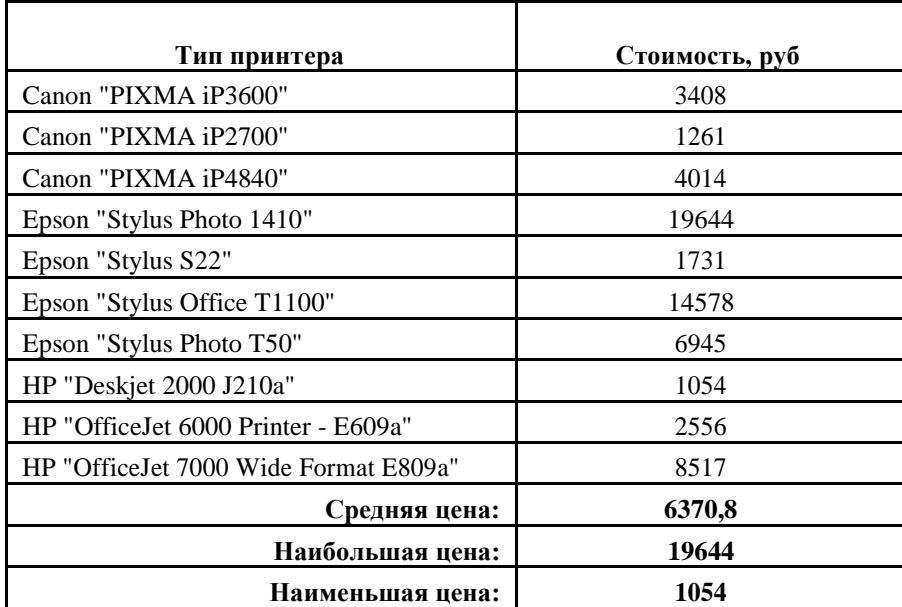

# **4.5.4 Задание 4. Сортировка и построение диаграмм**

1. Создайте и переименуйте *Лист4* в *Задание4*.

2. Перейдите на лист *Задание 2*. Выделите лист книги *OpenOffice Calc Задание2*, нажав левый верхний уголок (Рисунок 4.1). Скопируйте выделенный лист в буфер обмена.

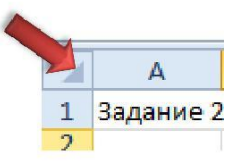

Рисунок 4.1 – Выделение листа книги

3. Перейдите на лист *Задание 4.* Выделите лист книги *OpenOffice Calc Задание 4*, нажав левый верхний уголок и вставьте из буфера обмена лист книги *OpenOffice Calc Задание2*.

4. Измените в ячейке A1 текст на *Задание* 4.

5. Отсортируйте данные в таблице по возрастанию стоимости отдельных групп товара (столбец *Всего*) (таблица 4.3).

6. Используя данные из таблицы 4.3, постройте диаграмму, воспроизводящую зависимость итоговой стоимости группы товаров каждого типа, от типа товара.

|                | Тип принтера                          | Стоимость,<br>py <sub>6</sub> | Кол.,<br>шт.   | Всего за принтеры,<br>руб |
|----------------|---------------------------------------|-------------------------------|----------------|---------------------------|
| 1              | HP "Deskjet 2000 J210a"               | 1054,00p.                     | 6              | 6 324,00p.                |
| 2              | Epson "Stylus S22"                    | 1731,00p.                     | 4              | 6 924,00p.                |
| 3              | Canon "PIXMA iP2700"                  | 1 261,00p.                    | 6              | 7 566,00p.                |
| $\overline{4}$ | Canon "PIXMA iP4840"                  | 4 014,00p.                    | 3              | 12 042,00p.               |
| 5              | HP "OfficeJet 6000 Printer - E609a"   | 2 556,00p.                    | 5              | 12 780,00p.               |
| 6              | Canon "PIXMA iP3600"                  | 3 408,00p.                    | 4              | 13 632,00p.               |
| 7              | Epson "Stylus Office T1100"           | 14 578,00p.                   |                | 14 578,00p.               |
| 8              | Epson "Stylus Photo T50"              | 6 945,00p.                    | 3              | 20 835,00p.               |
| 9              | HP "OfficeJet 7000 Wide Format E809a" | 8 517,00p.                    | 3              | 25 551,00p.               |
| 10             | Epson "Stylus Photo 1410"             |                               | $\overline{c}$ | 39 288,00p.               |
|                |                                       |                               | Итого:         | 159 520,00p.              |

Таблица 4.3 - Образец таблицы. Накладная на покупку струйных принтеров (после сортировки)

7. С помощью нажатой клавиши *Shift* выделим сначала столбец *Тип принтера*. Затем, не снимаю выделения со столбца *Тип принтера*, с помощью нажатой клавиши *Ctrl* выделим столбец Всего за принтеры, руб. В результате на экране должны быть выделено два столбца: Тип принтера и Всего за принтеры, руб. (Рисунок 4.2).

| $\mathsf{A}$ | B                          | $\epsilon$      | D         | F                       |
|--------------|----------------------------|-----------------|-----------|-------------------------|
| Задание 4    |                            |                 |           |                         |
| Nº           | Тип принтера               | Стоимость, руб. | Кол., шт. | Всего за принтеры, руб. |
|              | 1 HP "Deskjet 2000 J210a"  | 1 054,00 py6.   |           | 6 324,00 py6.           |
|              | 2 HP "Deskjet 2000 J210a"  | 1731,00 py6.    |           | 6 924,00 руб.           |
|              | 3 HP "Deskiet 2000 J210a"  | 1 261,00 py6.   | 6         | 7 566,00 py6.           |
|              | 4 HP "Deskjet 2000 J210a"  | 4 014,00 py6.   |           | 12 042,00 py6.          |
|              | 5 HP "Deskjet 2000 J210a"  | 2 556,00 py6.   | 5         | 12 780,00 py6.          |
|              | 6 HP "Deskiet 2000 J210a"  | 3 408,00 py6.   |           | 13 632,00 py6.          |
|              | 7 HP "Deskjet 2000 J210a"  | 14 578,00 py6.  |           | 14 578,00 py6.          |
|              | 8 HP "Deskjet 2000 J210a"  | 6 945,00 py6.   |           | 20 835,00 py6.          |
|              | 9 HP "Deskiet 2000 J210a"  | 8 517,00 py6.   | 3         | 25 551,00 py6.          |
|              | 10 HP "Deskjet 2000 J210a" | 19 644,00 руб.  |           | 39 288,00 py6.          |
|              |                            |                 | Итого     | 159 520,00 py6.         |

Рисунок 4.2 - Выделение двух столбцов

8. Выполним команду Вставка / Диаграмма. Выберем тип диаграммы, например (Рисунок 4.3): Гистограмма / Обычная / Трехмерный вид / Блок. Нажмем кнопку Далее.

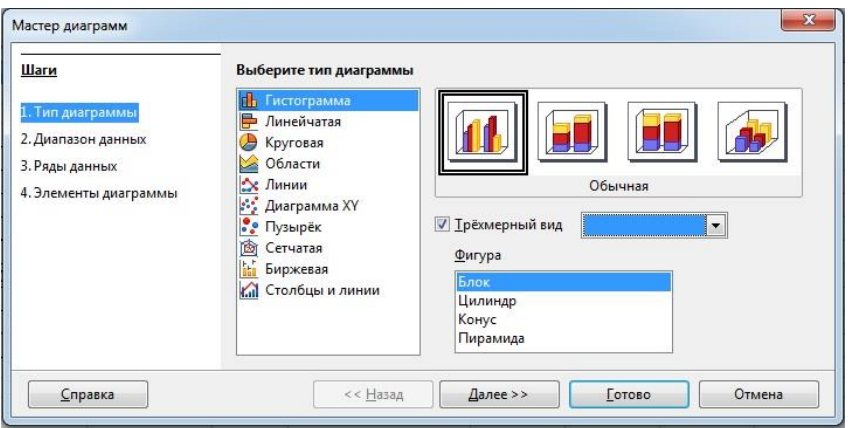

Рисунок 4.3 - Мастер диаграмм

9. Мастер диаграмм перейдет к шагу Диапазон данных. Поскольку ранее мы выделили интересующие нас столбцы, то в строке Диапазон данных автоматически появится диапазон значений \$'Задание 4'.\$B\$3:\$B\$12;\$'Задание 4'.\$E\$3:\$E\$12. (Рисунок 4.4). Нажмем кнопку Далее.

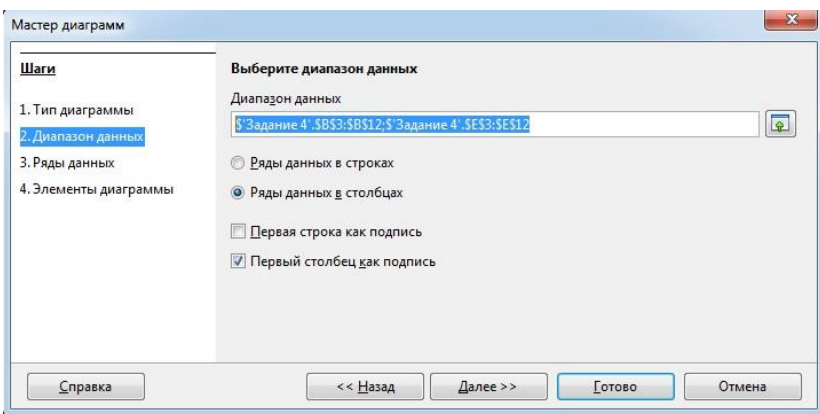

Рисунок 4.4 - Автоматический выбор диапазона данных

10. На следующем шаге мастер диаграмм автоматически распознает ряды данных, необходимых для построения диаграммы. В списке *Диапазоны данных* присутствуют надписи *Название* и *Значения Y*. При этом в строках *Диапазон для: Значения Y* и *Категории* автоматически появятся нужные нам диапазоны данных. Нажмем кнопку *Далее*.

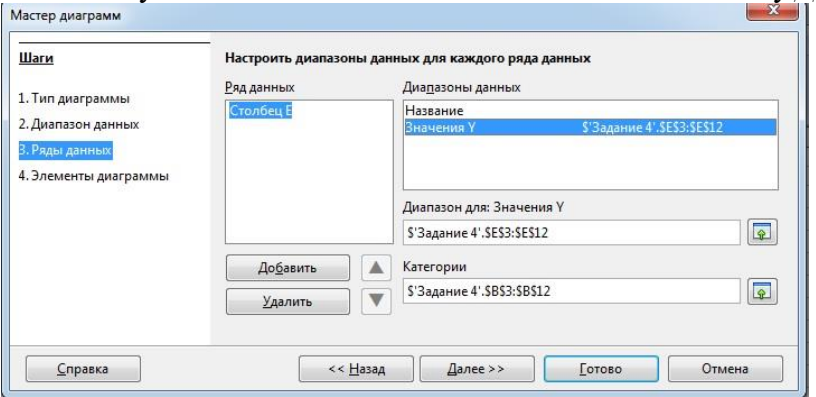

Рисунок 4.5 – Автоматическое распознавание рядов данных

11. Появится последний шаг мастера диаграмм *Элементы диаграммы*. В строке *Заголовок* напишем название диаграммы *Всего за принтеры, руб*. В строке *Ось Х* напишем *Название моделей*. В строке *Ось Y* напишем *Стоимость*. Снимем галочку *Показать легенду* (Рисунок 4.6) . Нажмем кнопку *Готово*.

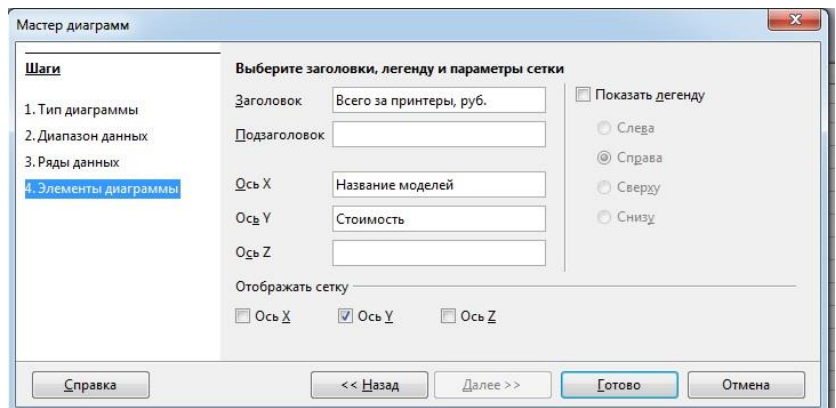

Рисунок 4.6 – Последний шаг мастера диаграмм

12. Поэкспериментируйте с оформлением таблицы, используя диалоговое окно *Тип диаграммы* (см. Рисунок 4.7).

13. Сохраните результаты.

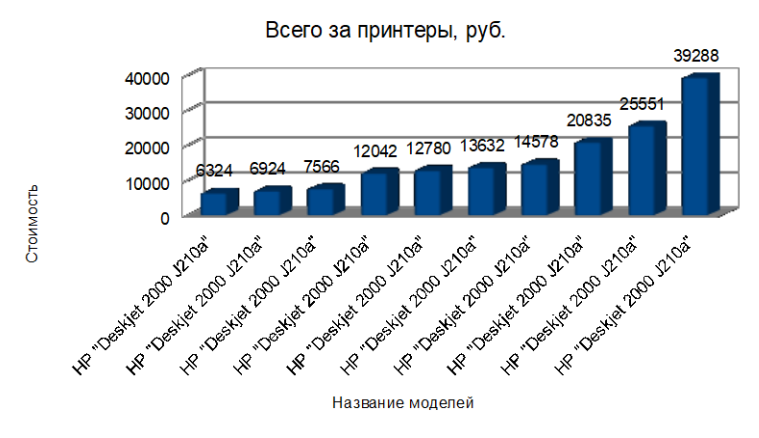

Рисунок 4.7 – Окончательный вид диаграммы

# <span id="page-29-0"></span>5 Лабораторная работа №5 - Работа с электронной почтой на почтовых wwwсерверах

# 5.1 Цель работы

<span id="page-29-1"></span>1. Регистрация и создание персонального почтового ящика на почтовом wwwсервере.

2. Знакомство с основными возможностями и элементами интерфейса web-mail.

# 5.2 Порядок выполнения работы

<span id="page-29-2"></span>1. Ознакомьтесь с назначением, основными возможностями и приемами работы на бесплатном почтовом сервере mail.vtomske.ru, используя ресурс [13].

2. В качестве дополнительной литературы целесообразно использовать [2 - 12]. Если какие-то определения или описания покажутся актуальными, кратко законспектируйте их в отчете.

3. Ответить на контрольные вопросы. Ответы на сложные вопросы также можно включить в отчет.

4. Выполнить все предусмотренные программой лабораторной работы практические задания.

<span id="page-29-3"></span>5. Оформить отчет о выполненной работе и защитить работу у преподавателя.

# 5.3 Контрольные вопросы

1. Каково назначение электронной почты?

2. Что собой представляет электронный почтовый ящик? Каков порядок его создания?

3. Из каких частей состоит адрес электронной почты? Приведите пример.

4. Что не рекомендуется указывать в пароле?

5. Как работать с адресной книгой?

6. Как переложить письмо в другую папку?

7. Как прикрепить файл к письму, какие ограничения накладываются на прикрепляемые файлы?

8. Какие сервисные услуги предлагает выбранный почтовый сервер по обработке почтового сообщения?

9. Каково назначение почтовых www-серверов? Каковы их важнейшие особенности?

10. Как организовано хранение почтовых сообщений на почтовом www-сервере?

11. Какие действия можно выполнять для упорядочения писем?

12. Как написать новое письмо?

13. Как ответить на пришедшее письмо?

14. Какие средства можно использовать для привлечения внимания к письму?

15. Для какой цели предназначена папка «Контакты»?

16. Как создать Контакт, Список рассылки?

17. Как проследить получено ли письмо, прочитано ли оно?

#### **5.4 Общие сведения о работе с электронной почтой**

#### 5.4.1 Особенности электронной почты

<span id="page-30-0"></span>*Электронная почта* (англ. *email, e-mail, electronic mail*) – технология и предоставляемые ею услуги по пересылке и получению электронных сообщений по распределённой компьютерной сети. Электронная почта считается одной из наиболее распространенных услуг Интернет.

По составу элементов и принципу работы электронная почта практически повторяет систему обычной (бумажной) почты, перенимая как термины (почта, письмо, конверт, вложение, ящик, доставка и другие), так и характерные особенности – простоту использования, задержки передачи сообщений, достаточную надёжность и в то же время отсутствие гарантии доставки.

# 5.4.2 Преимущества электронной почты

1. Высокая скорость пересылки сообщений. На обмен информацией затрачиваются несколько минут, в то время как при использовании обычной почты на пересылку писем затрачивается несколько дней. Одна страница текста передается за доли секунды, по телефону необходимо затратить несколько минут.

2. Экономичность. Электронная почта практически не требует никаких денежных затрат. Вы оплачиваете только трафик, а это ничтожно малая сумма даже при повременной оплате Интернет-трафика.

3. Возможность работать с текстом, а не со звуком (голосом), и при этом мгновенная реакция не требуется. Это позволяет не спеша обдумать и отредактировать ответ во время обмена информацией, особенно на иностранном языке.

4. Одновременная пересылка по нескольким адресам. Очень удобный способ для передачи приглашений, рекламных сообщений и т.п.

5. Передача файлов вместе с письмом. С помощью электронной почты можно передавать текстовые документы, рисунки, фотографии, звуковые файлы и др. Ограничения связаны только с предельным размером файла.

6. Переадресация. Вы можете пересылать полученные вами письма другим адресатам.

### 5.4.3 Недостатки электронной почты

1. Теоретическая невозможность гарантированной доставки конкретного письма.

2. Возможные задержки доставки сообщения (до нескольких суток).

3. Ограничения на размер одного сообщения и на общий размер сообщений в почтовом ящике. Эти ограничения размера почтового ящика связаны со стремлением сервисов электронной почты увеличить скорость доставки сообщений электронной почты, улучшить стабильность ее работы и повысить отказоустойчивость.

4. Возможность получения назойливых незапрашиваемых писем – спама (англ. *spam*), содержащих массовые рассылки коммерческой рекламы товаров или услуг, а также письма, содержащие компьютерные вирусы.

В настоящее время доля спама и вирусов в общем трафике электронной почты составляет по разным оценкам от 70 до 95 процентов. Громадное количество бесполезных сообщений заставляет пользователя терять много времени на отсеивание бесполезной почты и выделении среди неё отдельных нужных писем. К тому же интернет-трафик стоит дорого, и пользователю приходится платить за совершенно ненужные письма. Электронные незапрошенные сообщения нередко являются носителями вирусов и прочих

вредоносных программ. Чем больше объем спама, тем выше вероятность того, что в результате заражения вирусами будет нарушена работа Вашего компьютера. Так, компьютерные вирусы-трояны собирают необходимую информацию с Вашего компьютера (пароли, номера телефонов провайдера и пр.) и отсылают ее обратно, а это может впоследствии привести к большим неприятностям.

Самый надёжный способ борьбы со спамом - не позволить спамерам узнать Ваш электронный адрес. Это очень трудная задача, потому что спамеры часто собирают e-mail адреса с помощью специальных программ-роботов, просматривая веб-страницы. Нередко при регистрации Вас просят добровольно согласиться получать рекламные письма - не соглашайтесь! Никогда не следует также отвечать на спам или переходить по содержащимся в нём ссылкам. Это приведёт только к увеличению количества спама, потому что в этом случае Вы фактически подтверждаете, что электронный адрес реально существует и активно используется.

Существует программное обеспечение для автоматической фильтрации спама, но это не 100% гарантия. Создаются, например, «черные списки» на большинстве почтовых серверов, которые позволяют запоминать адреса, с которых приходит спам, и блокировать их. К сожалению, часто такие программы по ошибке могут отмечать как спам и полезные сообщения. Поэтому многие почтовые сервисы и программы автоматической фильтрации спама по желанию пользователя могут не стирать те сообщения, которые фильтр счёл спамом, а помещать их в отдельную папку.

#### 5.5 Практические задания

#### 5.5.1 Регистрация на бесплатном почтовом сервере

<span id="page-31-0"></span>Запустите Интернет-браузер Google Chrome, либо другой, установленный на компьютере. В адресной строке браузера введите адрес сайта mail.vtomske.ru. Выберите ссылку Завести почтовый ящик (Рисунок 5.1).

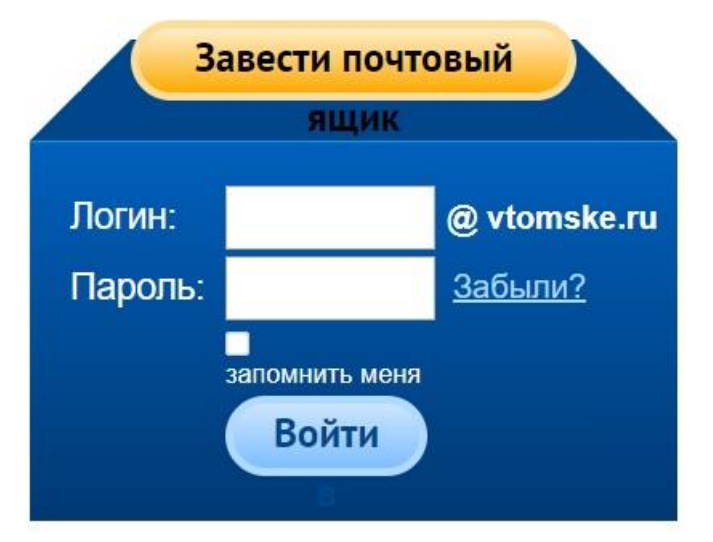

Рисунок 5.1 – Исходная форма

Нажимаем кнопку Завести почтовый ящик. Заполняем форму регистрации (Рисунок 5.2). В разделе Создать аккаунт выбираем Создав электронную почту на портале.

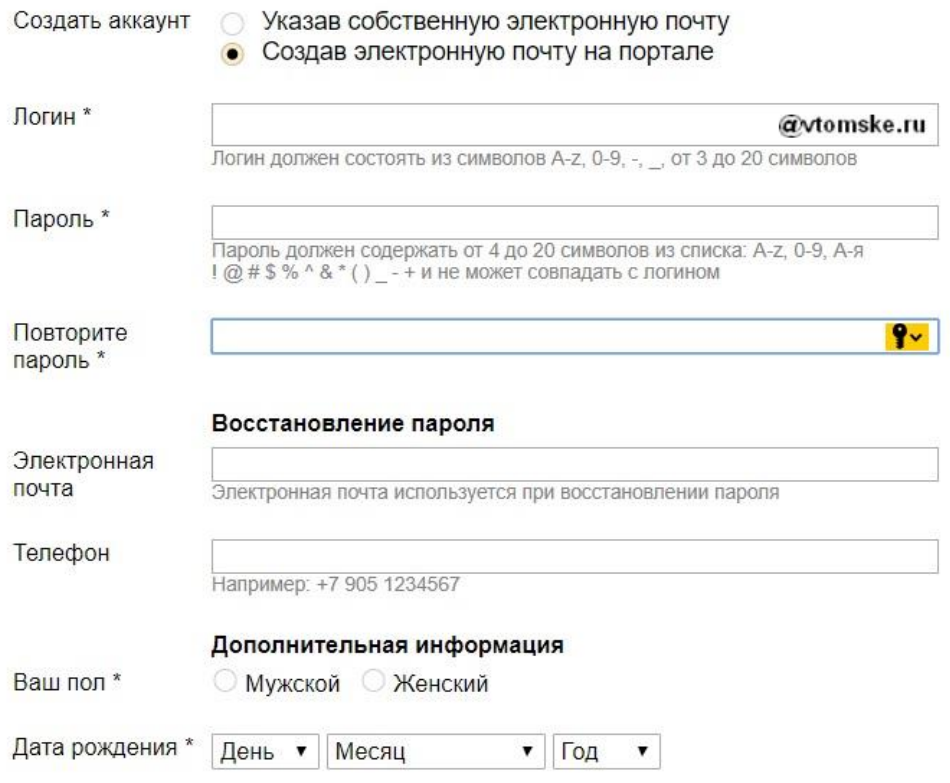

Рисунок 5.2 – Форма регистрации

Подтвердите данные, нажав кнопку **Зарегистрироваться.** После успешной регистрации появляется ваш личный адрес. Подтвердите согласие, нажав кнопку **Сохранить**.

5.5.2 Знакомство с основными возможностями и элементами интерфейса web-mail

Откройте свой почтовый ящик. Примерно так выглядит интерфейс Вашего почтового ящика (Рисунок 5.3).

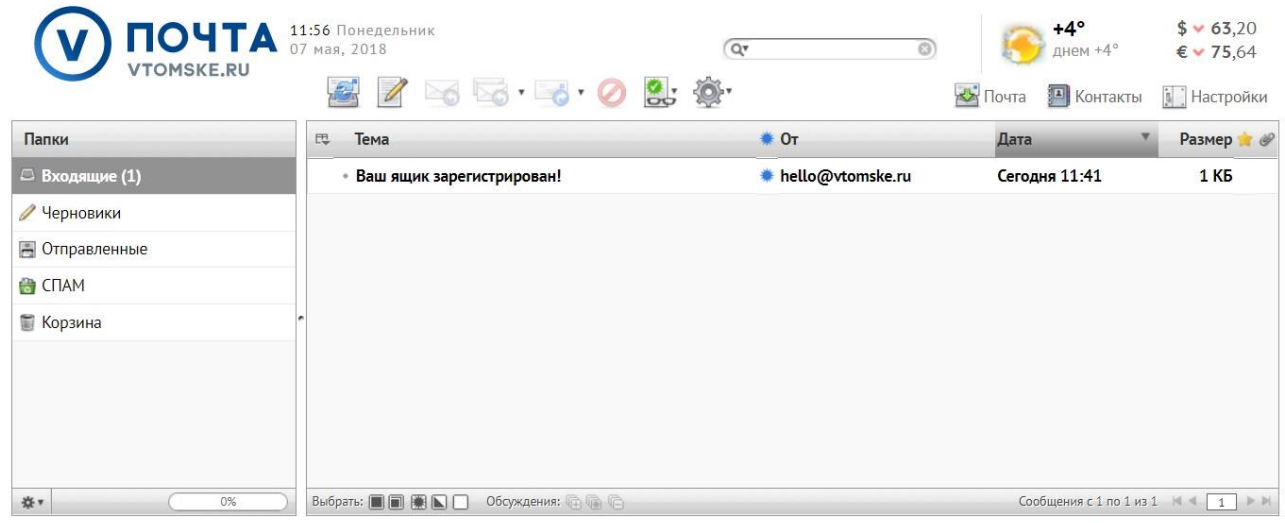

Рисунок 5.3 – Интерфейс почтового ящика на сервере mail.vtomske.ru

Папка **Входящие** содержит всю поступившую к вам корреспонденцию (на Ваш почтовый ящик). Папка **Отправленные** содержит всю отправленную Вами другим

адресатам в Internet корреспонденцию. Папка **Корзина** хранит удаленные письма из любой другой папки.

5.5.3 Работа с почтовыми сообщениями

Откройте свой почтовый ящик на бесплатном почтовом сервере mail.vtomske.ru, введя логин и пароль в соответствующую форму.

Создайте сообщение с темой **«Распоряжение»**. Для этого щелкните по кнопке

панели инструментов **Новое сообщение** . Заполните заголовки сообщения: **Кому**, **Копия**, **Тема** следующим образом. В заголовке **Кому** укажите адрес преподавателя, **Копия** – адрес Вашего одногруппника. В качестве **Темы** укажите «**Распоряжение»**. Впишите текст следующего сообщения.

#### **РАСПОРЯЖЕНИЕ**

 $\mu$   $\sqrt{5}$   $\frac{104}{10}$  2018

 $N_2 \nless l$ 

О праздновании «РадиоВООМ - 2018»

В связи с организацией и проведением ежегодного студенческого фестиваля «РадиоВООМ»:

1. Отменить занятия у студентов очной формы обучения 07.05.2018 с 10.30.

2. Общему отделу довести распоряжение до сведения нач. УУ, УО, бюро

расписания, деканов факультетов, заведующих кафедрами.

#### Рисунок 5.4 – Текст распоряжения

Отправьте сообщение с помощью кнопки **Отправить сейчас** или воспользовавшись соответствующей графической кнопкой. Перейдите в папку **Входящие**.

Для того, чтобы прочитать полученное от Вашего одногруппника сообщение, необходимо сделать на нем двойной щелчок. В появившемся окне нажать на графическую

кнопку (**Ответить**). Напишите произвольный ответ на это письмо и нажмите на кнопку **Отправить сейчас**.

Создайте новое сообщение и вложите в него файл. Для этого в редакторе **OpenOffice** создайте файл – проект приказа с именем **prikaz.doc** и сохраните его в своем каталоге. Текст приказа выглядит следующим образом (Рисунок 5.5).

Вернитесь в свой электронный ящик. Щелкните по кнопке панели инструментов

**Новое сообщение** . Заполните заголовки сообщения: **Кому**, **Копия**, **Тема** следующим образом. В заголовке **Кому** укажите адрес преподавателя, **Копия** – адрес Вашего одногруппника. В качестве **Темы** укажите **«Приказ об отмене занятий»**. В разделе **Вложения** нажмите на графическую кнопку **+**. Укажите местонахождение созданного Вами файла с проектом приказа. Напишите произвольный текст сопроводительного сообщения. Отправьте сообщение, нажав на кнопку **Отправить сейчас**.

Перейдите в папку **Входящие**. В списке сообщений найдите электронное письмо с темой **«Приказ об отмене занятий»**, отправленное Вашим одногруппником. Значок в виде

скрепки в крайней правой позиции свидетельствует о наличии в полученном письме вложения. Сохраните вложенный файл в свою рабочую папку. Для этого откройте полученное сообщение. Щелкните на строке со скрепкой (по названию прикрепленного файла). В зависимости от настроек Вашего Интернет-браузера произойдет сохранение прикрепленного файла в определенное место локального диска. Из места сохранения на локальном диске компьютера перенесем файл с проектом приказа в свою рабочую папку.

В связи с проведением 16 - 18 мая 2018 г. Международной научно-технической конференции студентов, аспирантов и молодых ученых «Научная сессия ТУСУР - 2018»

#### ПРИКАЗЫВАЮ:

1. Отменить занятия у студентов 3, 4, 5 курсов и магистрантов 1 года обучения дневных факультетов 16, 17 мая 2018 г. для участия в работе пленарного заседания конференции 16 мая (10.00-12.00) и работе секций конференции.

2. Деканам всех факультетов университета, заведующим кафедрами, председателям секций оповестить всех студентов о конференции и обеспечить их активное участие в работе секций и пленарного заседания, которое будет проходить 16 мая в 10-00 в 428 аудитории гл. корпуса ТУСУР.

3. Бюро расписаний предоставить перечень освободившихся аудиторий на 16-17 мая, а также свободные аудитории на 18 мая 2018 г. по главному корпусу, корпусам ФЭТ, РК и УЛК (интервал времени с 9-00 до 20-00).

4. Общему отделу довести приказ до сведения всех деканов и заведующих кафедрами университета.

#### Рисунок5.5 - Текст приказа

Сообщение с темой **«Приказ об отмене занятий»** перешлите Вашему другому одногруппнику. Для этого откройте нужное письмо и нажмите на кнопку

**Переслать** . Заполните поле **Кому,** впишите электронный адрес одногруппника и отправьте сообщение.

Удалите одно из ненужных сообщений по согласованию с преподавателем.

*Примечание.* Такое использование почты имеет определенные достоинства. Можно легко менять провайдеров, не меняя свой адрес электронной почты. Можно просматривать почту с любого компьютера, подключенного к Интернету. Разумеется, у такого способа есть и свои недостатки. Вы не можете при работе с почтой через браузер минимизировать время подключения к Интернету в той мере, в какой это позволяют почтовые программы. Кроме того, общедоступные почтовые серверы часто перегружены.

5.5.4 Формирование подписи к электронному сообщению

Выберем пункт меню **Настройки / Профили**. Выделим мышью Ваш профиль в группе **Профили** слева. Перейдем на вкладку **Профили**. В группе **Изменить профиль** выберем вкладку **Подпись** (Рисунок 5.6).

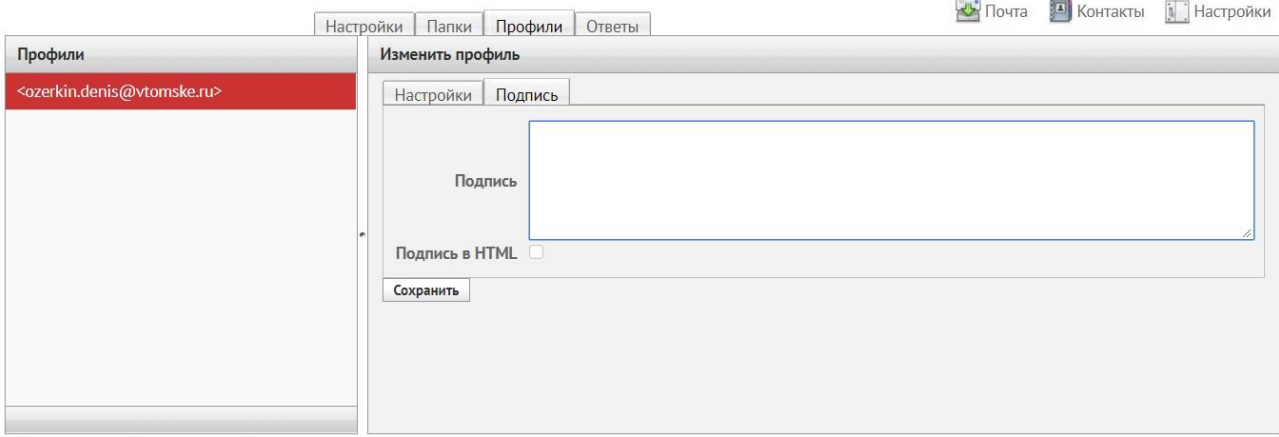

Рисунок 5.6 – Создание подписи к электронному сообщению

Введем текст подписи (желательно с указанием электронного почтового адреса). Например:

# *С уважением, Иван Иванович Иванов, студент ТУСУР,*

*e-mail: ivanov@vtomske.ru.*

Перейдем на вкладку **Настройки**. В группе **Раздел** выберем пункт **Создание сообщений**. Убедимся, что в разделе **Создание сообщений** параметр **Автоматически добавлять подпись** установлен в положение **всегда**.

Теперь подпись будет добавляться автоматически ко всем отправляемым вами сообщениям. Отправим своему одногруппнику сообщение произвольного характера с автоматически сформированной подписью.

5.5.5 Заполнение адресной книги

Заполним адресную книгу, воспользовавшись пунктом меню **Контакты** и затем

нажав на графическую кнопку (**Создать новый контакт**). Внесем в адресную книгу электронные адреса трех Ваших друзей. Для этого в разделе Добавить контакт укажем минимально необходимую информацию: **имя**, **фамилию** и **электронный адрес**. После этого нажмем кнопку **Сохранить**. Сохраненный контакт в виде имени и фамилии человека отобразится в группе **Контакты**.

Убедимся, что адресная книга работает. Нажмем на пункт меню **Почта**. Щелкнем

по кнопке панели инструментов **Новое сообщение** . Если в поле **Кому** начать набирать первые буквы имени или фамилии сохраненного контакта, то возникнет всплывающая подсказка с полным электронным адресом абонента. Выбрав эту подсказку, можно автоматически завершить ввод электронного адреса. Сформируем произвольный текст электронного сообщения своему другу и отправим письмо.

5.5.6 Создание группового адреса в адресной книге для проведения массовой рассылки

Нажмем пункт меню **Контакты**. В группе **Группы** нажмем графическую кнопку **+**. В диалоговом окне **Создать новую группу** в строке **Имя** введем название **Моя студенческая группа**. Нажмем кнопку **Сохранить**. После этого в группе **Группы** появится раздел **Моя студенческая группа**.

Используя приемы создания новых контактов, рассмотренные в п. 5.5.5, занесем в группу **Моя студенческая группа** электронные адреса нескольких своих одногруппников. Проконтролируем, что в группе **Моя студенческая группа** появился список контактов.

Убедимся, что групповая рассылка работает. Нажмем на пункт меню **Почта**.

Щелкнем по кнопке панели инструментов **Новое сообщение** . В поле **Кому** начнем набирать первые буквы названия «**Моя студенческая группа**». При этом возникнет всплывающая подсказка с названием группы и количеством контактов в этой группе. Выбрав эту подсказку, мы автоматически сформируем в строке **Кому** список электронных адресов для групповой рассылки.

Напишем электронное сообщение для своих одногруппников следующего содержания:

*Привет, группа! Сообщаю вам, что мое День рождения 1 января 2000 года.* Отправим электронное сообщение по групповому адресу.

## 6 Лабораторная работа №6 – Глобальная сеть Интернет

#### 6.1 Цель работы

<span id="page-37-0"></span>1. Освоить технологию информационного поиска в Интернет.

<span id="page-37-1"></span>2. Получить практические навыки и компетенции по работе с разнообразными интернет-браузерами и поисковыми системами.

3. Приобретение навыков по созданию web-страниц.

### 6.2 Порядок выполнения работы

<span id="page-37-2"></span>1. Ознакомьтесь с назначением, основными возможностями и приемами поиска информации в Интернете с помощью Web-браузеров, используя [14 - 18], а также раздел 6.4.

2. Познакомьтесь с технологией поиска информации в Интернете с помощью популярных поисковых машин Yandex, Google, Bing, Rambler.

3. Если какие-то определения или описания покажутся актуальными, кратко законспектируйте их в отчете.

4. Ответить на контрольные вопросы. Ответы на сложные вопросы также можно включить в отчет.

5. Выполнить все предусмотренные программой лабораторной работы практические задания.

6. Результаты продемонстрировать преподавателю в виде отчета о выполненной работе и защитить их у преподавателя.

#### 6.3 Контрольные вопросы

<span id="page-37-3"></span>1. Что такое World Wide Web (WWW)? В чем заключаются основные компоненты технологии WWW?

2. Каково назначение Web-браузеров?

3. Что Вы знаете о наиболее популярных Web-браузерах, их возможностях (настройках, закладках, истории и т.п.). Какими Web-браузерами Вы пользуетесь и почему?

4. Какой пункт меню используют для настройки внешнего вида браузера?

5. Как выяснить адреса недавно посещенных страниц?

6. Как и для чего применяются закладки при просмотре Web-страниц?

7. Какие ключевые слова применяют в поисковых серверах и что они означают?

8. Назвать два основных вида ресурсов Интернет для информационного поиска.

9. Какие поисковые системы Вам известны?

10. Как зависит количество найденных документов в Интернет от числа ключевых слов, используемых в запросе?

<span id="page-37-4"></span>11. Как можно распорядиться с найденными документами? Какие типы файлов можно применять для сохранения Web-страницы?

## 6.4 Теоретические сведения

Браузер – программа, служащая для просмотра Web – документов, т.е. обеспечивающая переход на другой объект в соответствии с гиперссылкой.

Гиперссылка – выделенный объект, связанный с другим файлом и реагирующий на шелчок мыши.

**Гипертекст** – документ, содержащий ссылки на другие документы.

Техника чтения обычного текста состоит в том, что, закончив чтение одной страницы, вы приступаете к следующей. Технология же гипертекста позволяет вам свободно переходить со страницы на страницу, следуя заинтересовавшим вас ссылкам, никакого заранее установленного порядка чтения не существует.

Чаще ссылка выделяется на фоне экрана монитора с помощью изменения цвета и подчеркивания. В таком случае о ней говорят «гиперссылка» или даже «гиперсвязь».

**Гиперссылкой** можно считать слово, фразу или графический элемент, если указатель мыши, установленный на этом объекте, меняет свое изображение.

**Гипертекст** с помощью гиперссылок связывает между собой множество документов. WWW связывает миллионы гипертекстовых документов, которые в данном случае называются – Web-документами, или Web-страницами, т.к. содержат не только текстовые данные, но и графические, анимационные, музыкальные.

Web-документы хранятся в файлах. Создаются эти файлы с помощью одних программ, а просматриваются с помощью программ просмотра (браузеров). Существует много программ-браузеров. У них одна основная функция – обеспечить отображение Webдокументов.

Наиболее известные браузеры, которые обладают самыми широкими возможностями при отображении Web-страниц – Internet Explorer, Google Chrome, Mozilla Firefox, Opera, Яндекс Браузер.

Каждый из вышеперечисленных браузеров имеет свой собственный внешний вид и навигацию, но цель у них одна и та же: правильно и быстро загружать веб-страницы. Как и большинство современных программ, браузеры используют **графический пользовательский интерфейс (GUI),** что означает возможность перемещения и выполнения действия с помощью мыши.

#### **6.5 Практические занятия**

6.5.1 Установка домашней и стартовой страницы в Google Chrome

<span id="page-38-0"></span>Запустите *Google Chrome* и ознакомьтесь с назначением всех элементов рабочего окна, используя справочную систему, а также [1 - 3].

Установите в качестве начальной (домашней) страницы, которая автоматически загружается при запуске *Google Chrome*, адрес www.tusur.ru – web-сайт нашего вуза. Для этого нажмем на кнопку **Настройка и управление** *Google Chrome*, которая находится в верхней правой части окна, справа от строки ввода. В появившемся меню выбираем пункт **Настройки**. Должна открыться страница с настройками. В секции **Внешний вид** передвинем переключатель **Показывать кнопку «Главная страница»** в положение **Включено**. Выберем вариант со второй строкой и в этой строке запишем адрес домашней страницы *www.tusur.ru/ru*.

В результате вверху на панели появится кнопка в виде домика (Рисунок 6.1), используя которую можно попадать на домашнюю страницу.

Настроим стартовую страницу в *Google Chrome*. Также как и в предыдущем примере откроем настройки путем нажатия на кнопку **Настройка и управление** *Google Chrome* и выберем пункт **Настройки/Запуск Chrome** (с левой стороны). Для установки стартовой страницы в *Google Chrome* существует три варианта:

1. По умолчанию запускается страница быстрого доступа.

2. Продолжается работа с того же места, т.е. при запуске загружаются те же вкладки, которые были открыты при завершении работы браузера.

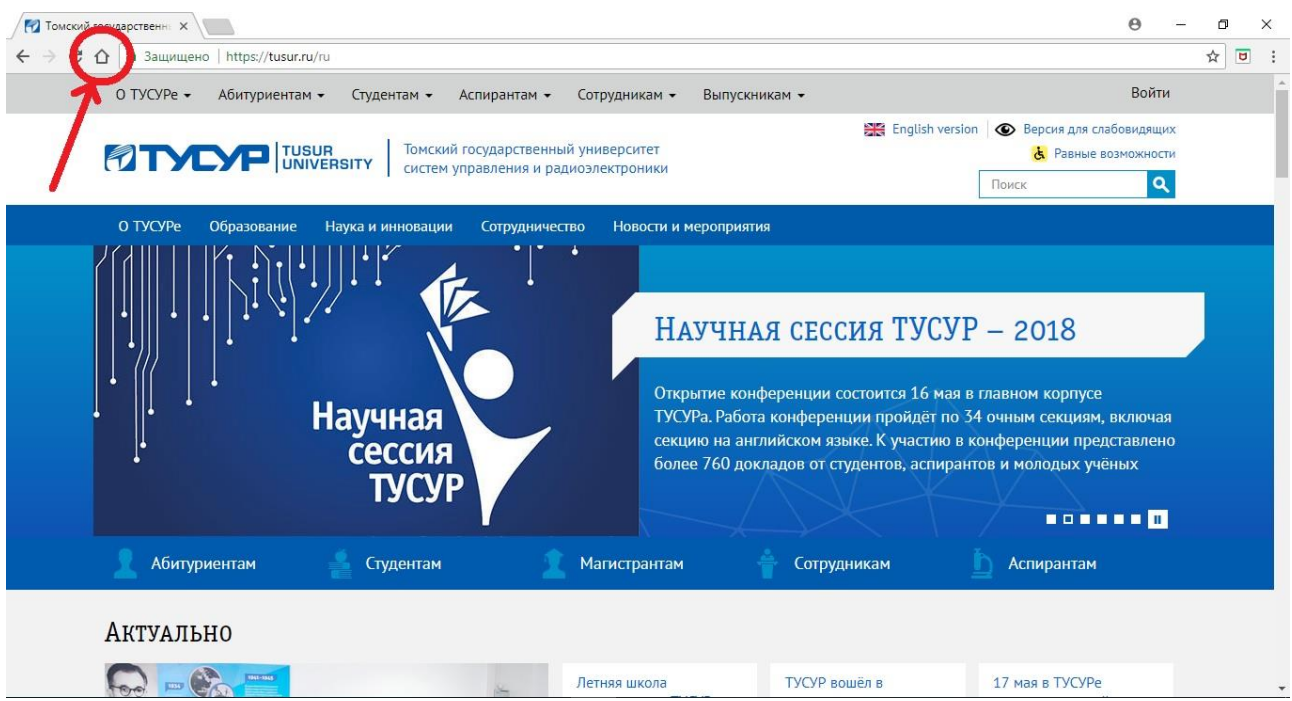

Рисунок 6.1 – Домашняя страница в браузере Google Chrome

3. Устанавливается любой сайт, который будет открываться при запуске *Google Chrome*.

В нашем примере произведем изменения по третьему способу, т.е. выберем вариант **Заданные страницы**. В диалоговом окне Добавить страницу укажем адрес сайта *www.yandex.ru*. После этого нажмем кнопку **Добавить**. В разделе Заданные страницы появится адрес сайта. В результате при новом запуске *Google Chrome* теперь автоматически будет загружаться поисковая системы **Яндекс** (Рисунок 6.2). Домашней страницей попрежнему остается сайт www.tusur.ru.

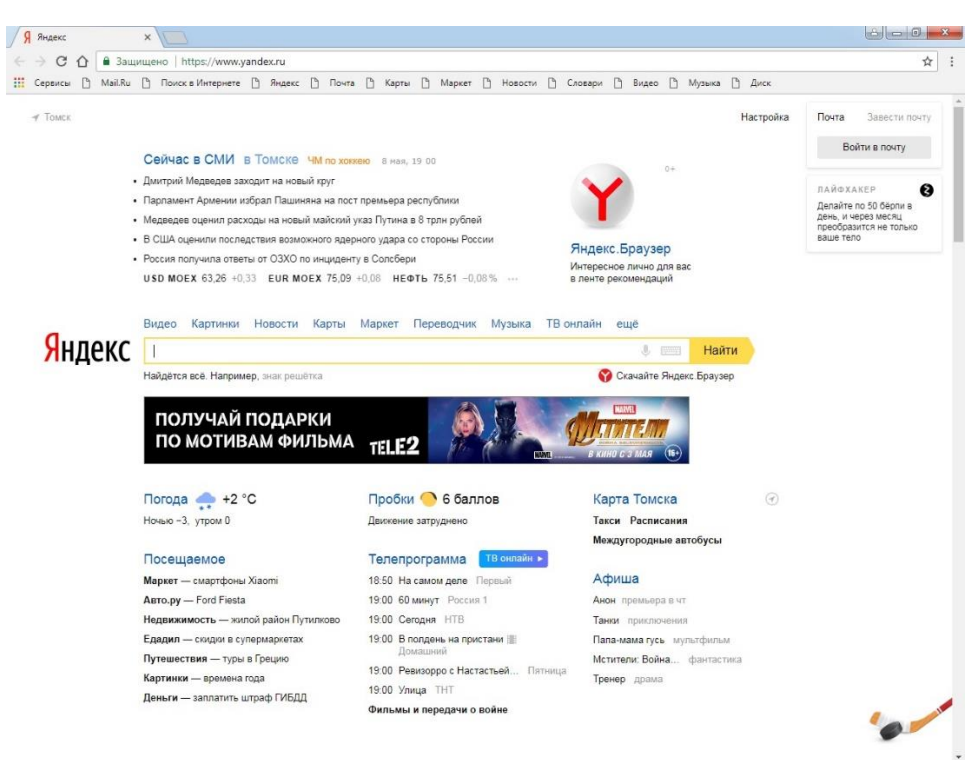

Рисунок 6.2 – Установка стартовой страницы в *Google Chrome*

### 6.5.2 Поиск информации в Интернет

При помощи поискового сайта www.yandex.ru найдите данные о погоде на ближайшие дни в населенном пункте, где живут Ваши родители. Сохраните найденную web-страницу в файле с именем **Погода в доме** в своей рабочей папке. Для этого нажмем на кнопку **Настройка и управление** *Google Chrome***.** В появившемся меню выберем команду **Дополнительные инструменты/ Сохранить страницу как…** Затем в диалоговом окне **Сохранить как** в поле **Имя файла** зададим имя файла **Погода в доме**, в списке **Тип файла** выберите вариант сохранения **web-страница полностью**. Такой тип сохраняемого файла означает, что сохраняется html-страница, а к ней прилагается папка, в которой будут сохранены все составные части страницы с рисунками, элементами оформления и т.п. При выборе типа сохраняемого файла **Веб-страница, только HTML** – web-страница быстро сохраняется в виде одного файла, и форматирование страницы сохраняется. Однако графических элементов и рисунков не будет. Попробуйте разные варианты, потренируйтесь. Сравните.

Выполните поиск информации с помощью поискового сервера www.rambler.ru набрав его адрес в поле **Адрес** браузера *Google Chrome*. В окне поискового сервера *Rambler* наберем в строке поиска «**правила поиска в рамблере**». После поиска в окне *Rambler* будет выведен список найденных web-страниц. Щелкнув самую верхнюю ссылку, перейдите к документу, расположенному в Интернете. После этого в окне webобозревателя откроется web-страница с указанным документом. Если этот документ не удовлетворяет Вашим запросам, то щелкните следующую из найденных ссылок.

Найдите с помощью поисковой системы www.bing.ru в Интернете информацию о наиболее важных событиях, произошедших за последние сутки в нашей стране и в мире. При помощи буфера обмена скопируйте найденные новости в документе *OpenOffice Writer*, сохраните его с именем **Новости** в своей рабочей папке.

Если вы хотите сохранить информацию в документе *OpenOffice Writer*, то в окне браузера с помощью курсора мыши выделите необходимый Вам фрагмент web-страницы (можно с рисунками) и затем скопируйте его в буфер обмена (*Ctrl+C*). Перейдите в окно редактора *OpenOffice Writer* (нажав клавиши *Alt+Tab* или щелкнув ярлык *OpenOffice Writer* в панели задач *Windows*). В окне *OpenOffice Writer* укажите место в документе и вставьте из буфера обмена скопированный фрагмент текста (*Ctrl+V*).

Сохраните один из рисунков из найденной web-страницы отдельно, для чего следует выделить его мышью и, щелкнув правую кнопку мыши, вызвать контекстное меню. Затем, выбрав в контекстном меню команду **Сохранить Рисунок как**, откройте окно сохранения рисунка. Выбрав диск и рабочую папку, задайте имя файла рисунка и щелкните на кнопке **Сохранить**.

При помощи поисковой системы www.google.ru или www.yandex.ru в браузере *Google Chrome* произвести поиск информации о своих знаменитых однофамильцах. Сохраните эту информацию в документе *OpenOffice Writer*. При необходимости (по согласованию с преподавателем) можно произвести поиск по другой, произвольно взятой фамилии.

Найдите с помощью поисковой системы www.google.ru официальный сайт любой телевизионной передачи («Вести», «Здоровье», «КВН», «Пусть говорят» и т.д.). Ссылку на найденный сайт поместите в папку **Избранное**. Для этого щелкнем на графической кнопке

(**Добавить страницу в закладки**). Кнопку расположена справа от строки адреса. В диалоговом окне **Закладка добавлена** следует указать в строке **Название** наименование сайта (либо оставить название, предлагаемое по умолчанию), а в строке **Папка** нужно выбрать **Панель закладок**. Нажмем на кнопку **Готово**. После этого в панели закладок появится сохраненное нами название закладки.

Если Вы желаете сохранить ссылку на найденную web-страницу в документе OpenOffice Writer, то в поле Anpec окна Google Chrome с помощью мыши выделите адрес найденного сайта или страницы. Затем скопируйте выделенный адрес в буфер обмена  $(Ctrl+C)$  и перейдите в окно редактора OpenOffice Writer (нажав клавиши Alt+Tab или щелкнув ярлык OpenOffice Writer в панели задач Windows). Укажите место в документе OpenOffice Writer и вставьте из буфера обмена скопированный адрес  $(Ctrl+V)$ . Если в текстовом документе OpenOffice Writer нажать Enter после скопированного адреса, то автоматически сформируется гиперссылка, например https://www.vesti.ru/. Введите аннотацию к вставленной ссылке (можно набрать текст аннотации с клавиатуры или выделить и скопировать через буфер обмена подходящую для аннотации как текстовую, так и графическую информацию из найденной web-страницы).

6.5.3 Создание простейшей web-страницы

Запустите текстовый редактор Блокнот (Пуск > Программы > Стандартные > Блокнот).

Введите следующий документ:

 $\langle H \text{TML} \rangle$ 

 $\langle HEAD \rangle$ 

<TITLE> Заголовок документа </TITLE>

 $\langle HEAD \rangle$  $\langle BODY \rangle$ Содержание документа  $\langle BODY \rangle$  $\langle$ HTML>

Сохраните этот документ под именем first.htm.

Перед сохранением убедитесь, что в строке Тип файла установлен вариант Все файлы. В противном случае редактор Блокнот может автоматически добавить в конец имени расширение \*. ТХТ.

Запустим браузер Google Chrome. Чтобы открыть файл на компьютере нажмем сочетание Ctrl+O на клавиатуре и в диалоге открытия файла выберем нужный файл.first.htm.

Посмотрите, как отображается этот файл - простейший корректный документа НТМL. Где отображается содержимое элемента TITLE? Где отображается содержимое элемента ВОDҮ? Как отображаются слова «Содержание» и «документа», введенные в двух отдельных строчках? Почему? Проверьте, что происходит при уменьшении ширины окна.

6.5.4 Изучение приемов форматирования абзацев

Откройте документ first.htm в программе Блокнот. Удалим весь текст, находящийся между тегами < $BODY > u$  </ $BODY >$ .

Внутри этих тегов введите заголовок первого уровня, заключив его между тегами  $\langle H1 \rangle$  и  $\langle H1 \rangle$ . Введите заголовок второго уровня, заключив его между тегами  $\langle H2 \rangle$  и  $\langle H2 \rangle$ Н2>. Введите отдельный абзац текста, начав его с тега <P>. Пробелы и символы перевода строки можно использовать внутри абзаца произвольно. Введите тег горизонтальной линейки <HR>. Введите еще один абзац текста, начав его с тега <P>. Сохраните этот документ под именем paragraph.htm.

Запустим браузер Google Chrome. Откроем файл paragraph.htm. Посмотрите, как

отображается этот файл. Установите соответствие между элементами кода HTML и фрагментами документа, отображаемыми на экране.

#### 6.5.5 Создание гиперссылок

Откроем документ *first.htm* в программе **Блокнот**. Удалим весь текст, находящийся между тегами <BODY> и </BODY>. Текст, который будем вводить далее, необходимо поместить после тега <BODY>.

Введем фразу: **Текст до ссылки**. Введем тег: <А HREF="first.htm">. Введем фразу: **Ссылка**. Введите закрывающий тег </А>. Введите фразу: **Текст после ссыпки**. Сохраним документ под именем *link.htm*.

Запустим браузер *Google Chrome*. Откроем файл *link.htm*. Убедитесь в том, что текст между тегами <А> и </А> выделен как ссылка (цветом и подчеркиванием). Щелкните на ссылке и убедитесь, что при этом загружается документ, на который указывает ссылка.

Щелкнем на кнопке **Назад** на панели инструментов, чтобы вернуться к предыдущей странице. Убедитесь, что ссылка теперь считается «просмотренной» и отображается другим цветом.

# 6.5.6 Создание изображения и использование его на Web-странице

Откроем программу *Paint* (**Пуск** > **Программы** > **Стандартные** > **Paint**). Зададим размеры нового рисунка, например 50x50 точек. Выберем красный цвет переднего плана и зеленый цвет фона. Зальем рисунок фоновым цветом. Инструментом **Кисть** нанесем произвольный красный рисунок на зеленый фон. Сохраним рисунок под именем pic1.gif (в формате GIF).

Сочетанием клавиш *Ctrl+A* выделим весь рисунок. Клавишей *Del* удалим рисунок. На белом фоне повторно нарисуем изображение из предыдущего рисунка. Сохраним новый рисунок под именем pic2.gif (в формате GIF) и закройте программу *Paint*.

Откроем документ *flrst.htm* в программе **Блокнот**. Удалим весь текст, находящийся между тегами <BODY> и </BODY>. Текст, который будем вводить далее, необходимо поместить после тега <BODY>. Введите произвольный текст (протяженностью 4-5 строк) и установите текстовый курсор в его начало. Введем тег <IMG SRC="pic1.gif" ALIGN="BOTTOM">. Сохраним документ под именем *picture.htm*.

Запустим браузер *Google Chrome*. Откроем файл *picture.htm*. Посмотрите на получившийся документ, обращая особое внимание на изображение.

Вернемся в программу **Блокнот** к файлу *picture.htm* и изменим значение атрибута: ALIGN='TOP". Сохраните файл под тем же именем. Вернитесь в браузер *Google Chrome* и щелкнем на кнопке **Обновить** на панели инструментов. Посмотрите, как изменился вид страницы при изменении атрибутов.

Вернемся в программу **Блокнот** и измените значение атрибута: ALIGN="LEFT". Сохраним файл под тем же именем. Вернемся в браузер *Google Chrome* и щелкнем на кнопке **Обновить** на панели инструментов. Посмотрите, как изменился вид страницы при изменении атрибутов.

Вернемся в программу **Блокнот** и добавим в тег <IMG> атрибуты: HSPACE=40 VSPACE=20. Сохраним файл под тем же именем. Вернемся в браузер *Google Chrome* и щелкнем на кнопке **Обновить** на панели инструментов. Посмотрите, как изменился вид страницы при изменении атрибутов.

Вернемся в программу **Блокнот** и изменим имя рисунка: SRC="pic2.gif'. Сохраним файл под тем же именем. Вернемся в браузер *Google Chrome* и щелкнем на кнопке **Обновить** на панели инструментов. Посмотрите, как изменился вид страницы при изменении атрибутов. В чем различие между двумя созданными рисунками?

#### 6.5.7 Приемы форматирования текста

Откроем документ first.htm в программе **Блокнот**. Удалим весь текст, находящийся между тегами <BODY> и </BODY>. Текст, который будем вводить далее, необходимо поместить после тега <BODY>, а его конкретное содержание может быть любым.

Введем тег <BASEFONT SIZE="5" COLOR="BROWN">. Он задает вывод текста по умолчанию увеличенным шрифтом и коричневым цветом. Введем произвольный абзац текста, который будет выводиться шрифтом, заданным по умолчанию. Начните этот абзац с тега <P>. Введем теги: <P> <FONT SIZE="-2" FACE="ARIAL" COLOR="GREEN">. Ввелем очерелной абзац текста, закончив его тегом </FONT>.

В следующем абзаце используем по своему усмотрению парные теги: <B> (полужирный шрифт), <I> (курсив), <U> (подчеркивание), <S> (вычеркивание), <SUB> (нижний индекс), <SUP> (верхний индекс). В следующем абзаце используем по своему усмотрению парные теги: <EM> (выделение), <STRONG> (сильное выделение), <CODE> (текст программы), <KBD> (клавиатурный ввод), <SAMP> (пример вывода), <VAR> (компьютерная переменная). Сохраним полученный документ под именем format.htm.

Запустите браузер Google Chrome Откроем файл format.htm. Изучите, как использованные элементы HTML влияют на способ отображения текста. Вернемся в программу Блокнот и изменим документ так, чтобы элементы, задающие форматирование, были вложены друг в друга. Сохраним документ под тем же именем. Вернемся в программу Google Chrome и щелкнем на кнопке Обновить на панели инструментов. Посмотрите, как изменился вид страницы.

### 6.5.8 Приемы создания списков

Откроем документ *first.htm* в программе **Блокнот.** Удалим весь текст, находящийся между тегами <BODY> и </BODY>. Текст, который будем вводить далее, необходимо поместить после тега <BODY>, а его конкретное содержание может быть любым.

Вставим в документ тег < OL TYPE="I">, который начинает упорядоченный (нумерованный) список. Вставим в документ элементы списка, предваряя каждый из них тегом <LI>. Завершим список при помощи тега </OL>. Сохраним полученный документ под именем list.htm.

Запустим браузер Google Chrome. Откроем файл list.htm. Изучите, как упорядоченный список отображается в браузере Google Chrome, обращая особое внимание на способ нумерации, заданный при помощи атрибута ТҮРЕ=.

Вернемся в программу Блокнот и установите текстовый курсор после окончания введенного списка. Вставим в документ тег < UL TYPE="SQUARE">, который начинает неупорядоченный (маркированный) список. Вставим в документ элементы списка, предваряя каждый из них тегом <LI>. Завершим список при помощи тега </UL>. Сохраним документ под тем же именем.

Вернемся в браузер Google Chrome и щелкнем на кнопке Обновить на панели инструментов. Посмотрите, как изменился вид страницы, обратив внимание на способ маркировки, заданный при помощи атрибута ТҮРЕ=.

Вернемся в программу Блокнот и установим текстовый курсор после окончания введенного списка. Вставим в документ тег <DL>, который начинает список определений. Вставим в список определяемые слова, предваряя соответствующие абзацы тегом <DT>. Вставим в список соответствующие определения, предваряя их тегом <DD>. Завершим список при помощи тега </DL>. Сохраним документ под тем же именем.

Вернемся в браузер Google Chrome и щелкнем на кнопке Обновить на панели инструментов. Посмотрите, как выглядит при отображении Web-страницы список определений.

# 6.5.9 Создание таблиц

Откроем документ *first.htm* в программе **Блокнот**. Удалим весь текст, находящийся между тегами <BODY> и </BODY> Текст, который будем вводить далее, необходимо поместить после тега <BODY>. В данном упражнении используется список номеров телефонов.

Введем тег *<TABLE BORDER="10" WIDTH="100%">*. Введем строку *<CAPTION АLIGN="ТОР"> Список телефонов </САРТION>*. Первая строка таблицы должна содержать заголовки столбцов. Определим ее следующим образом:

*<TR BGCOLOR="YELLOW" ALIGN="CENTER">* 

*<ТD> Фамилия <ТD> Номер телефона*

Определим последующие строки таблицы, предваряя каждую из их тегом <TR> и помещая содержимое каждой ячейки после тега <TD>. Последнюю строку таблицы зададим следующим образом:

*<TR> <TD ALIGN="CENTER" COLSPAN="2"> Ha первом этаже здания имеется бесплатный телефон-автомат*.

Завершим таблицу тегом </TABLE>. Сохраним документ под именем *table. htm*. Запустим браузер *Google Chrome*. Откроем файл *table.htm*. Изучите, как созданная таблица отображается в браузере *Google Chrome*, обращая особое внимание на влияние заданных атрибутов. Измените ширину окна браузера и установите, как при этом изменяется внешний вид таблицы.

6.5.10 Создание описания фреймов

Запустим текстовый редактор **Блокнот**. Введем следующий документ:

*<html> <head> <title>описание фреймов</title>*

```
 </head>
```

```
<frameset rows="60%,*">
    <frame src="table.htm">
    <frameset cols="35%,65%" noresize>
      <frame src="first.htm"> 
      <frame src="link.htm">
   </frameset>
</html>
```
Сохраним этот документ под именем *frames.htm*.

Запустим браузер *Google Chrome*. Откроем файл *frames.htm*. Изучите представление нескольких созданных ранее документов, в отдельных фреймах. Посмотрите, что происходит при изменении ширины окна браузера. Проверьте, можно ли изменить положение границ фреймов методом перетаскивания при помощи мыши.

Щелкнем на ссылке, имеющейся в одном из фреймов, и посмотрим, как будет отображен новый документ. Щелкнем на кнопке **Назад** на панели инструментов и убедимся, что возврат к предыдущему документу на нарушает структуру фреймов. Вернемся в программу **Блокнот** и изменим структуру и параметры фреймов по своему усмотрению. Сохраним документ под тем же именем.

Вернемся в браузер *Google Chrome* и щелкнем на кнопке **Обновить** на панели инструментов. Убедимся, что измененный вид Web-страницы соответствует замыслу. Если это не так, вернитесь в программу **Блокнот**, найдите и исправьте ошибки.

6.5.11 Исследование методов создания абзацного отступа в документах HTML

Язык HTML не содержит «официальных» средств для создания абзацных отступов. Все браузеры, предназначенные для вывода текста на экран компьютера, выводят текст без отступа, вставляя пустую строку между отдельными абзацами. Создание абзацного отступа, таким образом, требует использования специальных приемов.

Запустим текстовый редактор **Блокнот** и начнем создание документа HTML. Введем теги структурных элементов и дадим документу заголовок, например **Имитация абзацных отступов**. Введем небольшой абзац текста, который будет использоваться как эталон. Сохраним документ.

Запустим браузер *Google Chrome* и откроем в нем созданный документ. Отрегулируем ширину окна программы так, чтобы исследуемый абзац занимал несколько строк. Убедимся, что он выводится без отступа.

*Добавление пробелов.* Вернемся к редактированию документа. Разместим после эталонного абзаца горизонтальную линейку (тег <HR>). Скопируем эталонный абзац через буфер обмена, поместив копию ниже линейки. Добавим в начало скопированного абзаца несколько пробелов. Сохраним документ.

Вернемся в браузер *Google Chrome* и щелкнем на кнопке **Обновить**. Посмотрите на добавленный абзац. Объясните, почему создать абзацный отступ таким образом не удается.

*Метод элемента списка.* Вернемся к редактированию документа. Разместим после последнего абзаца горизонтальную линейку. Скопируем эталонный абзац через буфер обмена, поместив копию ниже линейки. Добавим в начало скопированного абзаца тег <DD>. Сохраним документ.

Вернемся в браузер *Google Chrome* и щелкнем на кнопке **Обновить**. Посмотрите на добавленный абзац. Убедитесь, что появился абзацный отступ. Правильно ли используется код HTML в полученном документе? Можно ли рекомендовать такой метод создания абзацного отступа? Почему?

*Метод неразрывных пробелов*. Вернемся к редактированию документа. Разместим после последнего абзаца горизонтальную линейку. Скопируем эталонный абзац через буфер обмена, поместив копию ниже линейки. Добавим в начало скопированного абзаца повторенную несколько раз комбинацию символов  . Сохраним документ.

Комбинации символов, начинающиеся со знака «&» (амперсанд) и заканчивающиеся точкой с запятой, служат в языке HTML для задания символов, которые отсутствуют на клавиатуре или не могут включаться в текст документа согласно спецификации языка HTML (например, «<»). Комбинация  задает неразбивающий пробел.

Вернемся в браузер *Google Chrome* и щелкнем на кнопке **Обновить**. Посмотрите на добавленный абзац. Убедитесь, что появился абзацный отступ. Можно ли рекомендовать такой метод создания абзацного отступа? Почему?

*Метод предварительно отформатированного текста.* Вернемся к редактированию документа. Разместим после последнего абзаца горизонтальную линейку. Скопируем эталонный абзац через буфер обмена, поместив копию ниже линейки. Добавим в начало скопированного абзаца тег <PRE>, задающий предварительно отформатированный текст, и несколько пробелов. В конце абзаца добавим тег </PRE>. Сохраним документ.

Вернемся в браузер *Google Chrome* и щелкнем на кнопке **Обновить**. Посмотрите на добавленный абзац. Убедитесь, что появился абзацный отступ. Обратите внимание на способ обработки пробелов и символов конца строки в предварительно отформатированном тексте. В чем особенность используемого шрифта? Выскажите свое мнение об использовании этого метода создания абзацного отступа.

*Метод невидимого изображения.* Вернемся к редактированию документа. Разместим после последнего абзаца горизонтальную линейку. Скопируем эталонный абзац через буфер обмена, поместив копию ниже линейки. Добавим в начало скопированного абзаца тег <IMG>, указав используемый файл изображения и задав отступ по горизонтали в 10 пикселов (HSPACE=10). Файл изображения должен представлять собой картинку в формате GIF, состоящую из одного пиксела (1x1), заданного прозрачным цветом. Сохраним документ.

Вернемся в браузер *Google Chrome* и щелкнем на кнопке **Обновить**. Посмотрите на добавленный абзац. Убедитесь, что появился абзацный отступ. Проанализируйте все использованные методы и выскажите свое мнение о принципиальной целесообразности их использования и о том, какой из них наиболее удобен.

# <span id="page-47-1"></span><span id="page-47-0"></span>7 Лабораторная работа 7 – Создание презентаций в OpenOffice Impress

# 7.1 Цель работы

Приобретение практических навыков по созданию презентаций в OpenOffice Impress

### 7.2 Порядок выполнения работы

1. Ознакомиться с теоретическим материалом в п. 7.4.

<span id="page-47-2"></span>2. Ознакомиться с рабочей областью OpenOffice Impress, используя встроенную справочную систему Справка OpenOffice / OpenOffice Impress.

3. В качестве дополнительной литературы целесообразно использовать [2 - 12]. Если какие-либо определения или описания покажутся актуальными, кратко законспектировать их в отчете.

4. Ответить на контрольные вопросы. Ответы на сложные вопросы также можно включить в отчет.

5. Выполнить все предусмотренные программой лабораторной работы практические залания.

<span id="page-47-3"></span>6. Оформить отчет о выполненной работе и защитить работу у преподавателя.

#### 7.3 Контрольные вопросы

1. Охарактеризуйте основные возможности OpenOffice Impress.

2. Какие расширения имеют файлы OpenOffice Impress?

3. С файлами каких форматов может работать OpenOffice Impress?

4. Охарактеризуйте особенности справочной системы OpenOffice Impress.

5. Как создать новый документ OpenOffice Impress?

6. Как открыть имеющийся на диске документ?

7. Вы уже сохранили документ, но не закрыли. Как можно его сохранить под другим именем?

8. Как создать слайд?

9. Как выбрать макет презентации?

10. Как вставить текст в слайд презентации?

11. Как вставить картинку в презентацию?

12. Как настроить анимацию текста?

13. Как поменять местами слайды?

14. Как запустить презентацию на исполнение?

# 7.4 Теоретические сведения

<span id="page-47-4"></span>Презентация (от лат. *praesento* - представление) - документ или комплект документов, предназначенный для представления чего-либо (организации, проекта, продукта и т.п.). Цель презентации - донести до аудитории полноценную информацию об объекте презентации в удобной форме. Презентация является одним из маркетинговых и PR инструментов.

Презентация может представлять собой сочетание текста, гипертекстовых ссылок, компьютерной анимации, графики, видео, музыки и звукового ряда (но не обязательно всё вместе), которые организованы в единую среду. Кроме того, презентация имеет сюжет,

сценарий и структуру, организованную для удобного восприятия информации. Отличительной особенностью презентации является её интерактивность, то есть создаваемая для пользователя возможность взаимодействия через элементы управления.

В зависимости от места использования презентации различаются определенными особенностями. Презентация, созданная для самостоятельного изучения, может содержать все присущие ей элементы, иметь разветвленную структуру и рассматривать объект презентации со всех сторон. Реализуется, как правило, с использованием элементов гипертекста. Презентация, созданная для поддержки какого-либо мероприятия или события отличается большей минималистичностью и простотой в плане наличия мультимедиа и элементов дистанционного управления, обычно не содержит текста, так как текст проговаривается ведущим, и служит для наглядного представления его слов. Презентация, созданная для видеодемонстрации, не содержит интерактивных элементов, включает в себя видеоролик об объекте презентации, может содержать также текст и аудиодорожку. Разновидностью такой презентации является рекламный ролик.

Презентация, созданная для электронной рекламной рассылки, создается с минимальным применением инструментов мультимедиа в целях уменьшения объема письма.

Презентация в формате приложения для мобильных телефонов и смартфонов создается с учётом просмотра на портативных устройствах (небольшой размер экрана, ограничения по объему памяти и т. п.) и может рассылаться посредством MMS-сообщений или по Bluetooth.

Учебная презентация, созданная для проведения занятия в образовательном учреждении. Вместе с учебной презентацией обычно используется конспект предмета.

Есть и другие типы презентаций. Но вне зависимости от исполнения каждая самостоятельная презентация должна четко выполнять поставленную цель: помочь донести требуемую информацию об объекте презентации.

Основными приемами, приносящими успех, в частности популярным ораторам TED-конференций, являются следующие:

- найдите в себе источник вдохновения;

- научитесь рассказывать истории – это позволяет создать контакт с аудиторией и поделиться с ней своим страстным отношением к теме;

- стройте выступление как беседу;

- поделитесь со слушателями чем-то новым – информацией, новым способом решения старых проблем и т.п.;

- создайте как минимум один ошеломляющий момент – его запомнят и будут обсуждать. Например, Билл Гейтс выпустил во время своего выступления москитов;

- не будьте слишком серьезными – дайте слушателям возможность посмеяться;

- соблюдайте правило восемнадцати минут – не стоит перегружать слушателей информацией, плюс краткость заставляет выступающего быть более изобретательным;

- воздействуйте на несколько органов чувств – мультимедийность повышает запоминаемость;

<span id="page-48-0"></span>- будьте искренни, открыты и откровенны.

# **7.5 Практические задания**

### 7.5.1 Пример создания презентации о компании

Выполним команду **Формат** / **Дизайн слайда**. В диалоговом окне **Дизайн слайда** отметим опцию **Замена фона страниц** и нажмем кнопку **Загрузка**. В диалоговом окне **Загрузка дизайна слайдов** в группе **Категории** выберем вариант **Презентации**, нажмем

кнопку **Еще** и отметим опцию **Предварительный просмотр**. В группе **Шаблоны** выберем вариант **Презентации нового продукта**. Последовательно нажимая на кнопки **ОК** в двух диалоговых окнах закроем их. Введем заголовок: «**Компания сотовой связи «MOBILE-M**» и подзаголовок «**10 лет**».

С помощью команды **Сервис** / **Галерея** откроем галерею рисунков. Выберем в списке тем вариант **Компьютеры** и в окне образцов рисунков выберем вариант с изображением мобильного телефона. Путем перетаскивания разместим на титульном слайде картинку, как показано на Рисунок 7.1. Выполним команду **Вид** / **Фон** / **Мастер полей**… В диалоговом окне **Мастер полей** отметим опцию **Номер слайда**. Закроем диалоговое окно, затем выполним команду **Вставка** / **Номер страницы**. В диалоговом окне **Колонтитулы** на вкладке **Слайд** отметим опцию **Номер слайда**. Нажмем на кнопку **Применить ко всем**.

Увеличим размер номеров страниц слайдов. Для этого выполним команду **Вид** / **Фон** / **Мастер слайдов**. В нижней части слайда выделим с помощью мыши поле автозаполнения <**номер**>. На панели инструментов выберем размер шрифта (кегль) **36**. Вернемся в обычный режим с помощью команды **Вид** / **Обычный**.

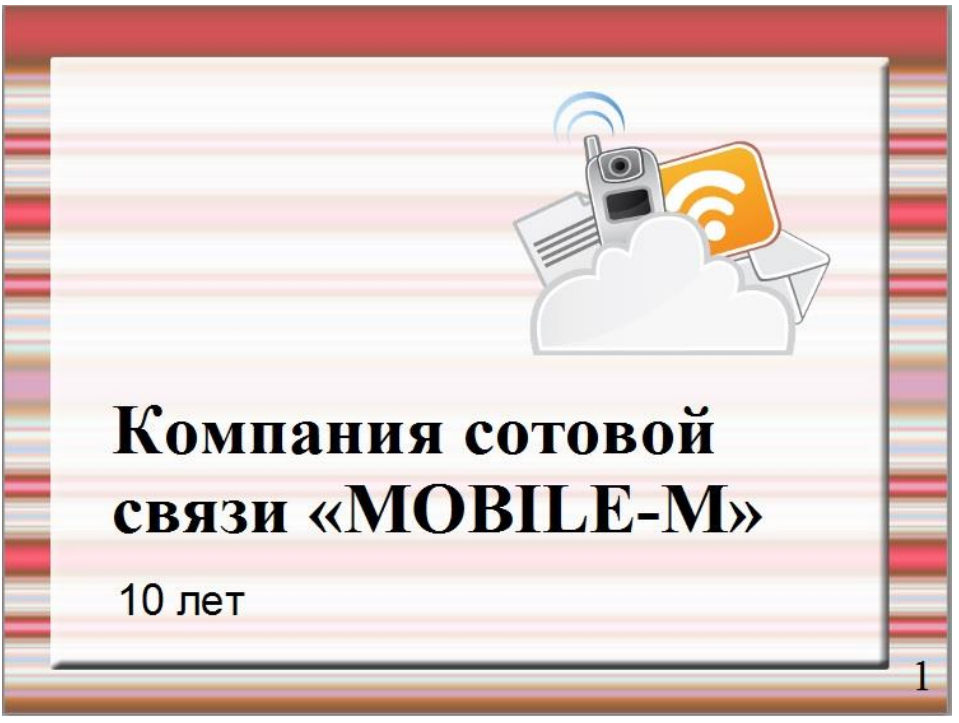

Рисунок 7.1 – Титульный слайд презентации

Выполним команду **Вставка** / **Слайд**. На втором слайде введите нужный текст и задайте заголовок. Убедимся, что на панели слайд выделен слайд №2. Измените цветовую гамму выделенного слайда. Для этого выполним команду **Формат** / **Дизайн слайда**. В диалоговом окне **Дизайн слайда** нажмем кнопку **Загрузка**, в диалоговом окне **Загрузка дизайна сладов** в группе **Категории** выберем вариант **Фоны презентаций**, в группе Шаблоны выберем вариант **Тонкие акценты**. Для завершения нажмем последовательно в двух диалоговых окнах кнопки **ОК** (Рисунок 7.2). Аналогично действиям на предыдущем слайде поставим номер на текущей странице.

Оформим третий слайд (Рисунок 7.3).

Оформим четвертый слайд. Разместим на нем гистограмму, выполнив команду **Вставка** / **Диаграмма**. Внесем на диаграмму данные с помощью команды **Вид** / **Таблица данных диаграммы** (Рисунок 7.4). Лишние строки удаляем с помощью графической кнопки **Удалить строку**. Дополнительные столбцы вставляем с помощью графической кнопки **Вставить ряд**. Числовые данные сверяем с Рисунок 7.4. После ввода числовых данных закроем окно.

Группа компаний «MOBILE-M» предлагает интегрированные услуги мобильной и фиксированной телефонии, международной и междугородной связи, передачи данных, доступа в Интернет на базе беспроводных и проводных решений, включая технологии оптоволоконного доступа. Wi-Fi и сети третьего поколения ä О компании  $\overline{2}$ 

Рисунок 7.2 – Второй слайд презентации

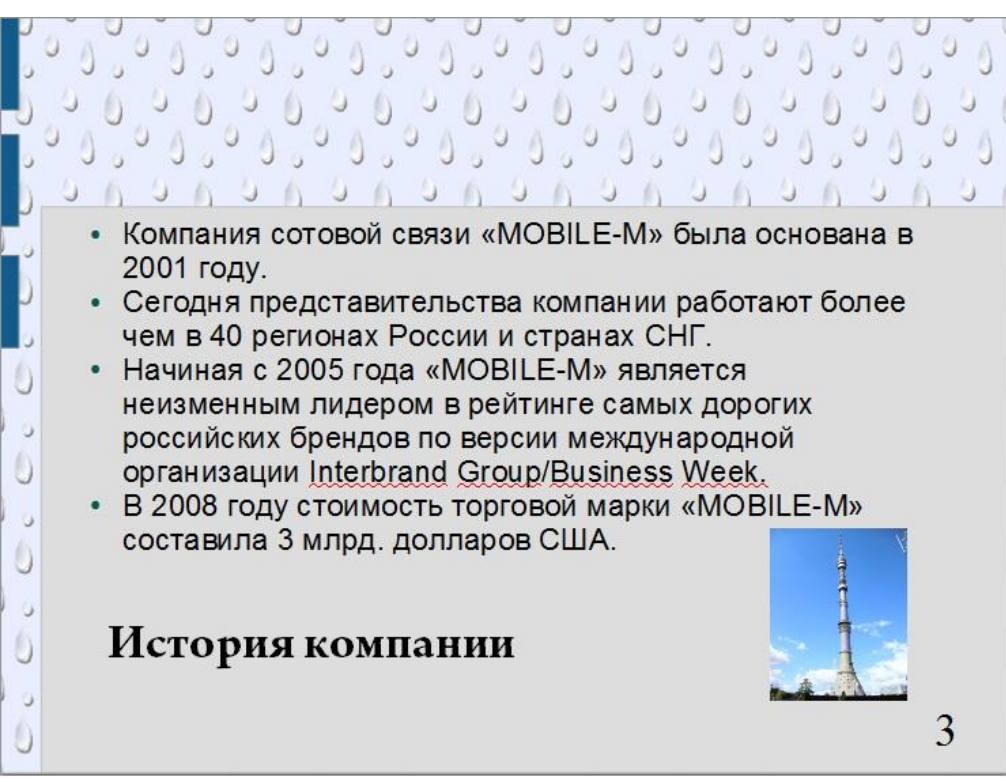

Рисунок 7.3 – Третий слайд диаграммы

| 细细管            | Таблица данных<br>田田園園 |                   |            |                      |                      |                      |                      |                  |                   |            |                      |                  |
|----------------|------------------------|-------------------|------------|----------------------|----------------------|----------------------|----------------------|------------------|-------------------|------------|----------------------|------------------|
|                |                        | 山<br>2001         | 山<br>2002  | $\mathbf{d}$<br>2003 | $\mathbf{d}$<br>2004 | $\mathbf{d}$<br>2005 | $\mathbf{d}$<br>2006 | $\frac{1}{2007}$ | $\frac{1}{2008}$  | 画<br>2009  | $\mathbf{L}$<br>2010 | $\frac{1}{2011}$ |
|                | Категории              | <b>Значения Y</b> | Значения Ү | Значения У           | <b>Значения Y</b>    | Значения Ү           | <b>Значения Y</b>    | Значения Ү       | <b>Значения Y</b> | Значения У | Значения У           | Значения Ү       |
| $\overline{1}$ | Строка 1               | 0,9               | 1,1        | 1,3                  | 1,7                  | 1,9                  | 2,2                  | 2,6              | 2,9               | 3          | 3,2                  | 3,4              |
|                |                        |                   |            |                      |                      |                      |                      |                  |                   |            |                      |                  |
|                |                        |                   |            |                      |                      |                      |                      |                  |                   |            |                      |                  |
|                |                        |                   |            |                      |                      |                      |                      |                  |                   |            |                      |                  |
|                |                        |                   |            |                      |                      |                      |                      |                  |                   |            |                      |                  |
|                |                        |                   |            |                      |                      |                      |                      |                  |                   |            |                      |                  |

Рисунок 7.4 – Таблица данных диаграммы

Используя приемы оформления диаграмм из лабораторной работы №4, оформим диаграмму согласно Рисунок 7.5.

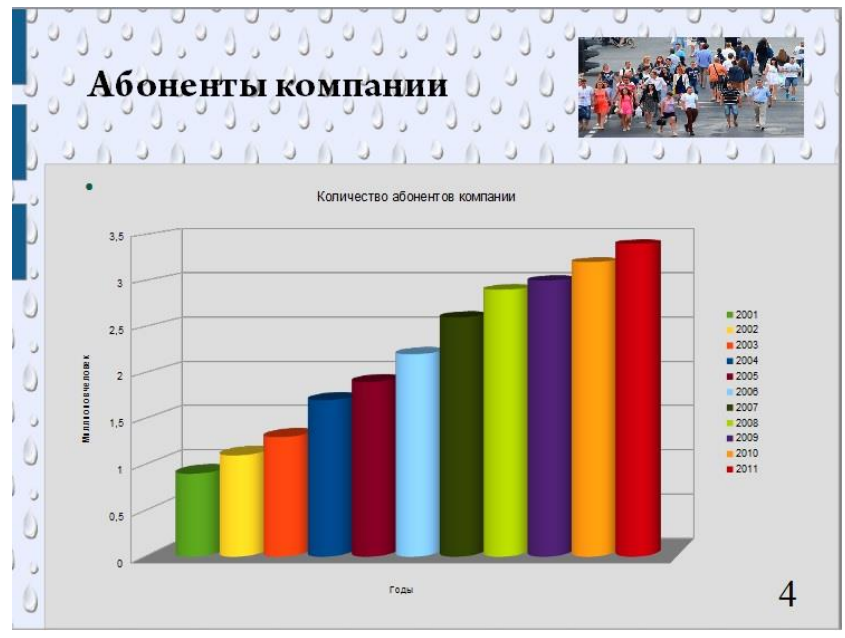

Рисунок 7.5 – Четвертый слайд презентации

Оформим пятый слайд. Выполним команду **Сервис** / **Галерея**. В списке тем выбираем вариант **Диаграммы**. В окне образцов диаграмм выбираем фигуру параллелепипеда (*Cuboid-01-DarkBlue*) и размещаем на поле слайда. Внутри параллелепипеда размещаем текстовую надпись **Организациям**. Аналогичным образом размещаем еще четыре параллелепипеда и надписи внутри них. Справа размещаем надпись **Скидки!** Окончательный вид слайда представлен на Рисунок 7.6.

Оформим заключительный слайд. Вставим два похожих рисунка из сети Интернет и добавим надписи (Рисунок 7.7). Наиболее простой способ размещения рисунков – перетаскивание файла с изображением из **Проводника** *Windows* на поле слайда.

Для настройки анимации к слайдам и объектам воспользуемся командой **Демонстрация** / **Параметры демонстрации**. Здесь же при необходимости можно задать время и способ смены слайдов. Для просмотра презентации выполним команду **Демонстрация** / **Демонстрация**, либо нажмем на горячую клавишу *F5*.

Сохраним презентацию с помощью команды **Файл** / **Сохранить**. Для сохранения презентации в текстовом формате *pdf* выполним команду **Файл** / **Экспорт в PDF***.* В диалоговом окне нажмем на кнопку **Экспорт**.

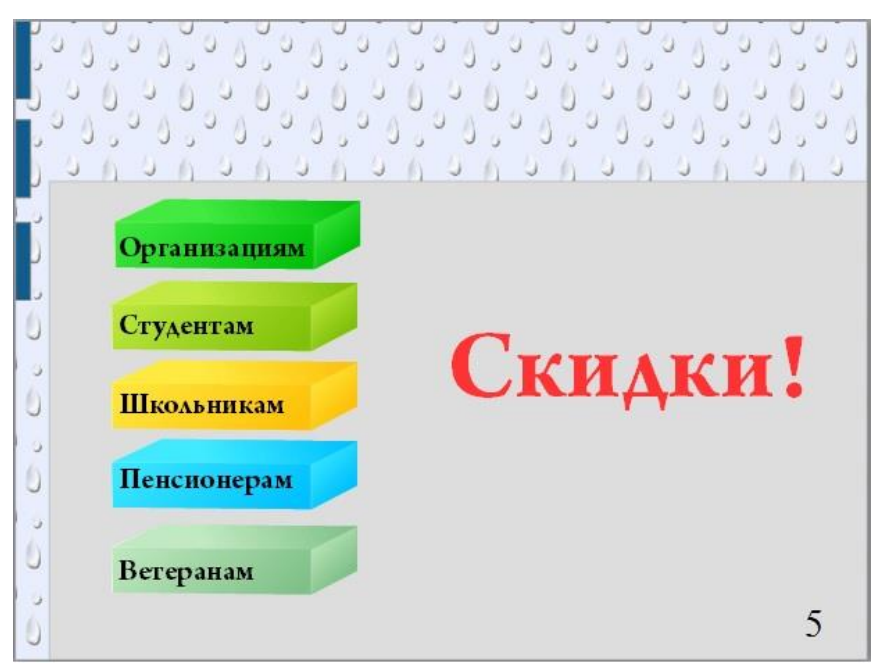

Рисунок 7.6 – Пятый слайд презентации

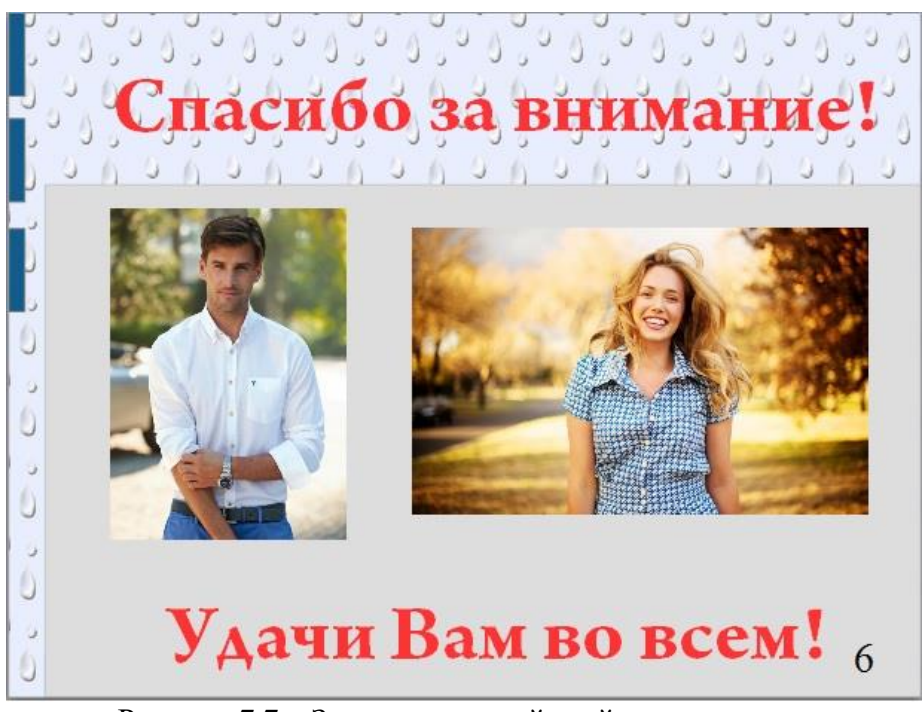

Рисунок 7.7 – Заключительный слайд презентации

# 7.5.2 Разработка новой презентации

Для закрепления материала создайте новую презентацию на произвольную тему, например:

- страны (архитектура, материки, страны, флаги, валюта, чудеса света, города, известные места, архитектура, здания, мосты, замки, церкви);

- морские жители на море и у воды;

- растения и грибы;

- живопись, скульптура, народная игрушка, анимация;

- жизнь замечательных людей .

Презентация должна содержать не менее 10 слайдов, в том числе:

- основной титульный слайд;

- вводный слайд, содержащий основные темы или области презентации (содержание);

- слайды для каждой темы или области, перечисленной на вводном слайде;

- итоговый слайд, повторяющий список основных тем или областей презентации, включающий все эффекты (рисунки, диаграммы, текст) и переходы;

- оформление слайдов предусмотреть согласно содержащейся информации.

# <span id="page-54-0"></span>8 Лабораторная работа №8 – Управление данными в среде OpenOffice Base

### 8.1 Цель работы

<span id="page-54-2"></span><span id="page-54-1"></span>Изучение порядка применения системой управления базами данных (СУБД) OpenOffice Base для создания реляционных таблиц.

### 8.2 Порядок выполнения работы

1. Ознакомиться с теоретическим материалом в п. 8.4.

2. В качестве дополнительной литературы целесообразно использовать [2 - 12]. Если какие-либо определения или описания покажутся актуальными, кратко законспектировать их в отчете.

3. Ответить на контрольные вопросы. Ответы на сложные вопросы также можно включить в отчет.

4. Выполнить все предусмотренные программой лабораторной работы практические задания.

<span id="page-54-3"></span>5. Оформить отчет о выполненной работе и защитить работу у преподавателя.

#### 8.3 Контрольные вопросы

- 1. Что называется базой данных (БД)?
- 2. Что такое система управления базами данных?
- 3. Чем отличается OpenOffice Calc от OpenOffice Base?
- 4. Какие объекты базы данных OpenOffice Base Вы знаете?
- 5. Какой объект в базе данных является основным?
- 6. Что называется полями и записями в БД?
- 7. Какие типы данных вы знаете?
- 8. Как можно переименовать поле?
- 9. С каким расширением сохраняется файл БД OpenOffice Base?
- 10. Что такое ключевое поле?

## 8.4 Теоретические сведения

<span id="page-54-4"></span>База данных - представленная в объективной форме совокупность самостоятельных материалов статей, расчётов, нормативных актов, судебных решений и иных подобных материалов), систематизированных таким образом, чтобы эти материалы могли быть найдены и обработаны с помощью электронной вычислительной машины (ЭВМ).

Многие специалисты указывают на распространённую ошибку, состоящую в некорректном использовании термина «база данных» вместо термина «система управления базами данных», и указывают на необходимость различения этих понятий.

В литературе предлагается множество определений понятия «база данных», отражающих скорее субъективное мнение тех или иных авторов, однако общепризнанная единая формулировка отсутствует.

Определения из международных стандартов:

База данных - совокупность данных, хранимых в соответствии со схемой данных, манипулирование которыми выполняют в соответствии с правилами средств моделирования данных.

База данных - совокупность данных, организованных в соответствии с структурой, описывающей характеристики концептуальной этих данных  $\overline{M}$ взаимоотношения между ними, причём такое собрание данных, которое поддерживает одну или более областей применения.

Определения из авторитетных монографий:

База данных - организованная в соответствии с определёнными правилами и поддерживаемая в памяти компьютера совокупность данных, характеризующая актуальное состояние некоторой предметной области и используемая для удовлетворения информационных потребностей пользователей.

База данных - некоторый набор перманентных (постоянно хранимых) данных, используемых приклалными программными системами какого-либо прелприятия.

База данных - совместно используемый набор логически связанных данных (и описание этих данных), предназначенный для удовлетворения информационных потребностей организации.

В определениях наиболее часто (явно или неявно) присутствуют следующие отличительные признаки:

1. БД хранится и обрабатывается в вычислительной системе. Таким образом, любые внекомпьютерные хранилища информации (архивы, библиотеки, картотеки и т.п.) базами ланных не являются.

2. Данные в БД логически структурированы (систематизированы) с целью обеспечения возможности их эффективного поиска и обработки в вычислительной системе. Структурированность подразумевает явное выделение составных частей (элементов), связей между ними, а также типизацию элементов и связей, при которой с типом элемента (связи) соотносится определённая семантика и допустимые операции.

3. БД включает схему, или метаданные, описывающие логическую структуру БД в формальном виде (в соответствии с некоторой метамоделью). В соответствии с ГОСТ Р ИСО МЭК ТО 10032-2007, «постоянные данные в среде базы данных включают в себя схему и базу данных. Схема включает в себя описания содержания, структуры и ограничений целостности, используемые для создания и поддержки базы данных. База данных включает в себя набор постоянных данных, определённых с помощью схемы. Система управления данными использует определения данных в схеме для обеспечения доступа и управления доступом к данным в базе данных».

Из перечисленных признаков только первый является строгим, а другие допускают различные трактовки и различные степени оценки. Можно лишь установить некоторую степень соответствия требованиям к БД.

В такой ситуации не последнюю роль играет общепринятая практика. В соответствии с ней, например, не называют базами данных файловые архивы, Интернетпорталы или электронные таблицы, несмотря на то, что они в некоторой степени обладают признаками БД. Принято считать, что эта степень в большинстве случаев недостаточна (хотя могут быть исключения).

### 8.5 Практические задания

## 8.5.1 Созлание базовых таблиц

<span id="page-55-0"></span>Руководитель малого предприятия, выполняющего сборку персональных компьютеров из готовых компонентов, заказал разработку базы данных, основанной на двух таблицах комплектующих. Одна таблица содержит данные, которые могут отображаться для клиентов при согласовании спецификации изделия, - в ней указаны розничные цены на компоненты. Вторая таблица предназначена для анализа результатов деятельности предприятия – в ней содержатся оптовые цены на компоненты и краткая информация о поставщиках (клиенты предприятия не имеют доступа к данным этой таблицы).

Запустите программу *OpenOffice Base*. При первом запуске в диалоговом окне **Мастер базы данных** выберем вариант **Создать новую базу данных**. Нажмем на кнопку **Готово** и сохраним файл с именем **Персональные компьютеры**. Убедимся, что в группе **База данных** выбран вариант **Таблица**. В группе **Задачи** щелкнем на варианте **Создать таблицу в режиме дизайна**. Откроется бланк создания структуры таблицы. Для первой таблицы введем следующие поля (таблица 8.1 и Рисунок 8.1).

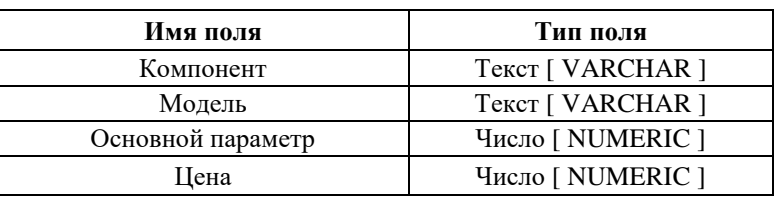

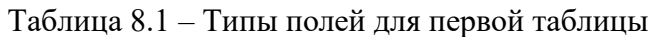

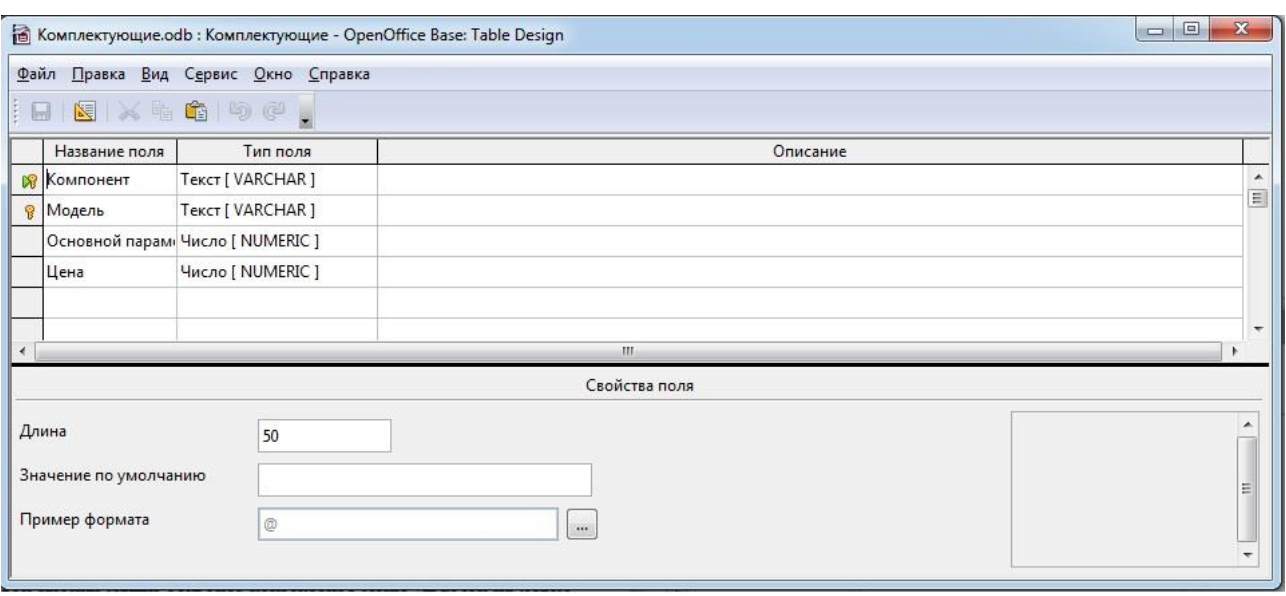

Рисунок 8.1 – Таблица **Комплектующие** в режиме конструктора

Щелкнем на поле **Цена**. В нижней части бланка зададим свойство **Знаков после запятой**, равным **2**. Для связи с будущей таблицей поставщиков надо задать ключевое поле. Поскольку здесь ни одно поле явно не претендует на «уникальность», используем комбинацию полей **Компонент** и **Модель**. Выделите оба поля в верхней части бланка (при нажатой клавише *SHIFT*). Щелчком правой кнопки мыши откройте контекстное меню (щелчок на левом сером поле). Выберем в нем пункт **Первичный ключ**. Сохраним изменения с помощью команды **Файл** / **Сохранить**. Присвоим имя таблицы как **Комплектующие**.

Повторим рассмотренные действия и создадим таблицу **Поставщики**, в которую входят следующие поля.

| Имя поля     | Тип поля                |
|--------------|-------------------------|
| Компонент    | Текст [ VARCHAR ]       |
| Модель       | Текст [ VARCHAR ]       |
| Цена оптовая | Число [ NUMERIC ]       |
| Поставщик    | Текст [ VARCHAR ]       |
| Телефон      | Текст [ VARCHAR ]       |
| Адрес        | Текст [ VARCHAR ]       |
| Примечание   | Памятка [ LONGVARCHAR ] |

Таблица 8.2 – Типы полей для второй таблицы

Обратите внимание на то, что поле номера телефона является текстовым, несмотря на то, что обычно номера телефонов записывают цифрами. Это связано с тем, что они не имеют числового содержания. Номера телефонов не сравнивают по величине, не вычитают из одного номера другой и т.д. Это типичное текстовое поле. Сохраним таблицу под именем **Поставщики**.

Откроем по очереди созданные таблицы и наполним их произвольным экспериментальным содержанием (3-4 записи, Рисунок 8.2, 8.3).

|            |         | Файл Правка Вид Вставка Сервис Окно Справка |      |  |
|------------|---------|---------------------------------------------|------|--|
| Компонент  | Модель  | Основной параметр                           | Цена |  |
| Видеокарта | Рива    | 16                                          | 150  |  |
| Винчестер  | Квантум | 4                                           | 50   |  |
| Монитор    | Самсунг | 15                                          | 200  |  |
| Процессор  | Интел   | 3                                           | 123  |  |
|            |         |                                             |      |  |

Рисунок 8.2 – Наполнение таблицы **Комплектующие**

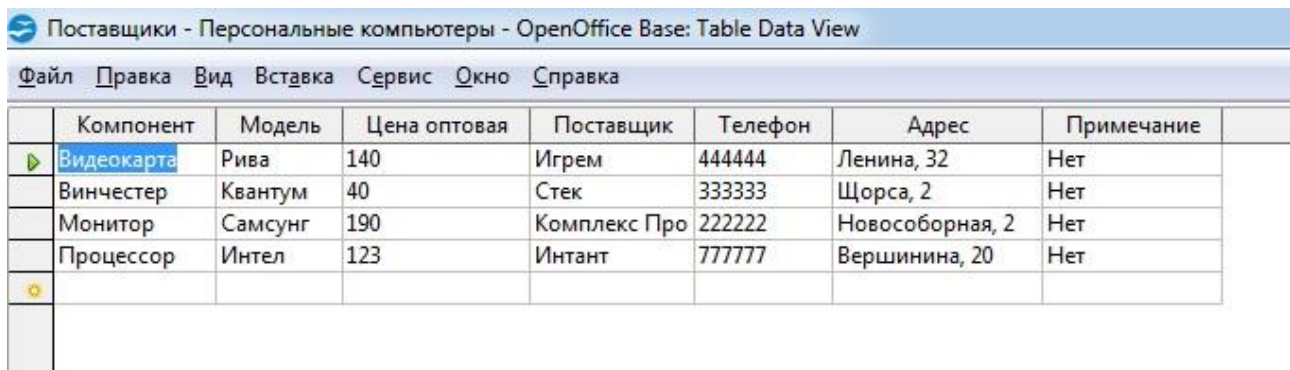

Рисунок 8.3 – Наполнение таблицы **Поставщики**

8.5.2 Создание межтабличных связей

Выполним команду **Сервис** / **Связи**. Откроется окно мастера связей *OpenOffice Base: Relation Design* и диалоговое окно **Добавить таблицы**. С помощью кнопки **Добавить** разместим таблицы **Комплектующие** и **Поставщики** на поле мастера связей.

Выполним команду **Вставка** / **Создать связь**. В диалоговом окне **Связи** в верхней части в двух списках представлены таблицы **Комплектующие** и **Поставщики**. В списке **Поля** установим соответствие полей:

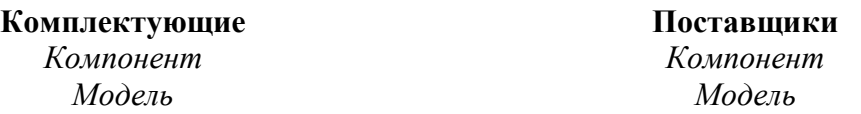

Закроем диалоговое окно и рассмотрим образовавшиеся связи. Убедимся, что линии связи можно выделить щелчком левой кнопки мыши, а щелчком правой кнопки мыши открывается контекстное меню, позволяющее разорвать связь или отредактировать ее.

Сохраним результаты и закроем окно.

8.5.3 Создание запроса на выборку

Мы создадим запрос на выборку жестких дисков, имеющих емкость не менее 80 Гбайт при цене менее 150 условных единиц. Результирующая таблица должна содержать также адрес поставщика и номер его телефона.

Выберем ранее созданную базу **Комплектующие**. Выполним команду **Вставка** / **Запрос (дизайн)**. Откроется бланк запроса по образцу *OpenOffice: Query Design*. Одновременно с ним откроется диалоговое окно **Добавить таблицу или запрос**. В окне **Добавить таблицу или запрос** выберем таблицу **Поставщики** и щелкнем на кнопке **Добавить**. Закроем диалоговое окно.

В списке полей таблицы **Поставщики** выберем поля, включаемые в результирующую таблицу: **Компонент**, **Модель**, **Цена оптовая**, **Поставщик**, **Телефон**. Выбор производим двойными щелчками на именах полей. Зададим условие отбора для поля **Компонент**. В строку **Критерий** введем **Жесткий диск**. Из таблицы будут выбираться не все изделия, а только жесткие диски. Зададим условие отбора для поля **Цена оптовая**. В строку **Критерий** введем **<150**. Из таблицы будут выбираться только изделия, имеющие цену менее 150 условных единиц.

Нам еще надо задать условие отбора по основному потребительскому параметру – емкости жесткого диска. Однако в таблице **Поставщики** такого поля нет. С другой стороны, в ней есть поле **Модель**, которое однозначно определяет параметры изделия. Благодаря тому, что по полю **Модель** у нас установлена связь с таблицей **Комплектующие**, мы получаем возможность ввести в запрос поле **Основной параметр**, взяв его из другой таблицы.

Добавим список полей таблицы **Комплектующие** в верхнюю часть бланка запроса точно также как предыдущую таблицу. Двойным щелчком на поле **Основной параметр** в списке полей таблицы **Комплектующие** введем это поле в бланк запроса по образцу. В строке **Критерий** столбца **Основной параметр** введем условие **>80** (емкость диска более восьмидесяти гигабайт, Рисунок 8.4).

Закройте бланк запроса по образцу. При закрытии запроса введите его имя **Выбор комплектующих**.

В группе **База данных** выберем вариант **Запросы**, в группе **Запросы** откроем двойным щелчком запрос **Выбор комплектующих**. Рассмотрим результирующую таблицу. Ее содержательность зависит от того, что было введено в таблицы **Комплектующие** и **Поставщики** ранее в п. 8.5.1. Если ни одно изделие не соответствует условию отбора и получившаяся результирующая таблица не имеет данных, то нужно открыть мастер запросов и изменить критерии запроса.

|                                                           |                                                                                            |                                                                                                    |                          |                                                                                                    | • Персональные компьютеры.odb : Выбор комплектующих - OpenOffice Base: Query Design |                         |   | $\Box \Box$ | $\mathbf{x}$ |
|-----------------------------------------------------------|--------------------------------------------------------------------------------------------|----------------------------------------------------------------------------------------------------|--------------------------|----------------------------------------------------------------------------------------------------|-------------------------------------------------------------------------------------|-------------------------|---|-------------|--------------|
|                                                           |                                                                                            | Файл Правка Вид Вставка Сервис Окно Справка                                                                       |                          |                                                                                                    |                                                                                     |                         |   |             |              |
| $\mathbb{Z}$<br><b>I 日</b>                                | $\mathbb{X}=\mathbf{\hat{c}}\mathbf{ B}\mathbf{\Phi}\left( \mathbf{v}\right) \label{eq:3}$ |                                                                                                    | XX                       | $\mathbb{E} \left[ \mathbb{E} \left[ \mathbb{E} \left[ \mathbb{E} \left[ \mathbb{E} \right] \right] \right] \right] \mathbb{E} \right],$ |                                                                                     |                         |   |             |              |
| <b>8</b> Компонент<br><b>В</b> Модель<br>Телефон<br>Адрес | <b>Поставщики</b><br>Цена оптовая<br>Поставщик<br>Примечание                               | <b>Ш</b> Комплектующи<br>$\star$<br><b>8</b> Компонент<br>$_{\rm H}$<br><b>Э</b> Модель<br>Основной парам<br>Цена |                          |                                                                                                    |                                                                                     |                         |   |             | Ξ            |
| $\left  \cdot \right $                                    |                                                                                            |                                                                                                    |                          | III.                                                                                                    |                                                                                     |                         |   |             |              |
| Поле                                                      | Компонент                                                                                  | Модель                                                                                                    | Цена оптовая             | Поставщик                                                                                                    | Телефон                                                                             | Основной пара           |   |             | ×            |
| Псевдоним                                                 |                                                                                            |                                                                                                    |                          |                                                                                                    |                                                                                     |                         |   |             |              |
| Таблица                                                   | Поставщики                                                                                 | Поставщики                                                                                                    | Поставщики               | Поставщики                                                                                                    | Поставщики                                                                          | Комплектующи            |   |             |              |
| Сортировка                                                |                                                                                            |                                                                                                    |                          |                                                                                                    |                                                                                     |                         |   |             |              |
| Видимый                                                   | $\overline{\mathbf{v}}$                                                                    | V                                                                                                    | $\overline{\mathcal{S}}$ | $\overline{\mathbf{v}}$                                                                                                    | V                                                                                   | $\overline{\mathbf{v}}$ | E | $\Box$      |              |
| Функция                                                   |                                                                                            |                                                                                                    |                          |                                                                                                    |                                                                                     |                         |   |             |              |
| Критерий                                                  | Винчестер'                                                                                 |                                                                                                    | < 150                    |                                                                                                    |                                                                                     | > 3                     |   |             |              |
| Или                                                       |                                                                                            |                                                                                                    |                          |                                                                                                    |                                                                                     |                         |   |             | $\equiv$     |
| Или                                                       |                                                                                            |                                                                                                    |                          |                                                                                                    |                                                                                     |                         |   |             |              |
| Или                                                       |                                                                                            |                                                                                                    |                          |                                                                                                    |                                                                                     |                         |   |             |              |
| Или                                                       |                                                                                            |                                                                                                    |                          |                                                                                                    |                                                                                     |                         |   |             |              |
| $\leftarrow$                                              |                                                                                            | m.                                                                                                    |                          |                                                                                                    |                                                                                     |                         |   |             |              |

Рисунок 8.4 – Пример создания бланка запроса по образцу

### 8.5.4 Создание запросов «с параметром»

Выше мы рассмотрели, как действует условие отбора, но должны отметить его существенный недостаток. Пользователь базы данных работает с запросами, которые ему подготовил разработчик. Если, например, разработчик предусмотрел запрос, отбирающий изделия, имеющие цену менее 150 условных единиц, то пользователь базы уже не в состоянии отобрать изделия, цена которых менее 140 условных единиц, поскольку у него нет соответствующего запроса.

Специальный тип запросов, называемый запросами «с параметром», позволяет пользователю самому ввести критерии отбора данных на этапе запуска запроса. Этим приемом обеспечивается гибкость работы с базой.

Создадим простой запрос, позволяющий отбирать процессоры, предельную цену которых пользователь может задать сам при запуске запроса.

В группе **База данных** выберем вариант **Запросы**. В группе **Задачи** щелкнем на варианте **Создать запрос** в режиме дизайна. Откроется бланк запроса по образцу *OpenOffice: Query Design*. Аналогично п. 8.5.3, создадим запрос на выборку, основанный на таблице **Поставщики**, в который войдут следующие поля:

• *Компонент;* 

- *Модель;*
- *Цена оптовая;*
- *Поставщик;*
- *Телефон.*

В строке **Критерий** поля **Компонент** введем **Процессор**. Строку **Критерий** для поля **Цена оптовая** надо заполнить таким образом, чтобы при запуске запроса пользователь получал предложение ввести нужное значение. Если бы мы хотели отобрать процессоры, цена которых больше 100 единиц, мы бы написали **>100**. Если бы нам были

нужны процессоры дешевле 80 единиц, мы бы написали **<80**. Но если мы хотим дать пользователю возможность выбора, мы должны написать: **<:Введите\_максимальную\_цену**. Закроем запрос. При закрытии сохраним его под именем **Выбор процессора**.

В группе **Запросы** сделаем двойной щелчок на варианте **Выбор процессора**. На экране появится диалоговое окно **Ввод параметра** (рисунок 8.5).

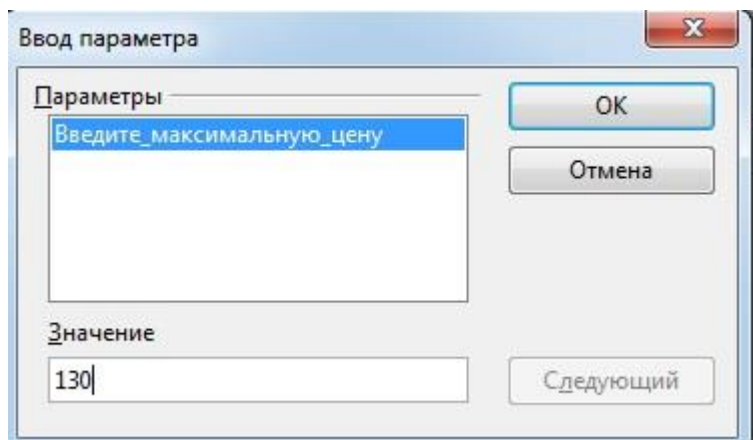

Рисунок 8.5 – Пользователь вводит значение параметра для условия отбора

Введем какое-либо число и щелкните на кнопке ОК. В зависимости от введенного значения и содержания таблицы **Поставщики** будет сформирована результирующая таблина.

# 8.5.5 Создание итогового запроса

Если полностью заполнить данными таблицу **Комплектующие**, введя параметры всех компонентов, входящих в сборочную спецификацию персонального компьютера, то можно узнать, во что обходится себестоимость комплектующих узлов. Запросы, выполняющие вычисления по всем записям для какого-либо числового поля, называются итоговыми запросами. В итоговом запросе может рассчитываться сумма значений или величина среднего значения по всем ячейкам поля, может выбираться максимальное или минимальное значение данных в поле, может также исполняться иная итоговая функция. Итоговые запросы, как и запросы на выборку, готовятся с помощью бланка запроса по образцу.

В группе **База данных** выберем вариант **Запросы**. В группе **Задачи** выберем вариант **Создать запрос в режиме дизайна**. В открывшемся диалоговом окне **Добавить таблицу или запрос** выберем таблицу **Комплектующие**, на основе которой будет разрабатываться итоговый запрос. Закроем диалоговое окно.

В бланк запроса введем следующие поля таблицы **Комплектующие**: **Компонент**, **Цена**. В строке **Псевдонимы** введем псевдонимы для этих полей: **Количество компонентов** и **Сумма комплектующих**. В строке функция выберем встроенные функции для наших полей: **Количество** и **Сумма**. Сохраним запрос под именем **Итоговый запрос**. Закроем окно проектирования запросов.

В группе **Запросы** дважды щелкнем на варианте **Итоговый запрос**. В результате будет сформирован итоговый запрос о количестве комплектующих и их суммарной стоимости (Рисунок 8.6).

| Файл | Правка Вид Вставка Сервис Окно Справка |                                                                                                    |  |
|------|----------------------------------------|----------------------------------------------------------------------------------------------------|--|
|      | 編 取                                    | $\rightarrow$ 4 $\oplus$ 6 $\oplus$ 6 $\oplus$ 7 $\rightarrow$ 9 $\rightarrow$ 8 $\rightarrow$ 7 $\rightarrow$ 7 $\rightarrow$ |  |
|      | Количество компонентов                 | Сумма комплектующих                                                                                                    |  |
|      |                                        | 523                                                                                                    |  |

Рисунок 8.6 - Итоговый запрос

# <span id="page-62-0"></span>9 Лабораторная работа №9 – Создание организационных диаграмм в среде **OpenOffice Draw**

# 9.1 Цель работы

<span id="page-62-2"></span><span id="page-62-1"></span>Изучение технологии создания и редактирования схем, графиков, изображений с помощью OpenOffice Draw. Освоение приемов оформления двумерных фигур.

# 9.2 Порядок выполнения работы

1. Ознакомиться с теоретическим материалом в п. 9.4.

2. В качестве дополнительной литературы целесообразно использовать [2 - 12]. Если какие-либо определения или описания покажутся актуальными, кратко законспектировать их в отчете.

3. Ответить на контрольные вопросы. Ответы на сложные вопросы также можно включить в отчет.

4. Выполнить все предусмотренные программой лабораторной работы практические задания.

<span id="page-62-3"></span>5. Оформить отчет о выполненной работе и защитить работу у преподавателя.

# 9.3 Контрольные вопросы

1. Каково назначение и каковы возможности OpenOffice Draw?

2. Какие способы настройки окна и панели инструментов программы OpenOffice Draw Вы знаете?

3. Какие способы создания нового документа, листа схемы в программе OpenOffice Draw Вы знаете?

4. Какие способы добавления фигуры в схему Вы знаете?

5. Какие группы фигур программы OpenOffice Draw используются для создания схем и других графических изображений?

6. Какие способы форматирования фигур Вы знаете?

7. Какие инструменты для работы с текстом доступны в программе OpenOffice  $Draw?$ 

### 9.4 Теоретические сведения

<span id="page-62-4"></span>Векторная графика - способ представления объектов и изображений (формат описания) в компьютерной графике, основанный на математическом описании элементарных геометрических объектов, обычно называемых примитивами, таких как: точки, линии, сплайны, кривые Безье, круги и окружности, многоугольники.

Объекты векторной графики являются графическими изображениями математических объектов.

Термин «векторная графика» используется для пояснения различий от растровой графики, в которой изображение представлено в виде графической матрицы.

При выводе на матричные устройства отображения (мониторы) векторная графика предварительно преобразуется в растровую графику, преобразование производится программно или аппаратно средствами современных видеокарт.

Для создания изображения векторного формата, отображаемого на растровом устройстве, используются преобразователи математического описания графических примитивов в растровое изображение для отображения на матричных мониторах, эти преобразователи либо реализованы программно, или [аппаратные преобразователи](https://ru.wikipedia.org/wiki/%D0%A6%D0%B8%D1%84%D1%80%D0%BE%D0%B2%D0%BE%D0%B9_%D1%81%D0%B8%D0%B3%D0%BD%D0%B0%D0%BB%D1%8C%D0%BD%D1%8B%D0%B9_%D0%BF%D1%80%D0%BE%D1%86%D0%B5%D1%81%D1%81%D0%BE%D1%80) (цифровая логика, встроенная в современные [видеокарты\)](https://ru.wikipedia.org/wiki/%D0%92%D0%B8%D0%B4%D0%B5%D0%BE%D0%BA%D0%B0%D1%80%D1%82%D0%B0).

Рассмотрим, к примеру, такой графический примитив, как [окружность](https://ru.wikipedia.org/wiki/%D0%9E%D0%BA%D1%80%D1%83%D0%B6%D0%BD%D0%BE%D1%81%D1%82%D1%8C) [радиуса](https://ru.wikipedia.org/wiki/%D0%A0%D0%B0%D0%B4%D0%B8%D1%83%D1%81) *r*. Для её построения необходимо и достаточно следующих исходных данных:

- [координаты](https://ru.wikipedia.org/wiki/%D0%9A%D0%BE%D0%BE%D1%80%D0%B4%D0%B8%D0%BD%D0%B0%D1%82%D0%B0) центра окружности;

- значение радиуса *r*;

- цвет заполнения (если окружность не прозрачная);

- цвет и толщина контура (в случае наличия контура);

- порядок плана (передний план, задний план).

Координаты центра и радиус являются обязательными параметрами, остальные данные из описания окружности часто называют атрибутами и в некоторых графических векторных редакторах опускаются. В этом случае при графическом выводе они заменяются атрибутами по умолчанию или текущими атрибутами.

Преимущества векторного способа описания графики над [растровой графикой:](https://ru.wikipedia.org/wiki/%D0%A0%D0%B0%D1%81%D1%82%D1%80%D0%BE%D0%B2%D0%B0%D1%8F_%D0%B3%D1%80%D0%B0%D1%84%D0%B8%D0%BA%D0%B0)

1. Объём данных, занимаемый описательной частью, не зависит от реальной величины объекта, что позволяет, используя минимальное количество информации, описать сколь угодно большой объект файлом минимального размера. Например, описание окружности произвольного радиуса требует задания только трех чисел, не считая атрибутов.

2. В связи с тем, что информация об объекте хранится в описательной форме, можно бесконечно увеличить графический примитив при выводе на графическое устройство, например, [дугу окружности,](https://ru.wikipedia.org/wiki/%D0%94%D1%83%D0%B3%D0%B0_%D0%BE%D0%BA%D1%80%D1%83%D0%B6%D0%BD%D0%BE%D1%81%D1%82%D0%B8) и она останется при любом увеличении гладкой. С другой стороны, если [кривая](https://ru.wikipedia.org/wiki/%D0%9A%D1%80%D0%B8%D0%B2%D0%B0%D1%8F) представлена в виде [ломаной линии,](https://ru.wikipedia.org/wiki/%D0%9B%D0%BE%D0%BC%D0%B0%D0%BD%D0%B0%D1%8F_%D0%BB%D0%B8%D0%BD%D0%B8%D1%8F) увеличение покажет, что она на самом деле не кривая.

3. Параметры объектов хранятся и могут быть легко изменены. Также это означает что [перемещение,](https://ru.wikipedia.org/wiki/%D0%9F%D0%B5%D1%80%D0%B5%D0%BC%D0%B5%D1%89%D0%B5%D0%BD%D0%B8%D0%B5) [масштабирование,](https://ru.wikipedia.org/wiki/%D0%9C%D0%B0%D1%81%D1%88%D1%82%D0%B0%D0%B1%D0%B8%D1%80%D0%BE%D0%B2%D0%B0%D0%BD%D0%B8%D0%B5) [вращение,](https://ru.wikipedia.org/wiki/%D0%9F%D0%BE%D0%B2%D0%BE%D1%80%D0%BE%D1%82) [заполнение](https://ru.wikipedia.org/w/index.php?title=%D0%97%D0%B0%D0%BF%D0%BE%D0%BB%D0%BD%D0%B5%D0%BD%D0%B8%D0%B5&action=edit&redlink=1) и т.д. не ухудшает качества рисунка. Более того, обычно указывают размеры в [аппаратно-независимых единицах](https://ru.wikipedia.org/w/index.php?title=%D0%90%D0%BF%D0%BF%D0%B0%D1%80%D0%B0%D1%82%D0%BD%D0%BE-%D0%BD%D0%B5%D0%B7%D0%B0%D0%B2%D0%B8%D1%81%D0%B8%D0%BC%D0%B0%D1%8F_%D0%B5%D0%B4%D0%B8%D0%BD%D0%B8%D1%86%D0%B0&action=edit&redlink=1) (*[англ.](https://ru.wikipedia.org/wiki/%D0%90%D0%BD%D0%B3%D0%BB%D0%B8%D0%B9%D1%81%D0%BA%D0%B8%D0%B9_%D1%8F%D0%B7%D1%8B%D0%BA)* device-independent unit), которые ведут к наилучшей возможной [растеризации](https://ru.wikipedia.org/wiki/%D0%A0%D0%B0%D1%81%D1%82%D0%B5%D1%80%D0%B8%D0%B7%D0%B0%D1%86%D0%B8%D1%8F) на растровых [устройствах.](https://ru.wikipedia.org/wiki/%D0%9A%D0%BE%D0%BC%D0%BF%D1%8C%D1%8E%D1%82%D0%B5%D1%80)

4. При увеличении или уменьшении объектов толщина линий может быть задана постоянной величиной, независимой от реальной площади изображаемой фигуры.

Фундаментальные недостатки векторной графики:

1. Не каждая графическая сцена может быть легко изображена в векторном виде для [подобного](https://ru.wikipedia.org/wiki/%D0%9F%D0%BE%D0%B4%D0%BE%D0%B1%D0%B8%D0%B5) оригинальному изображению может потребоваться описание очень большого количества примитивов с высокой сложностью, что негативно влияет на количество памяти, занимаемой изображением и на время необходимое для преобразования его в растровый формат для графического вывода (отрисовки или растеризации).

2. Перевод векторной графики в растровое изображение достаточно прост. Но обратный путь, как правило, сложен этот процесс называют [трассировкой](https://ru.wikipedia.org/wiki/%D0%A2%D1%80%D0%B0%D1%81%D1%81%D0%B8%D1%80%D0%BE%D0%B2%D0%BA%D0%B0_(%D0%B3%D1%80%D0%B0%D1%84%D0%B8%D0%BA%D0%B0)) растра, и зачастую требует значительных вычислительных мощностей и процессорного времени, и не всегда обеспечивает высокое качество полученного векторного рисунка.

3. При этом спецификации векторных форматов (и, соответственно, рендереры векторной графики) намного сложнее таковых для растровой графики.

4. Преимущество векторной картинки - масштабируемость - пропадает, когда векторный формат отображается в растровое разрешение с особо малыми разрешениями графики (например, [иконки](https://ru.wikipedia.org/wiki/%D0%98%D0%BA%D0%BE%D0%BD%D0%BA%D0%B0) 32×32 или 16×16). Чтобы не было «грязи», картинку под такие разрешения приходится подгонять вручную. В векторных шрифтах *[TrueType](https://ru.wikipedia.org/wiki/TrueType)* есть довольно

<span id="page-64-0"></span>сложные коды [хинтинга,](https://ru.wikipedia.org/wiki/%D0%A5%D0%B8%D0%BD%D1%82%D0%B8%D0%BD%D0%B3) позволяющие избавиться от пропущенных (и, наоборот, излишне толстых) линий.

#### **9.5 Практические задания**

#### 9.5.1 Создание организационной диаграммы

Запустим программу *OpenOffice Draw*. Изменим ориентацию рабочего листа на альбомную. Для этого выполним правый щелчок мыши на пустом листе. В контекстном меню выберем пункт **Страница** / **Параметры страницы**. В диалоговом окне **Параметры страницы** на вкладке **Страница** изменим ориентацию на альбомную. Закроем диалоговое окно.

Убедимся, что панель инструментов **Рисование** активна. Если панель не видна, то выполним команду **Вид** / **Панели инструментов** / **Рисование**. Выберем в панели инструментов группу фигур **Схемы** и в ней выберем фигуру **Блок-схема: процесс**. Разместим на верхней части листа выбранную фигуру.

В панели инструментов выберем инструмент **Текстовые**. Щелкнем внутри размещенной фигуры. При этом должен внутри фигуры появиться текстовый курсор. Введем текст в двух строках (Рисунок 9.1).

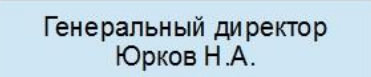

Рисунок 9.1 – Внешний вид первой фигуры

Продублируем размещенную фигуру еще семь раз. Для этого выделим размещенную фигуру. Выполним команду **Правка** / **Дублировать**. В диалоговом окне **Дублировать** в строке **Число копий** укажем **7**. Закроем окно. В результате на листе появится 7 экземпляров первоначальной фигуры. С помощью мыши разместим фигуры на поле листа (Рисунок 9.2). Размещение фигур можно проводить примерно, без выравнивания по горизонтали и по вертикали.

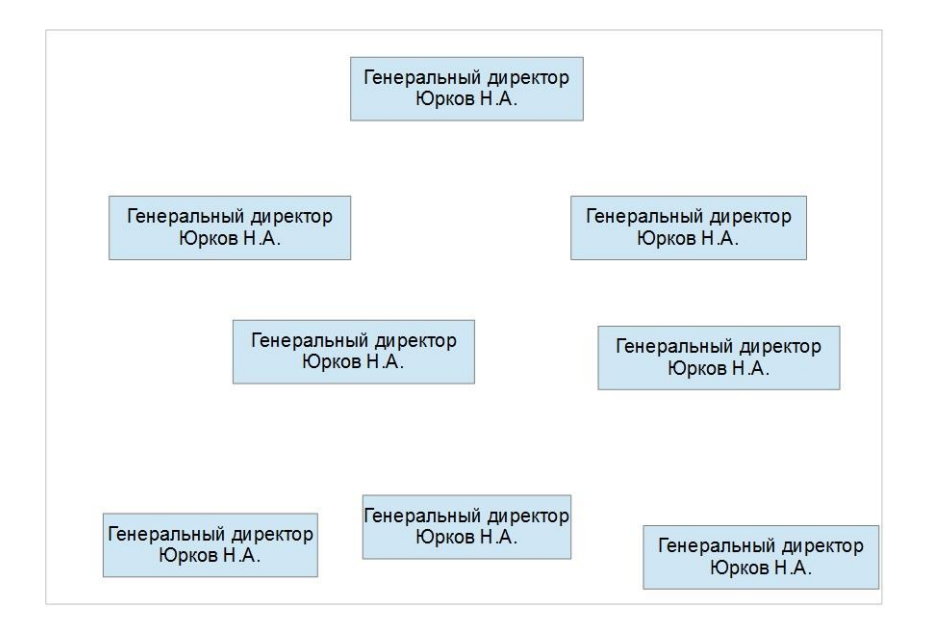

Рисунок 9.2 – Предварительное размещение фигур

Выделим мышью любую размещенную фигуру. В контекстном меню выберем пункт **Редактировать стиль**. В диалоговом окне **Стили графических объектов: Базовый** перейдем на вкладку **Область**. В списке **Заливка** выберем **Цвет**. В списке цветов выберем **Желто-зеленый**. Перейдем на вкладку **Линия**. В списке **Стиль** выберем **Сплошная**. В строке **Ширина** установим значение **0,2 см**. Перейдем на вкладку **Шрифт**. В списке **Гарнитура** выберем шрифт *Times New Roman*. Закроем диалоговое окно. В результате на поле одновременно изменится стиль всех размещенных фигур (Рисунок 9.3).

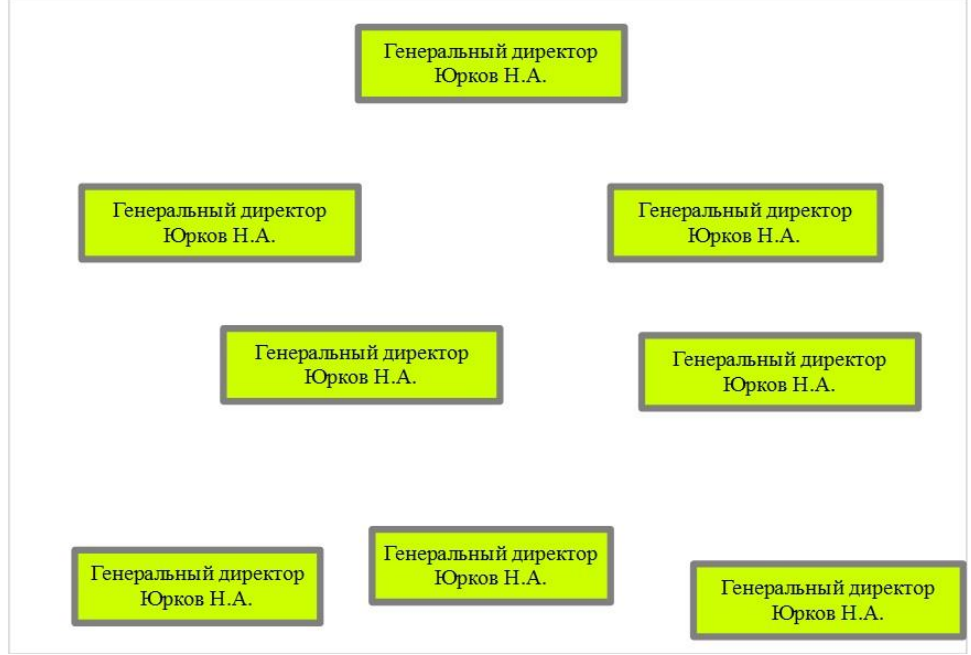

Рисунок 9.3 – Измененный стиль фигур

Изменим текст внутри фигур так, как показано на Рисунок 9.4.

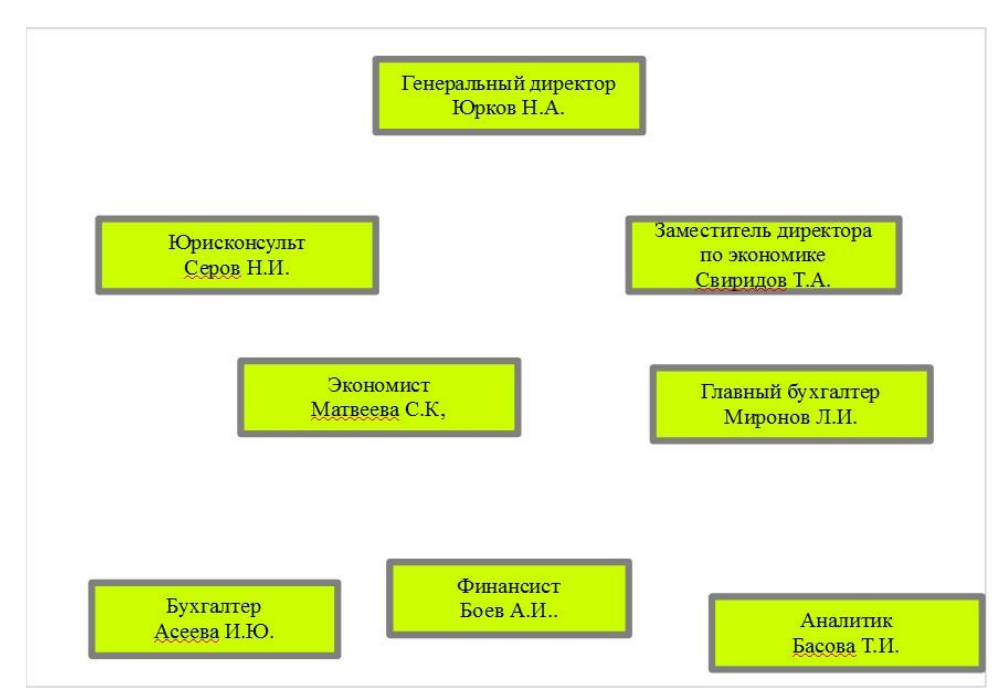

Рисунок 9.4 – Изменение текста

Выполним выравнивание фигур. Выделим с помощью мыши при нажатой клавише *Shift* три нижних фигуры. В панели инструментов выберем группу **Выровнять**. В группе выберем вариант **Выровнять по середине**. Не снимая выделения с фигур, выполним команду **Изменить** / **Распределить**. В диалоговом окне **Распределить** в группе **По горизонтали** выберем вариант **Интервал**. Закроем диалоговое окно. Аналогичным образом выровняем остальные фигуры. Результат представлен на Рисунок 9.5.

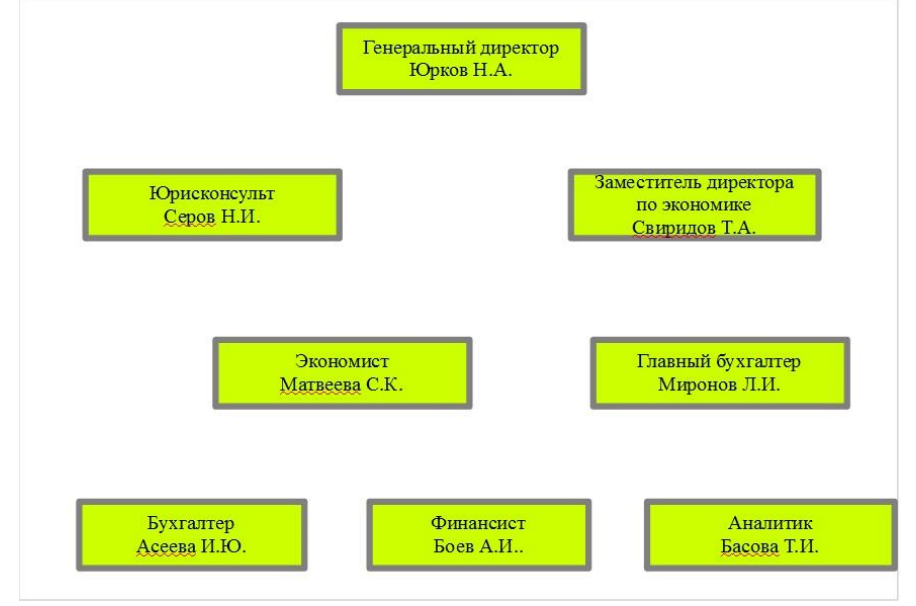

Рисунок 9.5 – Результат выравнивание фигур

Нарисуем фигуру прозрачного прямоугольника поверх фигуры «**Генеральный директор**». Для этого в панели инструментов выберем инструмент **Прямоугольник**. Нарисуем прямоугольник поверх упомянутой фигуры. Первоначально получится фигура, залитая цветом, которая закрывает предыдущую фигуру. Правым щелчком мыши вызовем контекстное меню и выберем пункт **Область**. В диалоговом окне **Область** на вкладке **Область** в списке **Заливка** выберем вариант **Нет**. Закроем диалоговое окно. В результате последняя размещенная фигура станет прозрачной, а остальные фигуры останутся без изменений. С помощью мыши выполним коррекцию получившейся рамки с точки зрений симметрии (Рисунок 9.6).

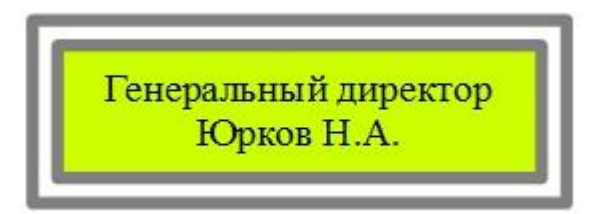

Рисунок 9.6 – Размещение прозрачного прямоугольника

Выполним соединения фигур. Для этого в панели инструментов выберем инструмент Точки соединения. При этом на фигурах появятся синие крестики, обозначающие места возможных соединений. В панели инструментов выберем группу Соединительная линия, а затем инструмент Соединительная линия. С помощью этого инструмента выполним соединения на диаграмме согласно Рисунок 9.7.

Сформируем фон для организационной диаграммы. Для этого выполним правый щелчок мыши на пустом месте листа. В контекстном меню выберем пункт **Страница** / **Дизайн слайда**. В диалоговом окне **Дизайн слайда** установим галочку **Замена фона страниц** и нажмем на кнопку **Загрузка**. В диалоговом окне **Загрузка дизайна слайдов** в группе **Категории** выберем вариант **Фоны презентаций**. В группе **Шаблоны** выберем вариант **Тонкие акценты**. Закроем оба диалоговых окна. В результате на поле листа появится выбранный фон (Рисунок 9.8).

Напишем заголовок для организационной диаграммы. Для этого в панели инструментов выберем инструмент **Текстовые**. Напишем в верхней части листа надпись **ЗАО «ПланетаПлюс»** (Рисунок 9.8).

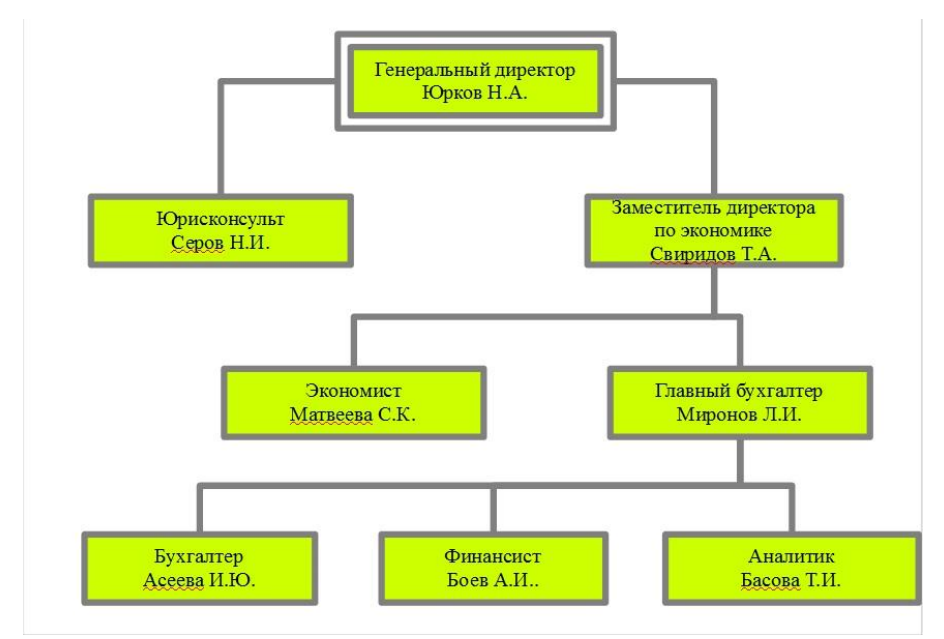

Рисунок 9.7 – Соединение фигур

 Разместим на листе рамку. Для этого в панели инструментов выберем группу **Основные фигуры**, а затем выберем фигуру **Рамка**. Разместим фигуру по периметру листа. Первоначально фигура рамки имеет чрезмерную толщину, которая закрывает часть информации. В режиме выделения рамки обратим внимание на желтый кружок, расположенный с левой стороны фигуры. С помощью мыши передвинем желтый кружок так, чтобы толщина рамки уменьшилась до приемлемых размеров. Не снимая выделения с фигуры рамки, выполним правой щелчок мыши. В контекстном меню выберем пункт **Област**ь. В диалоговом окне **Область** на вкладке **Область** в списке цветов выберем оранжевый цвет. Закроем диалоговое окно. Итоговый результат представлен на Рисунок 9.8.

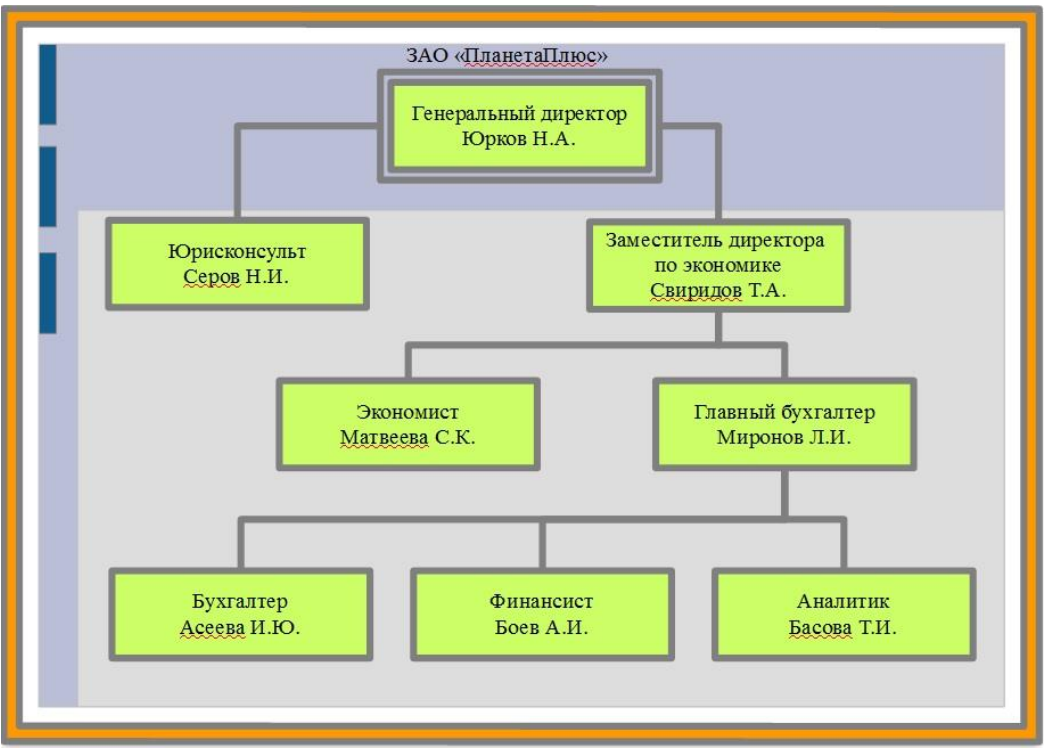

Рисунок 9.8 – Итоговый вид организационной диаграммы

9.5.2 Создание организационной структуры предприятия

С помощью среды *OpenOffice Draw* требуется составить две организационные структуры предприятия (Рисунок 9.9 и 9.10). Диаграммы разместить на отдельных листах альбомной ориентации формата А4. Самостоятельно подобрать фон для каждой диаграммы и рамку по периметру.

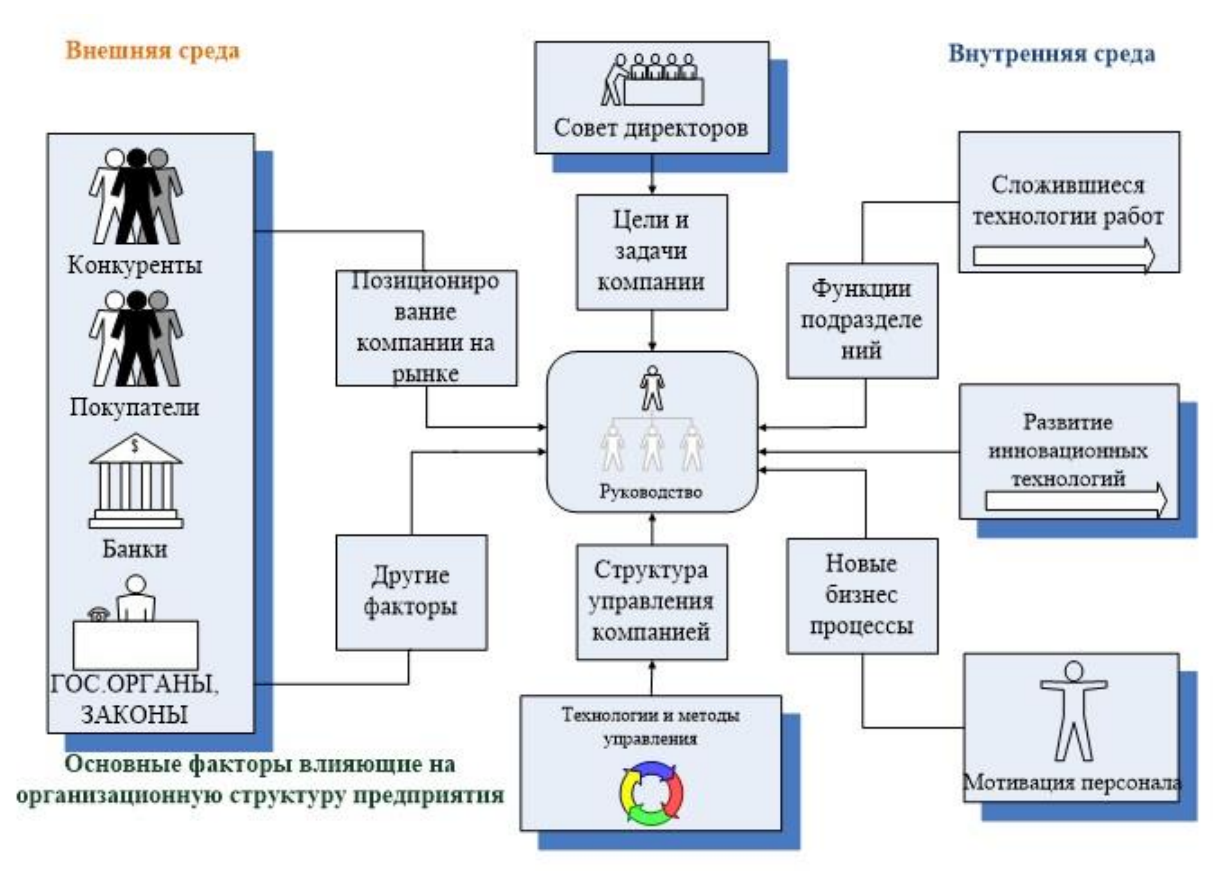

Рисунок 9.9 – Основные факторы, влияющие на организационную структуру предприятия

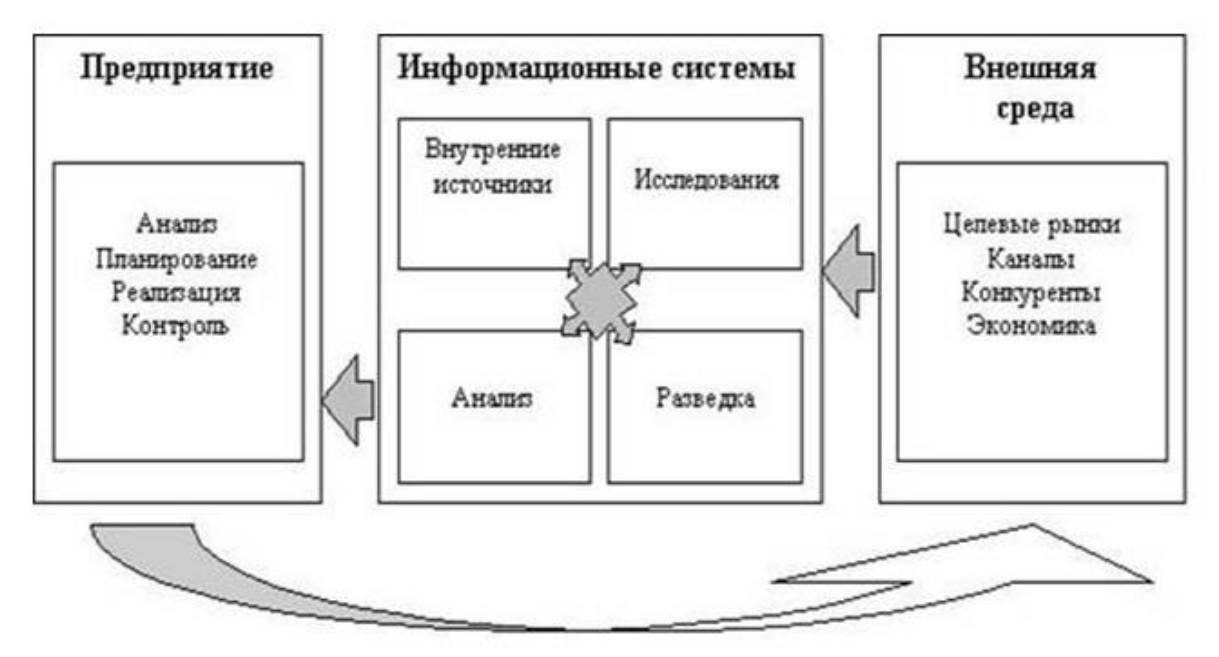

Рисунок 9.10 - Информационные системы предприятия

## **Список литературы**

<span id="page-70-0"></span>1. Макарова, Н. В. Информатика: учебник для вузов / Н. В. Макарова, В. Б. Волков. – Санкт-Петербург : Питер, 2012. – 576 с.

2. Акулов, О. А. Информатика: базовый курс: учебник для вузов / О. А. Акулов, Н. В. Медведев. – Москва : Омега-Л, 2013. – 576 с.

3. Симонович, С. В. Информатика. Базовый курс: учебник для вузов. – Санкт-Петербург : Питер, 2007. – 639 с.

4. Каталог учебно-методического обеспечения : сайт / Научно-образовательный портал ТУСУР. – Томск: ТУСУР, 2015. – URL: <https://edu.tusur.ru/publications/5546> (дата обращения: 06.05.2021). – Режим доступа: для зарегистр. читателей научнообразовательного портала ТУСУР.

5. Каталог учебно-методического обеспечения : сайт / Научно-образовательный портал ТУСУР. – Томск: ТУСУР, 2012. – URL: <https://edu.tusur.ru/publications/4619> (дата обращения: 13.05.2021). – Режим доступа: для зарегистр. читателей научнообразовательного портала ТУСУР.

6. Каталог учебно-методического обеспечения : сайт / Научно-образовательный портал ТУСУР. – Томск: ТУСУР, 2018. – URL: <https://edu.tusur.ru/publications/7481> (дата обращения: 22.05.2021). – Режим доступа: для зарегистр. читателей научнообразовательного портала ТУСУР.